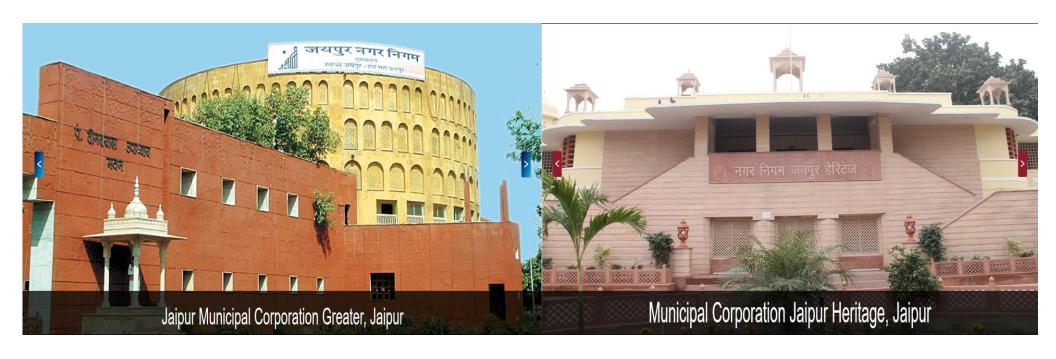

Computerization of JMC (Heritage & Greater) by Jaipur Smart City Limited, Jaipur

# USER MANUAL FOR WORKS INFORMATION MANAGEMENT SYSTEM (WIMS)

Written By: PWIMS IMPLEMENTATION TEAM Submitted by: SOFTTECH ENGINEERS LTD.

# **Revision and Sign-off Sheet**

## **Change Record**

| Date       | Author                    | Version | Change reference |
|------------|---------------------------|---------|------------------|
| 25/05/2023 | PWIMS Implementation Team | 1.0.0   | Initial draft    |
|            |                           |         |                  |
|            |                           |         |                  |

## **Client Review**

| Name | Version approved | Position | Date |
|------|------------------|----------|------|
|      |                  |          |      |
|      |                  |          |      |
|      |                  |          |      |
|      |                  |          |      |

## **Table of Contents**

| 1   | Roles and  | Responsibility                             | 7 |
|-----|------------|--------------------------------------------|---|
| 1.1 | Admin      | nistrative and Financial Sanction:         | 7 |
|     | 1.1.1      | Roles                                      | 7 |
|     | 1.1.2      | Responsibility                             | 9 |
| 1.2 | Techn      | ical Sanction1                             | 0 |
|     | 1.2.1      | Roles                                      | 0 |
|     | 1.2.2      | Responsibilities                           | 1 |
| 1.3 | Tende      | r Document (DTP):                          | 2 |
|     | 1.3.1      | Roles                                      | 2 |
|     | 1.3.2      | DTP: Responsibilities                      | 2 |
| 1.4 | Contra     | act Management:1                           | 3 |
|     | 1.4.1      | Roles                                      | 3 |
|     | 1.4.2      | Responsibilities                           | 4 |
| 1.5 | Billing    | Management:1                               | 5 |
|     | 1.5.1      | Roles                                      | 5 |
|     | 1.5.2      | Responsibilities                           | 6 |
| 2   | How to Lo  | gin WIMS Application                       | 7 |
| 3   | Administra | ative & Financial Sanction Draft Proposal2 | 0 |
| 3.1 | Create     | e & Assign A&F Sanction                    | 0 |
|     | 3.1.1      | Create A&F                                 | 0 |
|     | 3.1.2      | Assigning A&F                              | 3 |

| 3.2 | Prepa                             | re Cost Estimate & Other details for the A&F | 26 |  |
|-----|-----------------------------------|----------------------------------------------|----|--|
|     | 3.2.1                             | Preparing Cost Estimate                      | 26 |  |
|     | 3.2.2                             | Add BSR Items                                | 29 |  |
|     | 3.2.3                             | Measurements                                 | 32 |  |
|     | 3.2.4                             | Add Non-BSR Items                            | 35 |  |
|     | 3.2.5                             | Add Non-BSR Item in estimate                 | 38 |  |
|     | 3.2.6                             | Rate Analysis - Adding Resources             | 43 |  |
|     | 3.2.7                             | Rate Analysis - Adding Overheads             | 49 |  |
|     | 3.2.8                             | Rate Analysis - Item Reference               | 52 |  |
|     | 3.2.9                             | Rate Analysis: Additional Features           | 56 |  |
|     | 3.2.10                            | Save as Template                             | 62 |  |
|     | 3.2.11                            | Select from Template:                        | 64 |  |
| 3.3 | 3.3 Preparing Sub-Estimate67      |                                              |    |  |
| 3.4 | 3.4 Preparing Technical Checklist |                                              |    |  |
| 3.5 | Locat                             | ion Details                                  | 72 |  |
| 3.6 | Edital                            | ole Forward Note (Notesheet)                 | 73 |  |
| 4   | A&F Sanc                          | tion : Attachments & Review Features         | 76 |  |
| 4.1 | Attac                             | hments                                       | 76 |  |
| 4.2 | Revie                             | w and Approval of A&F                        | 78 |  |
|     | 4.2.1                             | Send Forward                                 | 78 |  |
|     | 4.2.2                             | Review the forwarded A&F                     | 81 |  |
|     | 4.2.3                             | Approval of the forwarded A&F                | 84 |  |
| 5   | 5 Revise Cost Estimate            |                                              |    |  |
| 6   | Bypass A8                         | kF (Old works)                               | 91 |  |

| 7   | Technical S        | Sanction                                                           | 95  |
|-----|--------------------|--------------------------------------------------------------------|-----|
| 7.1 | Prepa              | ring Technical Sanction                                            | 95  |
|     | 7.1.1              | Preparing Technical Sanction – Detailed Estimate                   | 95  |
|     | 7.1.2              | Import A&F Sanction                                                | 100 |
|     | 7.1.3              | Import the Items for the TS from an existing Template              | 102 |
| 7.2 | Multip             | ple Technical Sanctions                                            | 103 |
| 7.3 | Revie              | w and Approval of TS                                               | 108 |
| 8   | Tender Do          | ocument (DTP)                                                      | 111 |
| 8.1 | Draft <sup>-</sup> | Tender Document (DTP)                                              | 111 |
|     | 8.1.1              | Create Draft Tender Document                                       | 111 |
|     | 8.1.2              | Draft Tender Document – General Information                        | 115 |
|     | 8.1.3              | Draft Tender Document – Standard Clauses                           | 118 |
|     | 8.1.4              | Draft Tender Document – Tender Document(s) Amendments of Documents | 121 |
|     | 8.1.5              | Creating Price Schedule (BOQ) in DTP                               | 122 |
|     | 8.1.6              | Defining the Technical Evaluation Criteria:                        | 133 |
|     | 8.1.7              | Defining the Fees and Deposits: -                                  | 134 |
| 8.2 | Revie              | w and Approval of Tender Document (DTP)                            | 135 |
|     | 8.2.1              | Assign DTP                                                         | 138 |
| 9   | Letter of A        | Award/Acceptance                                                   | 140 |
| 10  | Work Orde          | er                                                                 | 148 |
| 10. | 1 Prepa            | re Work Order                                                      | 148 |
|     | 10.1.1             | Upload Agreement                                                   | 148 |
|     | 10.1.2             | Prepare Work Order                                                 | 150 |
| 11  | Measurem           | nents & Measurement Abstract                                       | 157 |

| 11.1               | Prepa                              | aring Measurements & Measurement Abstract              | 157 |
|--------------------|------------------------------------|--------------------------------------------------------|-----|
| 1                  | 1.1.1                              | Add Record Entry – MB Measurement (Web Application)    | 157 |
| 1                  | 1.1.2                              | Add measurements of each tender item                   | 162 |
| 1                  | 1.1.3                              | Measurement Abstract – Running/Final Bill              | 168 |
| 1                  | 1.1.4                              | Procedure for Part Rate / Reduced Rate.                | 172 |
| 1                  | 1.1.5                              | Approval of Abstract                                   | 175 |
| 12 Ru              | unning/                            | Final Bill                                             | 178 |
| 12.1               | Prepa                              | aring Running/Final Bill                               | 178 |
| 13 M               | obilizat                           | on/Advance Bills                                       | 187 |
| 13.1               | Prepa                              | aring Mobilization/Advance Bill                        | 187 |
| 14 W               | ork Cor                            | npletion Certificate                                   | 190 |
| 14.1               | Prepa                              | aring Work Completion Certificate                      | 190 |
| 15 W               | ork Tim                            | e Extension                                            | 192 |
| 15.1               | Prepa                              | ring Work Time Extension                               | 192 |
| 16 <b>P</b> r      | oject So                           | heduling                                               | 196 |
| 16.1               | 16.1 Preparing Project Schedule    |                                                        |     |
| 17 <mark>E-</mark> | 17 E-MB through Mobile Application |                                                        |     |
| 17.1               | Prepa                              | ring Measurements                                      | 207 |
| 1                  | 7.1.1                              | Add Record Entry – MB Measurement (Mobile Application) | 207 |

# 1 Roles and Responsibility

#### **1.1** Administrative and Financial Sanction:

#### **1.1.1** Roles

| Module       | Role                       | Processes                                                                      |
|--------------|----------------------------|--------------------------------------------------------------------------------|
| A&F Sanction | Mayor                      | Review Comments in Note sheet Send Forward/Back / Approve                      |
|              | Commissioner               | Review Comments in Note sheet Send Forward/Back / Approve                      |
|              | Add. Commissioner          | Review Comments in Note sheet Send Forward/Back / Approve                      |
|              | Chief Accounts Officer     | Review Comments in Note sheet Send Forward/Back                                |
|              | Assistant Accounts Officer | Budget details Assign Internal Review Comments in Note sheet Send Forward/Back |
|              | Chief Engineer             | Review Comments in Note sheet Send Forward/Back                                |
|              | Add. Chief Engineer        | Review Comments in Note sheet Send Forward/Back                                |

| A&F Sanction | Superintendent Engineer               | Review Comments in Note sheet Send Forward/Back                                                                           |
|--------------|---------------------------------------|----------------------------------------------------------------------------------------------------|
| Tian Canoni  | Executive Engineer                    | Review Comments in Note sheet Send Forward/Back                                                                           |
|              | Assistant Engineer/Junior<br>Engineer | Create Assign Review Prepare Cost Estimate – Rough/Detail Internal Review Comments in Note sheet Attachments Send Forward |

# 1.1.2 Responsibility

| Functional Domain | Preparation & Approval of Administrative & Financial Approval                                                                                                    |  |
|-------------------|----------------------------------------------------------------------------------------------------|--|
| Script name       | Create Work & Estimate                                                                                                    |  |
| Purpose           | The User Manual document is prepared for the JMC Engg., Accounts & Administrative Department. It covers the standard process of preparation of A&F: -  Create A&F work and maintain the records in system |  |
| Environment       | JMC – Staging Environment                                                                                                    |  |
| Data requirements | Location details, Technical Checklist, BSR, Non-BSR items                                                                                                    |  |
| Dependencies      | NA                                                                                                    |  |
| Scenario          | Create, Edit, Estimate – Rough/Detail, Attachment of A&F project                                                                                                    |  |

## 1.2 Technical Sanction

## **1.2.1** Roles

| Module             | Role  | Process                                                              |
|--------------------|-------|----------------------------------------------------------------------|
|                    | CE    | Review Assign Send Forward/Back Approve                              |
|                    | ACE   | Review Assign Send Forward/Back Approve                              |
| Technical Sanction | SE    | Review Assign Send Forward/Back Approve                              |
|                    | EE    | Assign<br>Review<br>Send Forward/Back<br>Approve                     |
|                    | AE/JE | Prepare estimate Edit Internal Review Send Forward Send for Approval |

# 1.2.2 Responsibilities

| Functional Domain                                                                                         | Technical Sanction                |  |
|----------------------------------------------------------------------------------------------------|-----------------------------------|--|
| Script name Prepare Technical Sanction                                                                    |                                   |  |
| The User Manual document is prepared for the JMC Engg., Accounts & Department. It covers the following: - |                                   |  |
| 1. Create Technical Sanction  Environment  JMC – Staging Environment                                      |                                   |  |
| Data requirements Approved A&F, Detail Estimate                                                           |                                   |  |
| Dependencies                                                                                              | Estimate, Tender, Billing         |  |
| Scenario                                                                                                  | Preparation of Technical Sanction |  |

# **1.3** Tender Document (DTP):

## **1.3.1** Roles

| Module                | Role  | Processes                       |
|-----------------------|-------|---------------------------------|
| Tender Document (DTP) | EE    | Review, Approve                 |
|                       | AE/JE | Create, Edit, Send for Approval |

# 1.3.2 DTP: Responsibilities

| <b>Functional Domain</b> | Tender Document (DTP – Draft Tender Paper)                                                                                                    |  |
|--------------------------|----------------------------------------------------------------------------------------------------|--|
| Script name              | Preparation of Tender Document                                                                                                    |  |
| Purpose                  | The User Manual document is prepared for the JMC Engg., Accounts & Administrative Department. It covers the following: -  1. Create Tender/E-BID document |  |
| Environment              | JMC – Staging Environment                                                                                                    |  |
| Data requirements        | Approved TS.                                                                                                    |  |
| Dependencies             | Tender, Billing                                                                                                    |  |
| Scenario                 | Preparation of Tender Document / Draft Tenders Papers.                                                                                                    |  |

# **1.4 Contract Management:**

#### **1.4.1** Roles

| Module              | Role                       | Processes                                                 |
|---------------------|----------------------------|-----------------------------------------------------------|
| Contract Management | Mayor                      | Review Comments in Note sheet Send Forward/Back / Approve |
|                     | Commissioner               | Review Comments in Note sheet Send Forward/Back / Approve |
|                     | Add. Commissioner          | Review Comments in Note sheet Send Forward/Back / Approve |
|                     | Chief Accounts Officer     | Review Comments in Note sheet, Send Forward/Back          |
|                     | Assistant Accounts Officer | Internal Review Comments in Note sheet Send Forward/Back  |
|                     | Chief Engineer             | Review Comments in Note sheet Send Forward/Back           |
|                     | Add. Chief Engineer        | Review Comments in Note sheet Send Forward/Back           |
|                     | Superintendent Engineer    | Review Comments in Note sheet Send Forward/Back           |

| Contract Management | Executive Engineer                    | Review Comments in Note sheet Send Forward/Back                                                                                         |
|---------------------|---------------------------------------|----------------------------------------------------------------------------------------------------|
|                     | Assistant Engineer/Junior<br>Engineer | Create Letter of Acceptance Upload/Download Agreement Create Work Order Internal Review Comments in Note sheet Attachments Send Forward |

# 1.4.2 Responsibilities

| Functional Domain | Contract Management                                                                                                    |
|-------------------|----------------------------------------------------------------------------------------------------|
| Script name       | Preparation of Tender Document                                                                                                    |
| Purpose           | The User Manual document is prepared for the JMC Engg., Accounts & Administrative Department. It covers the following: -  1. Create Letter of Acceptance  2. Create Work Order |
| Environment       | JMC – Staging Environment                                                                                                    |
| Data requirements | Tendering, L1 Bidder details, BID Checklist                                                                                                    |
| Dependencies      | Tender, Billing                                                                                                    |
| Scenario          | Preparation of LOA & Work Order                                                                                                    |

# **1.5** Billing Management:

## **1.5.1** Roles

| Module             | Role                       | Processes                                                                           |
|--------------------|----------------------------|-------------------------------------------------------------------------------------|
| Billing Management | Commissioner               | Review Comments in Note sheet Send Forward/Back / Approve                           |
|                    | Add. Commissioner          | Review Comments in Note sheet Send Forward/Back / Approve                           |
|                    | Chief Accounts Officer     | Review Comments in Note sheet, Send Forward/Back                                    |
|                    | Assistant Accounts Officer | Internal Review Prepare Running/Final Bill Comments in Note sheet Send Forward/Back |
|                    | Chief Engineer             | Review Comments in Note sheet Send Forward/Back / Approve                           |
|                    | Add. Chief Engineer        | Review Comments in Note sheet Send Forward/Back / Approve                           |
|                    | Superintendent Engineer    | Review Comments in Note sheet Send Forward/Back / Approve                           |
|                    | Executive Engineer         | Review Comments in Note sheet Send Forward/Back / Approve                           |

| Billing Management  Assistant Engineer/Junior Engineer | Create Record Entry Prepare Measurement Abstract Create Running/ Final Bill Create Time Extension Create Work Completion Internal Review Comments in Note sheet Attachments Send Forward |
|--------------------------------------------------------|----------------------------------------------------------------------------------------------------|
|--------------------------------------------------------|----------------------------------------------------------------------------------------------------|

# 1.5.2 Responsibilities

| Functional Domain | Billing Management                                                                                                    |
|-------------------|----------------------------------------------------------------------------------------------------|
| Script name       | Preparation of RE, Measurement Abstract, Running/Final Bills, Time Extension, Work Completion                            |
| Purpose           | The User Manual document is prepared for the JMC Engg., Accounts & Administrative Department. It covers the following: - |
|                   | 1. Prepare Measurements                                                                                                  |
|                   | 2. Prepare Running/Final/Advance payment/ Mobilization bills                                                             |
|                   | 3. Issue Completion Certificate                                                                                          |
|                   | 4. Issue Work Extension                                                                                                  |
| Environment       | JMC – Staging Environment                                                                                                |
| Data requirements | Approved WO, Item Measurements, Payment Checklist                                                                        |
| Dependencies      | Tender, Billing                                                                                                    |
| Scenario          | Preparation of Tender Document / Draft Tenders Papers.                                                                   |

## 2 How to Login WIMS Application

**Step 1:** Open Internet Explorer or Chrome or any other Browser on your machine and "Turned off the Pop-Up Blocker".

To turn off pop up blocker follow the below steps:

- i) From the Tools menu, select Options.
- ii) From the Content tab, uncheck Block Popup Windows and click "OK".

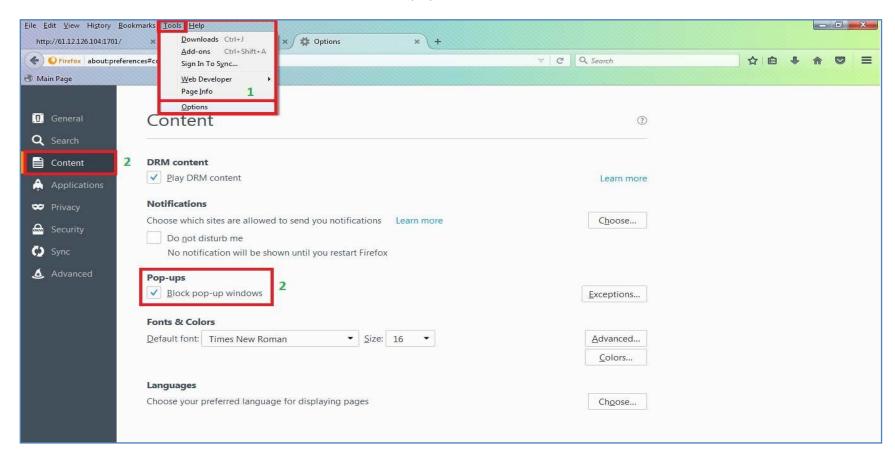

#### Step 2: Enter URL in address bar of browser - https://20.219.194.88/Index.aspx

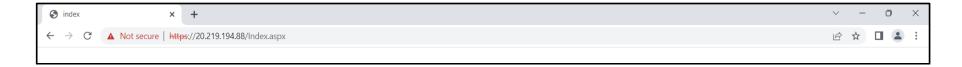

Step 3: Login Page will be displayed as below.

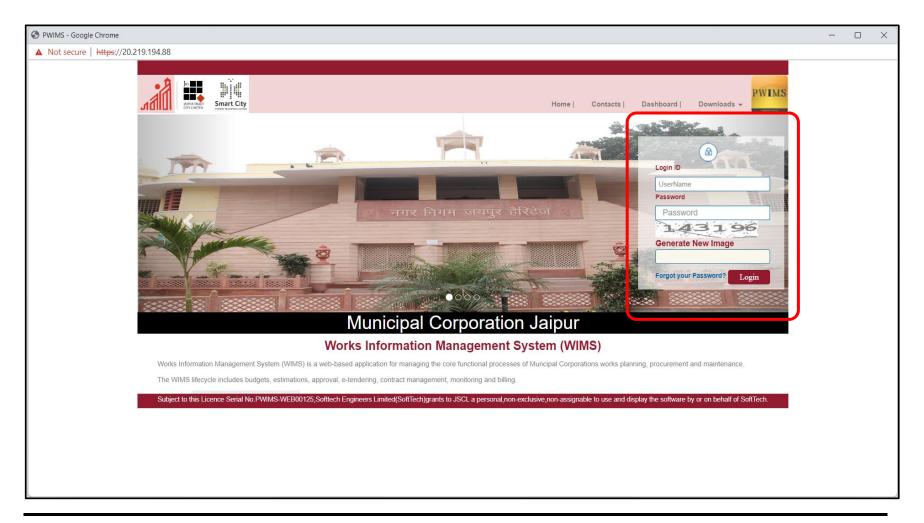

- **Step 4:** Enter User Name.
- **Step 5:** Enter the password (the password that you use to login into system).
- **Step 6:** Enter Captcha Code.
- **Step 7:** If you want the browser to remember your password, please select remember my credentials and then click on Login button.

## 3 Administrative & Financial Sanction Draft Proposal

#### 3.1 Create & Assign A&F Sanction

#### **3.1.1** Create **A&F**

Administrative & Financial Sanction (Creation of Administrative & Financial Sanction Draft Proposal) is the process to get the financial sanction that begins with the creation of work. Administrative & Financial Sanction allows you to initiate and monitor how the works for Administrative & Financial Sanction are progressing in your jurisdiction.

Let us see how A&F documents are created along with the cost estimate. A work has to be created to prepare the cost estimate and the A&F.

Please follow the below steps to prepare the A&F:

**Step 1:** Once logged in with your credentials, click on the A&F Sanction  $\rightarrow$  New Work.

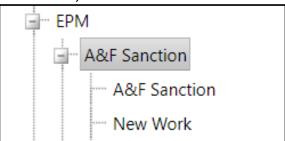

- **Step 2:** Code will be auto generated by the system.
- **Step 3:** Select the Financial Year for the A&F to be created.
- **Step 4:** Enter the A&F Work Name.
- **Step 5:** Select Work Category & Sub-Category & Nature of Work. A drop down as shown below will be available for the selection and user should select the appropriate type.

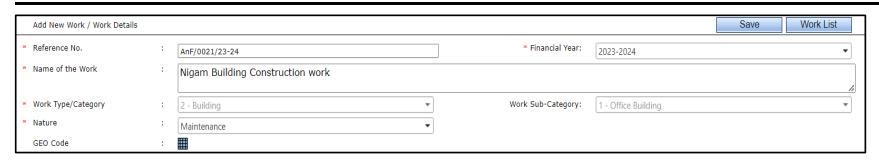

**Step 6:** Select the 'Blue Mesh' to enter the Geographical location of the Work.

The steps of selecting a Geographical Location of a work as follows:

- i) After clicking on 'Blue Mesh' and popup will open. Inside the popup, select the 'Add' button to get no's of row.
- ii) Enter the 'Latitude' and 'Longitude' of the specific Location/Locations.
- iii) User can enter the remarks in the remark column.
- iv) 'Show Map' will show the Geological Location by the Google map.
- v) Once the exact location mentioned, click on 'Save' button.

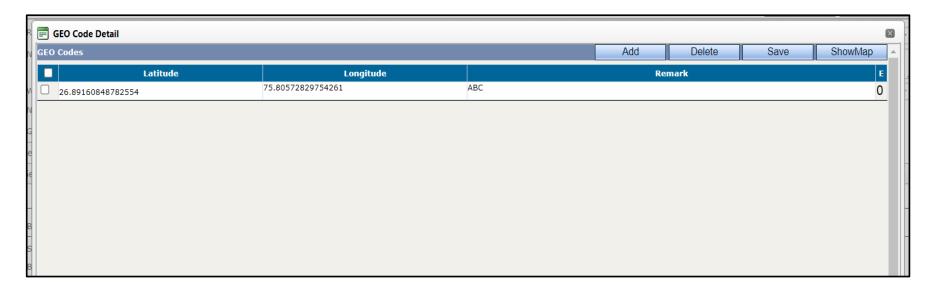

- **Step 7:** Select Is Budgetary a "Yes" or "No" (as per budget provision.)
- **Step 8:** If yes, then select the budget details from mesh.
- **Step 9:** Click on Save Button to save the data and proceed to enter the further information related to A&F (Location details).

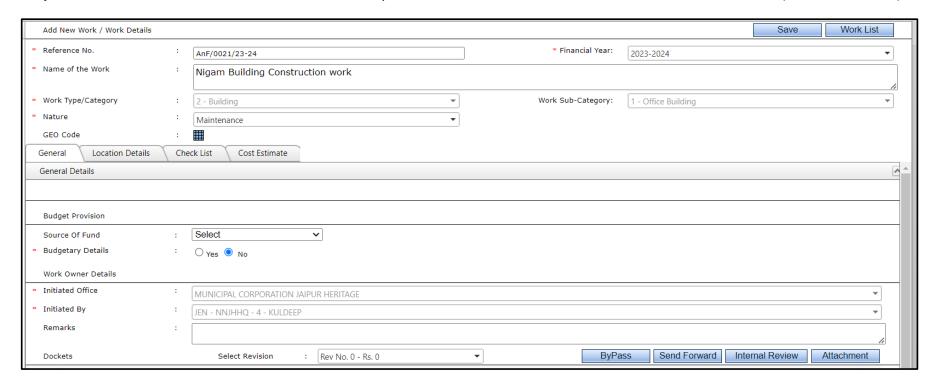

#### 3.1.2 Assigning A&F

- **Step 1:** After you have saved the details, let us consider a case where the A&F is prepared by higher authority and wants to assign it to his assistant or junior post entering the further details.
- **Step 2:** On the below screen use the Assign button to assign the work to the appropriate employee.

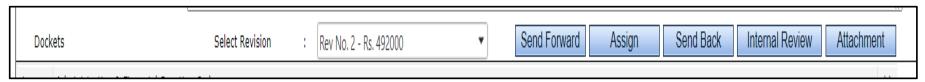

- **Note:** Assign functionality will be available only for those authorities who have role of assigning the A&F which has to be configured in the Administration Part under the Approval Process for the A&F.
- Step 3: Assigning the A&F will involve a few steps which are detailed out below

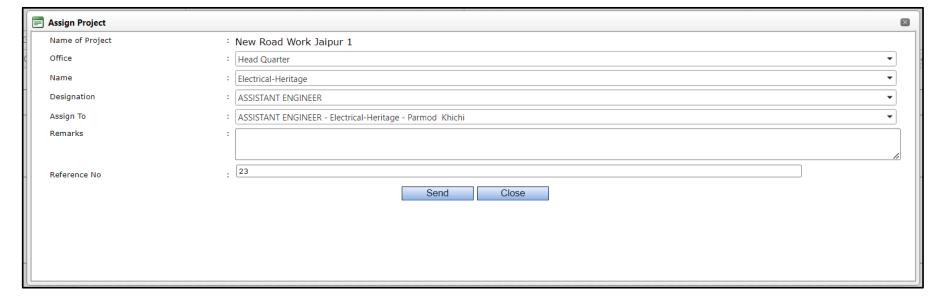

#### **Step 4:** Office Type Selection

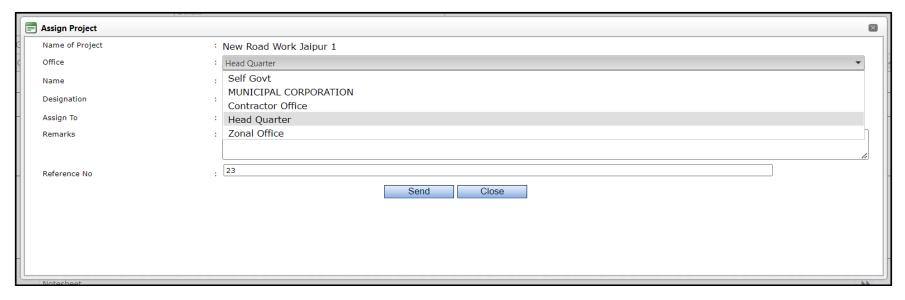

#### **Step 5:** Appropriate Office Selection:

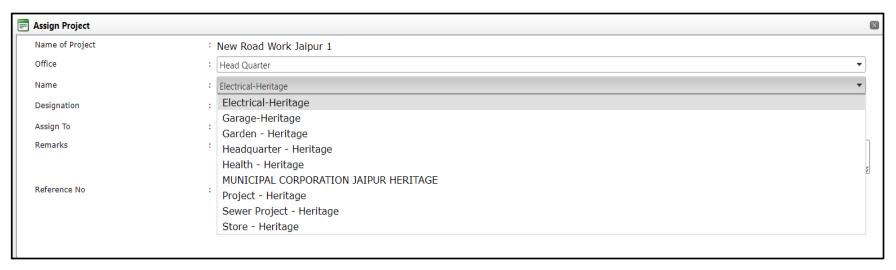

#### **Step 6:** Designation Selection for the selected Office Attributes in previous step

| Designation : | ASSISTANT ENGINEER ▼ |   |
|---------------|----------------------|---|
| Assign To :   | ASSISTANT ENGINEER   |   |
| Remarks :     | EXECUTIVE ENGINEER   | h |
|               | JUNIOR ENGINEER      |   |
|               |                      | / |

- **Step 7:** As you select the Designation, the "Assign to" drop down list will display the employees for the selected Office having selected Designation. Select the appropriate Employee.
- **Step 8:** Enter Remarks.
- **Step 9:** Click on Send button and the work will get assigned to the Employee based on your selection.

#### 3.2 Prepare Cost Estimate & Other details for the A&F

#### 3.2.1 Preparing Cost Estimate

We just understood the functionality of creating the Sub Works. Cost Estimation process which allows the user to arrive at acost, breaking the work into any number of sub estimates. Now we will create the Cost Estimate. The cost estimate can be created for the Sub Works as well as the Main work. Let us create the Cost Estimate for the Main Work.

**Step 1:** Click on the ENGINEERING PROJECT MANAGEMENT → A&F Sanction → A&F Sanction → New Work

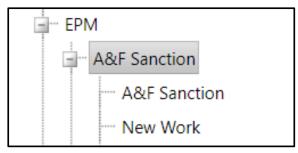

**Step 2:** Select the work from the list for which Cost Estimate must be prepared.

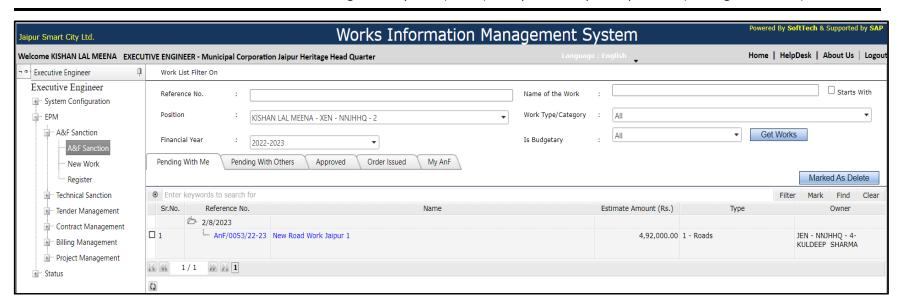

- **Step 3:** Follow the below Steps to Prepare Cost estimate.
- **Step 4:** Either you can create the Cost Estimate by selecting the work from the list or immediately after Saving A&F.
- **Step 5:** Click on Cost Estimate Tab. Below screen will be loaded. As you can see, the basic cost is 0 since we have not yet created the Cost Estimate. Click on the icon.

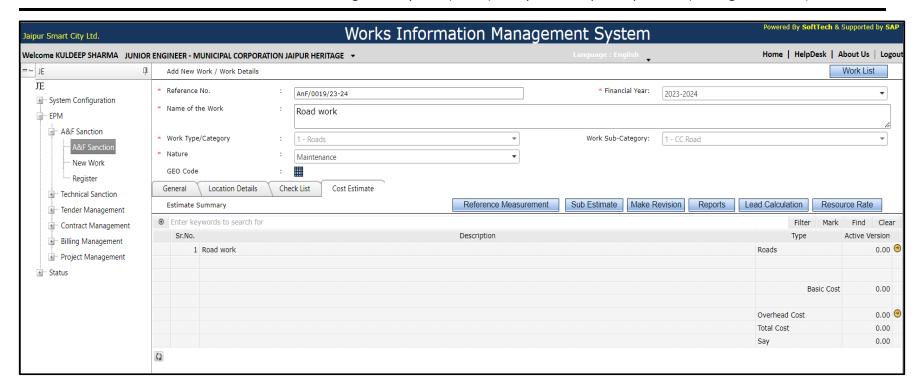

The Items for a Cost Estimate can be added from various sources like

- **Step 6:** BSR Items (Rates entered into Masters),
- Step 7: Non-BSR Item (not a part of the Schedule of Rates),
- **Step 8:** From Template (from one of the estimates created earlier)
- Step 9: Add direct addition of items which will become the part of Master data etc.

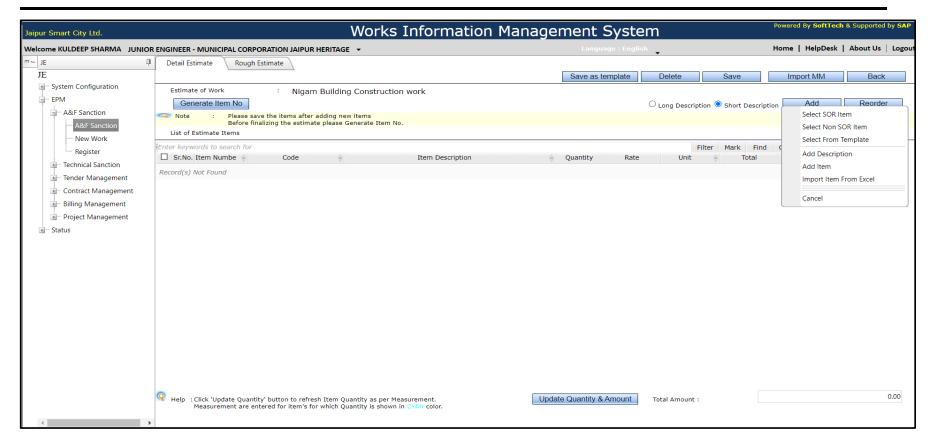

#### 3.2.2 Add BSR Items

**Step 1:** Let us see how to add the items from BSR: Click on the menu "Select BSR Item" as shown in the belowScreen and follow the below mentioned steps:

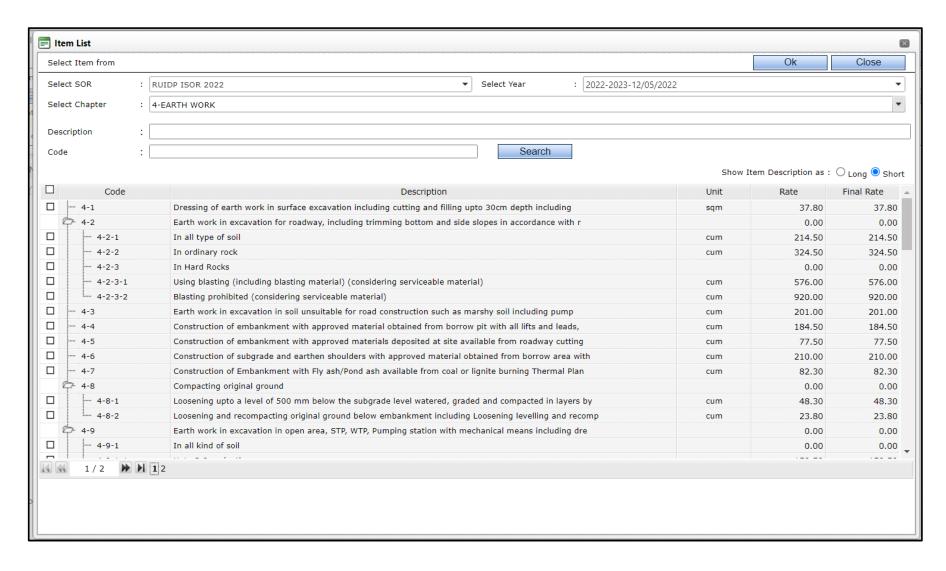

- **Step 2:** Select the BSR from the list of BSR list.
- **Step 3:** Select/Search the Chapter.
- **Step 4:** Enter description to search a particular item (if you wish to search any item).
- **Step 5:** A list of Items based on the parameters selected will be displayed. Select the items which you wish to add forthis estimate and click on the OK button at the top.

- **Step 6:** All the selected Items will be added to the cost estimate of your work.
- **Step 7:** Click on Save, to save the items.
- **Step 8:** If you need to Edit, delete any item, carry out the rate analysis, enter measurements please click on the Meshicon in front of the item. A menu will be displayed as shown below and you can select the appropriate functionality.

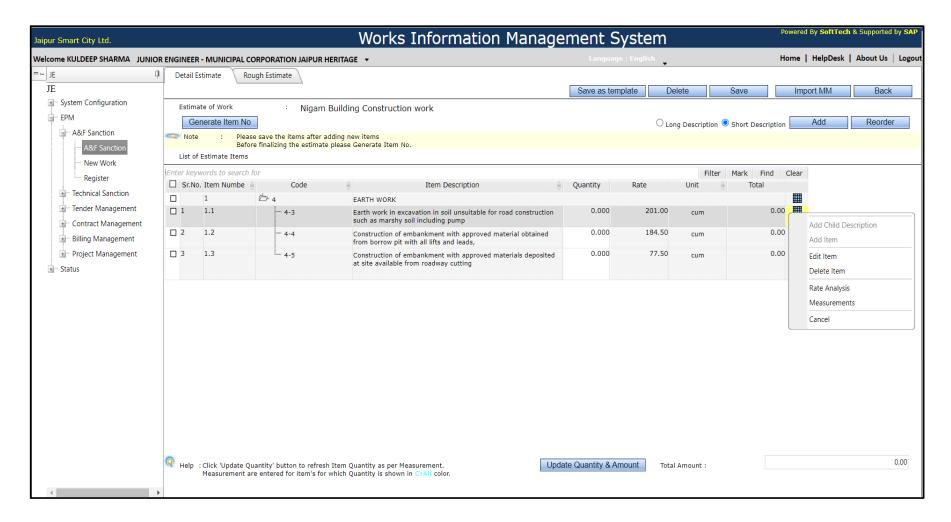

#### 3.2.3 Measurements

**Step 1:** Let us see how the measurements can be entered for an item. Click on the Measurements menu. Below screenwill be displayed, click on the add button and select "New Row(s)" menu.

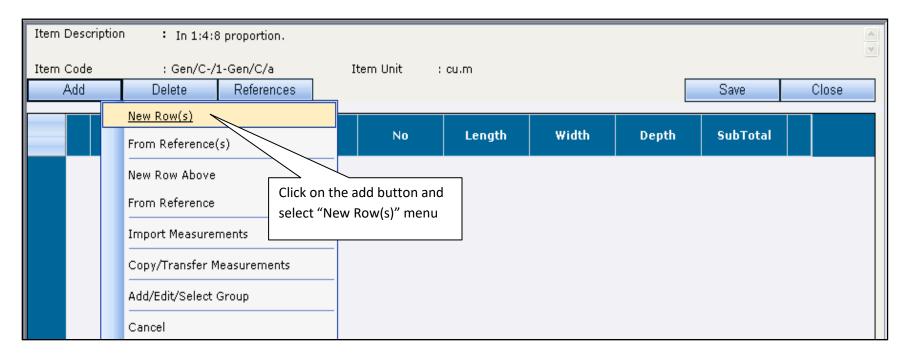

**Step 2:** You will be asked to enter the no. of rows, let us enter 3 (you can enter as per your requirement).

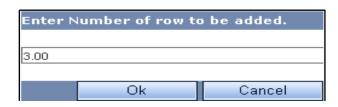

**Step 3:** Click Ok and those many rows will get added as shown in the below screen.

**Step 4:** Enter Description, No, Length, Width & Depth. Click on Save the data and close the window.

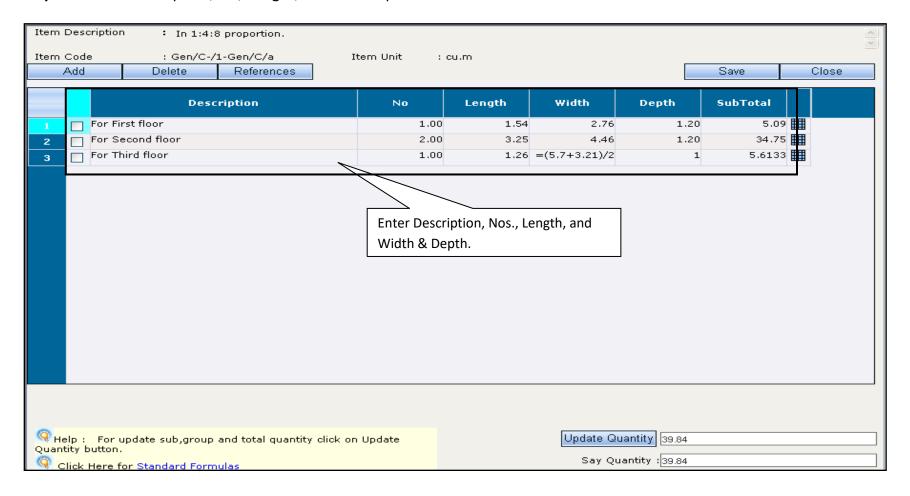

**Step 5:** You will come back to the below screen, click on Save and then click on the Update Quantity to update theQuantity as per the entries you made on the above screen.

**Step 6:** You can repeat the same procedure to enter the measurements. If you do not want to enter the details of measurements, then you can directly enter/ edit the Quantity.

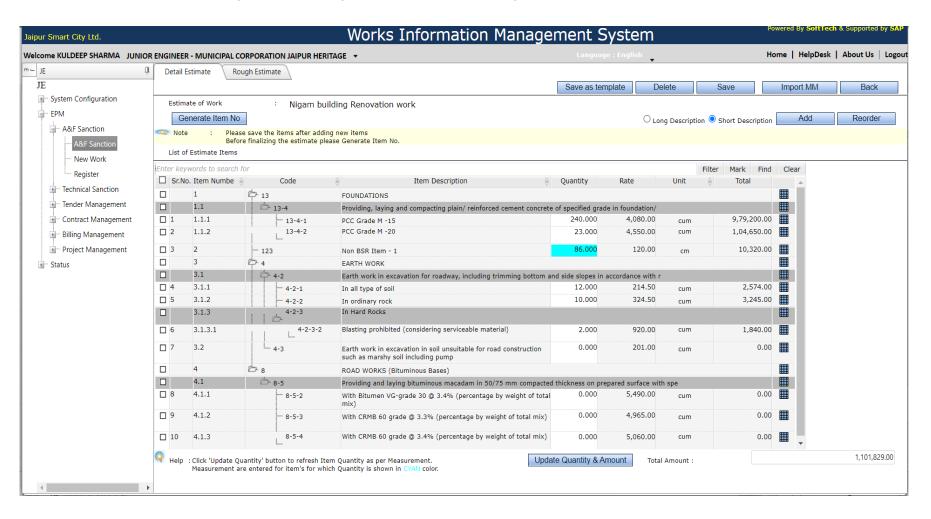

**Step 7:** The block rate items can also be added the same way. Let us see how the Non-BSR Items can be added to an estimate.

#### 3.2.4 Add Non-BSR Items

Step 1: Click on the add button and click the menu "Select Non-SOR Item".

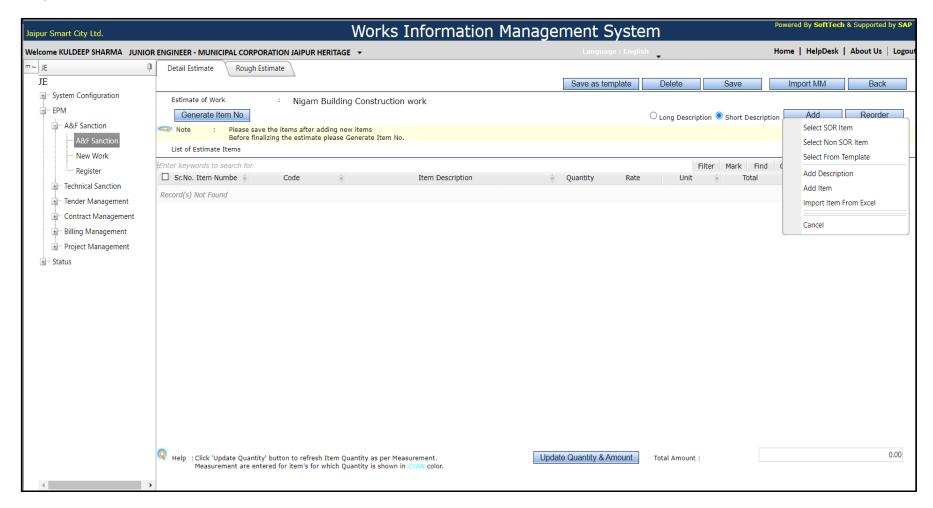

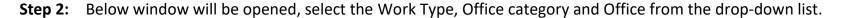

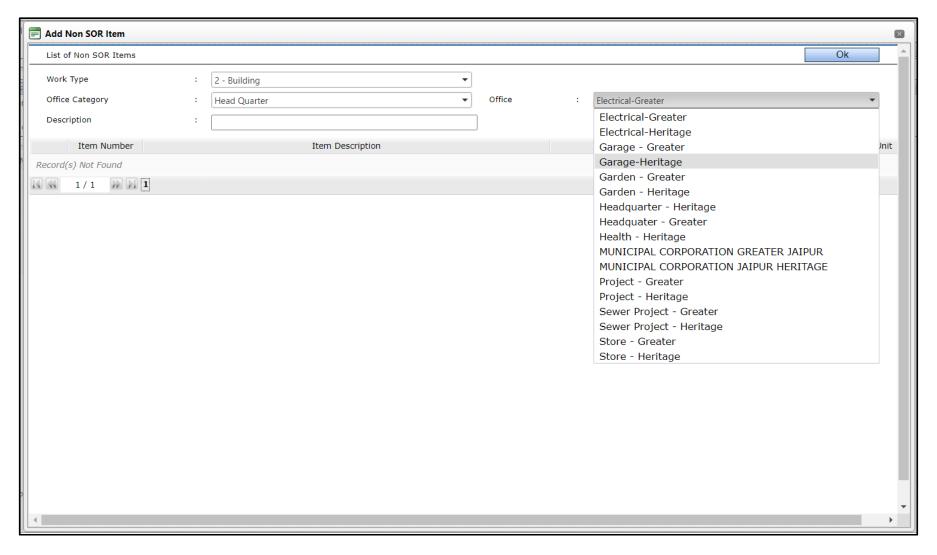

- **Step 3:** Enter Description to search a specific Non-BSR Item / you can leave this blank if you wish to see all the Non-CSR Items without the Description Filter.
- **Step 4:** Click on Search button.

**Step 5:** The items matching of your search criteria will be displayed, you can select and click on Ok, these items will get added into your cost estimate.

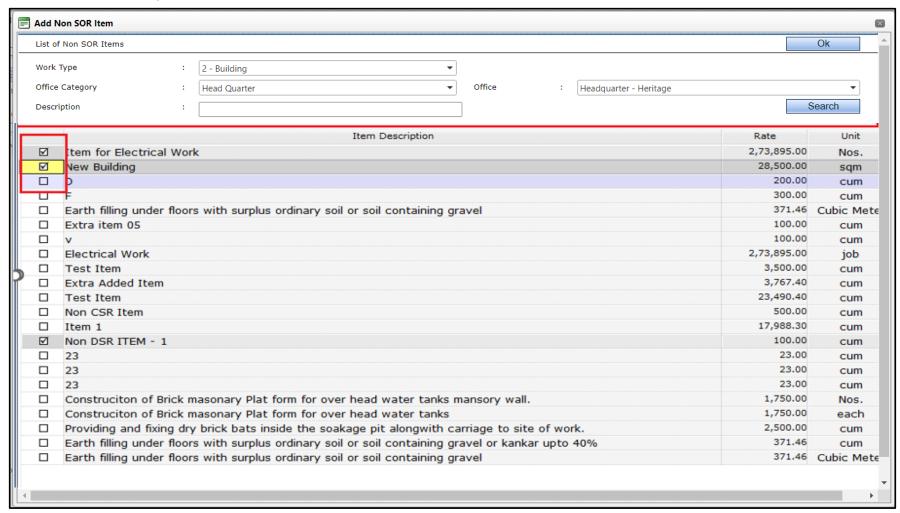

#### 3.2.5 Add Non-BSR Item in estimate

**Step 1:** Click on the add button and click the menu "Add Item".

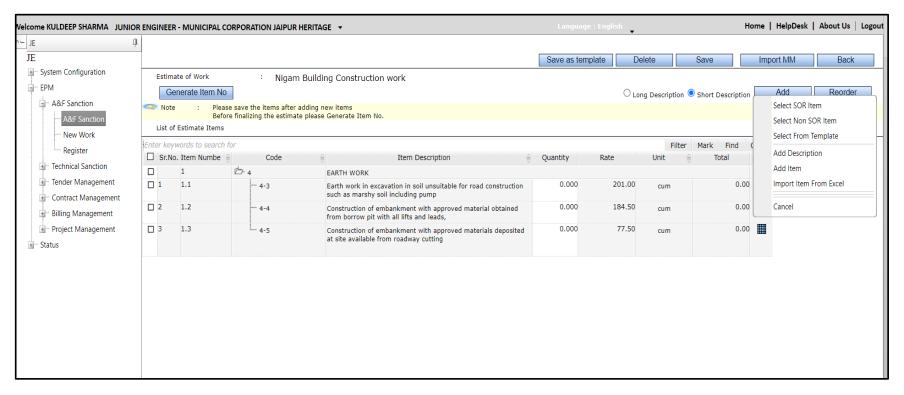

**Step 2:** Below screen will be displayed which will capture the various details for adding an item.

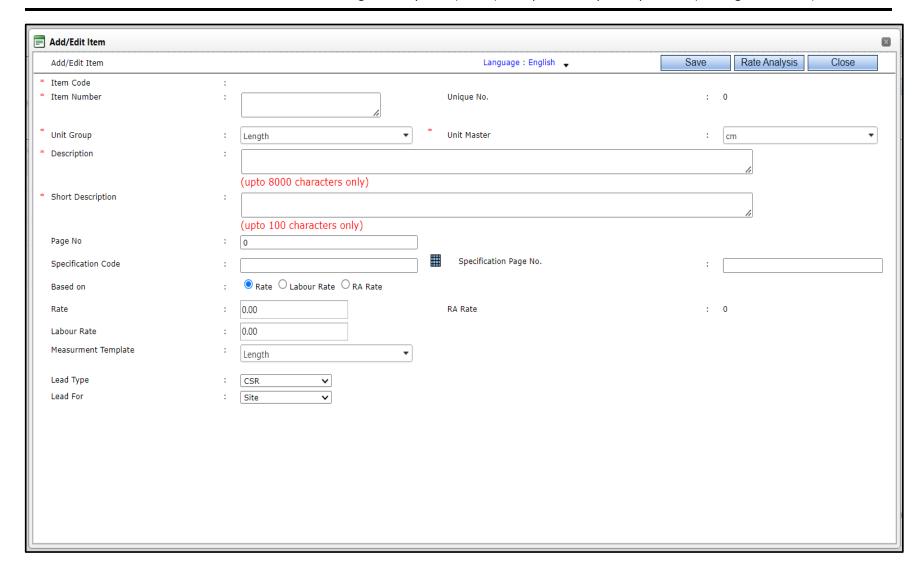

- **Step 3:** Enter Item Number.
- **Step 4:** Select Unit Group from the drop-down list.

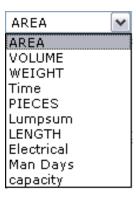

**Step 5:** Select Unit master from the drop-down list.

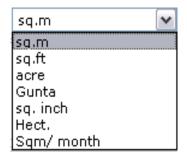

- **Step 6:** Enter Description of Item.
- **Step 7:** Enter Short Description of Item.
- **Step 8:** Enter the Specification Code.
- **Step 9:** Save the item, after saving you will be able to add the Specifications for that item.
- **Step 10:** Click on Blue Mesh in front of the Specification Code, to Add Specification.
- **Step 11:** Enter Specifications.

User can format the data if he/she wishes to use by the available tools.

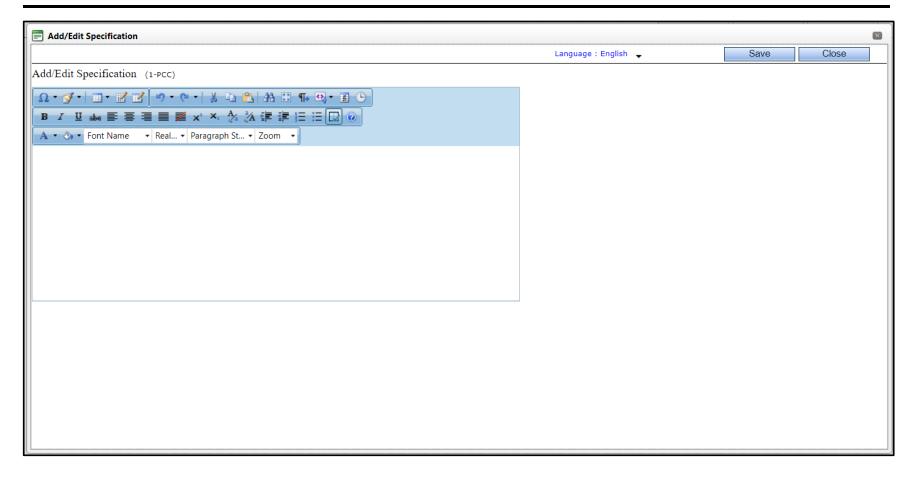

**Step 12:** Save the specifications a message will be displayed that the data is saved. Click on OK and close the box.

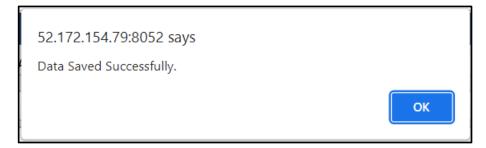

**Step 13:** Enter the Rate of Item and save the data.

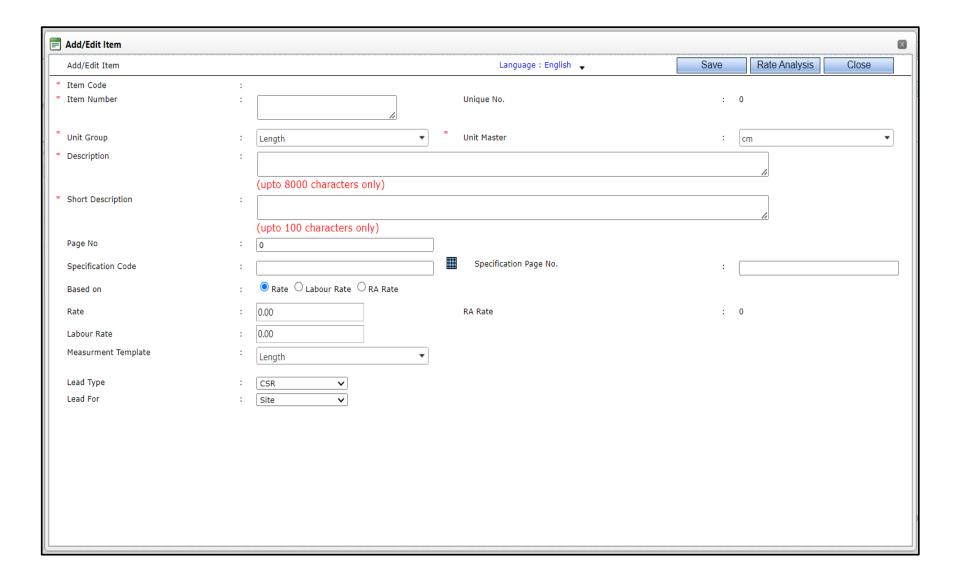

## 3.2.6 Rate Analysis - Adding Resources

**Step 1:** Click on the Mesh image and click the menu "Rate Analysis".

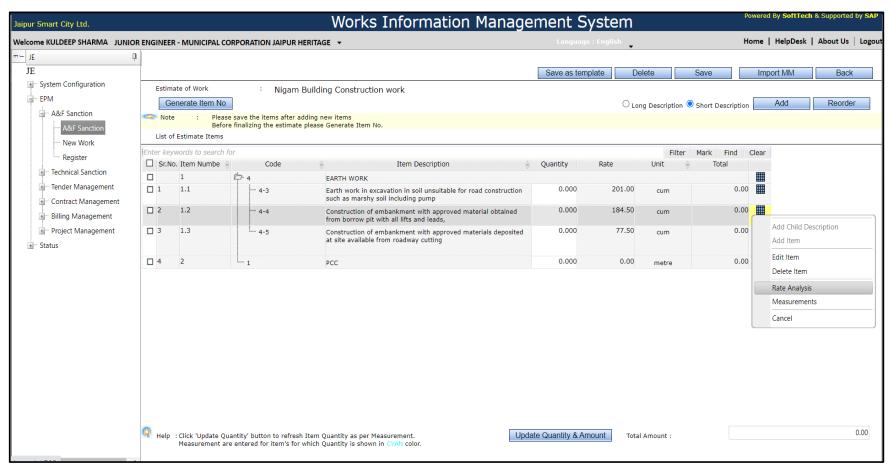

#### **Step 2:** Click on Resource button – Select the "Select Resource" Button.

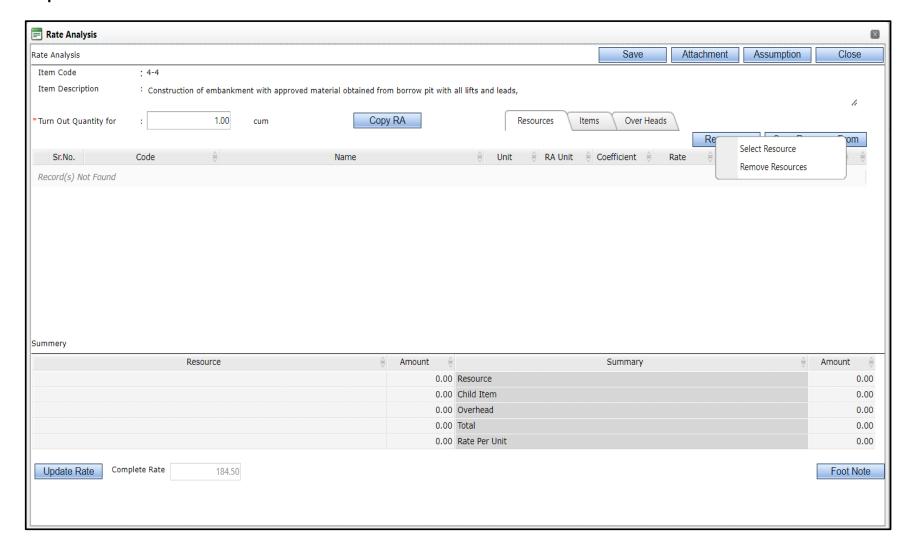

Various filtering options are made available in order to search a particular resource.

**Step 3:** Select the group if you wish to filter the resources from a particular group.

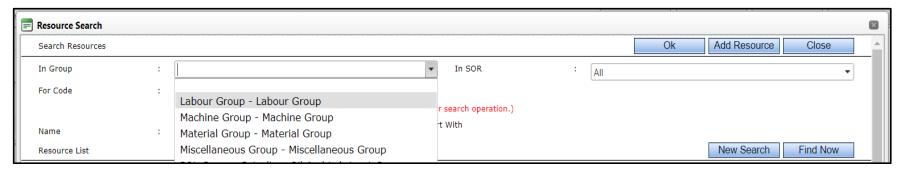

**Step 4:** If you wish to filter a particular resource / resources by its code, enter it.

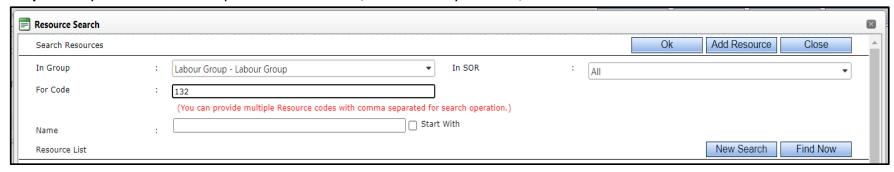

**Step 5:** If you wish to filter a particular resource by its code, enter it. Leave these filters blank if you do not want to search any specific item.

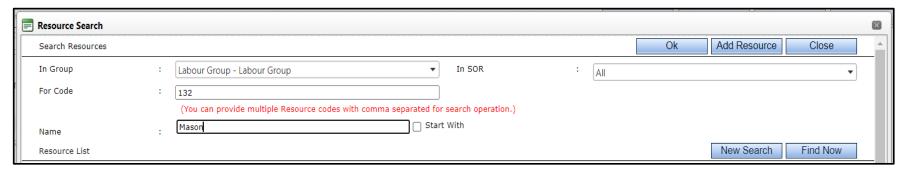

**Step 6:** Click on Find Now Button.

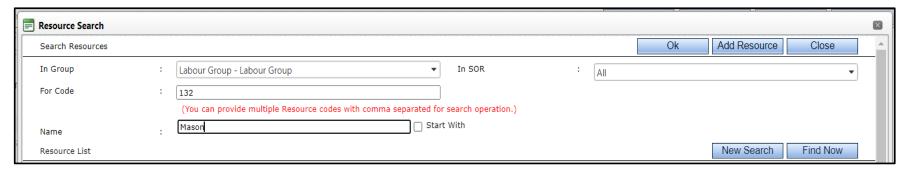

**Step 7:** The list of resources will be loaded as per the search criteria (if you have specified it)

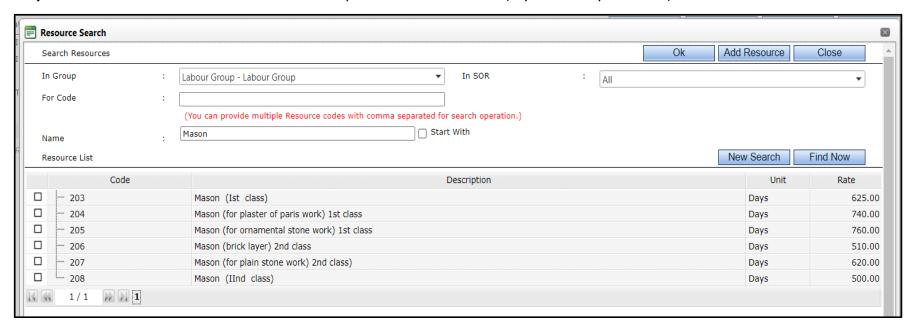

Note: The selected resources will get added to the resource list of that item when clicked OK.

**Step 8:** Select the RA Unit, Enter the coefficient, Rate Factor.

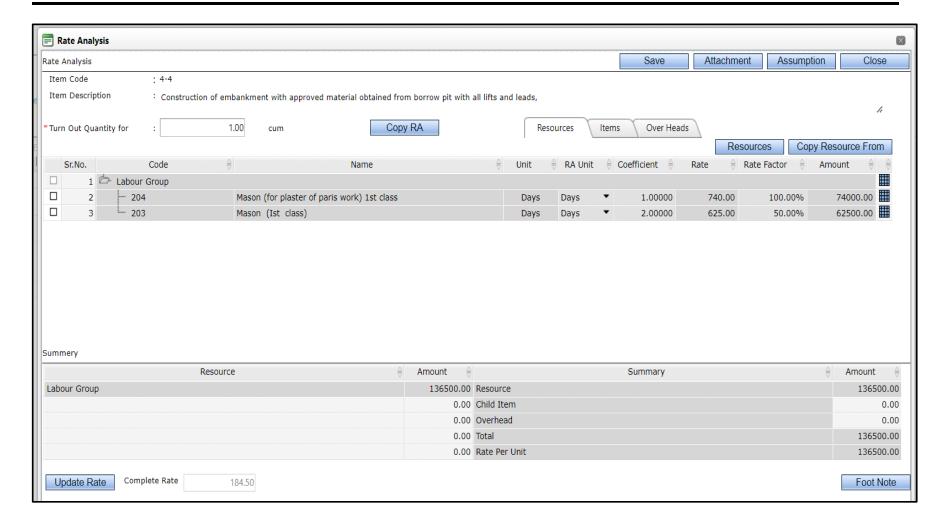

#### **Step 9:** Remarks and Measurements can be entered. Documents also can be attached.

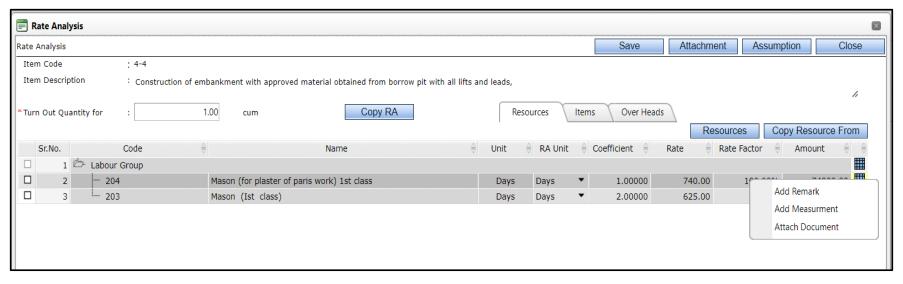

**Step 10:** For each Resource, you can attach a separate document.

### 3.2.7 Rate Analysis - Adding Overheads

- **Step 1:** Click on the Overheads tab
- **Step 2:** Click on the Add OH button.
- **Step 3:** A row will be added to the table, click on the Overhead column in the added row and a list of Overheads from the Overhead Master will be listed. Select the Appropriate Overhead(s).

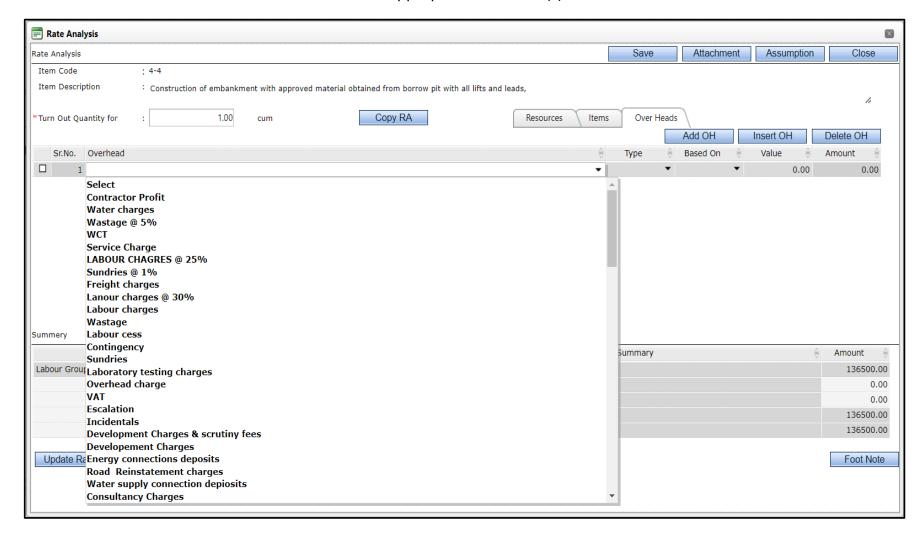

#### **Step 4:** Click on the Type column in the added row and select the appropriate value.

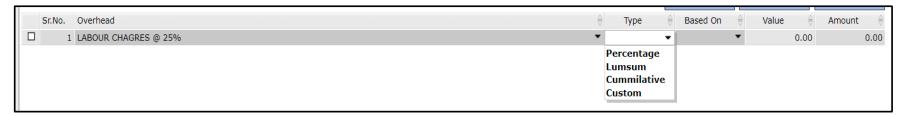

#### **Step 5:** Click on the Based-on column in the added row and select the appropriate value.

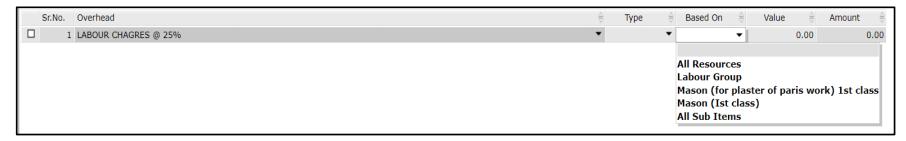

**Note:** Users can apply overheads on either of the following:

All resources

- Resource group
- Resource in particular resource group

#### **Step 6:** Enter Percentage / Lump sum value.

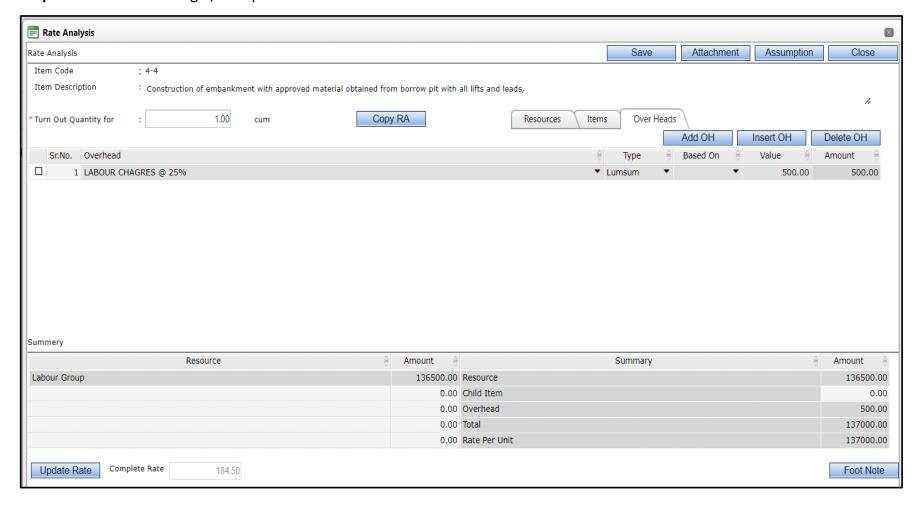

### 3.2.8 Rate Analysis - Item Reference

Step 1: User can also add the Item Reference in Rate analysis as below

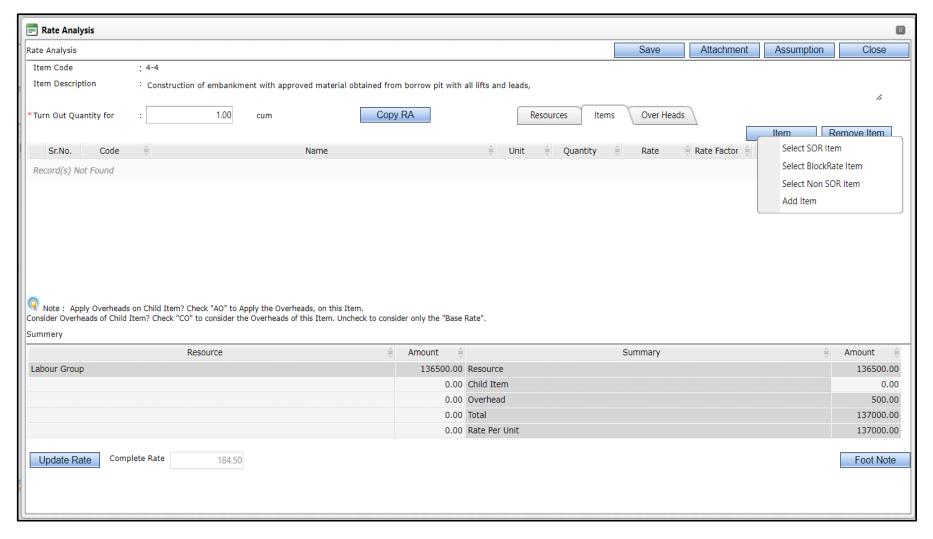

- **Step 2:** Go to the 'Items' tab and Click on the Item button. Above screen will be displayed to select the Item(s)
- **Step 3:** Select BSR Item, Non-BSR Item and Add Item. Select BSR, Chapter, Office from which item is to be added.
- **Step 4:** Click on search button.

**Step 5:** Select the item which is to be added as reference in rate analysis, Click on Ok button. This process is same as adding the Items into an Estimate detailed in "Add BSR Items"

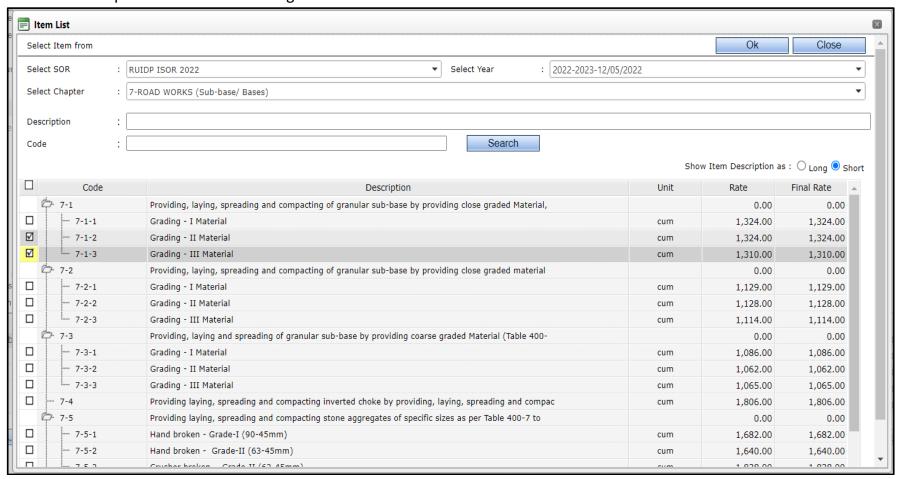

**Step 6:** The selected Item will be added to the list of Items as shown below.

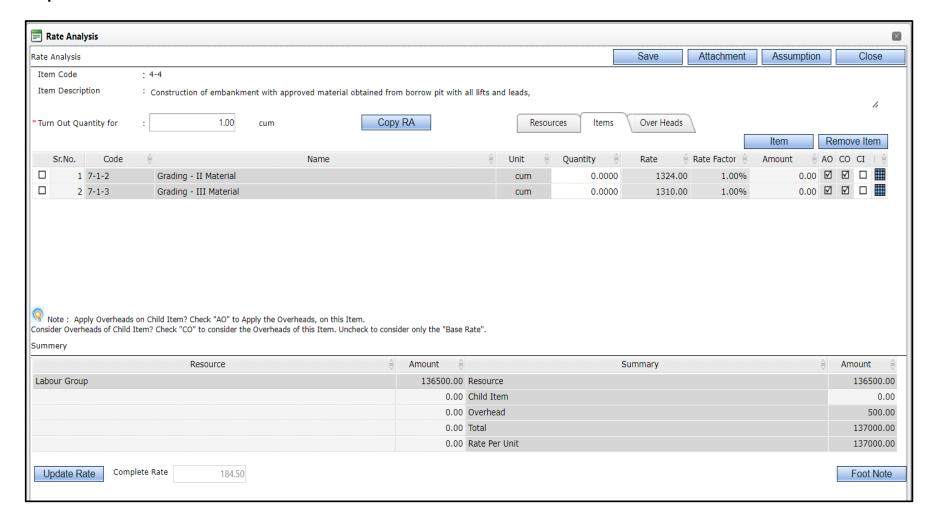

**Step 7:** For each item you have the various functionalities available like Add Quantity, Add Rate factor, Show RA, Add Remarks and Add Specifications.

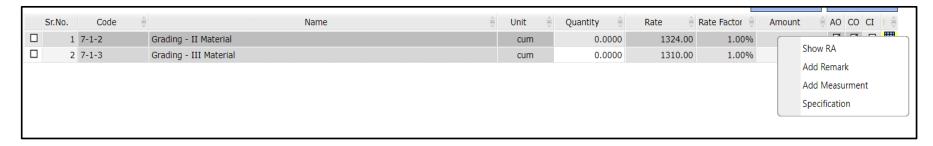

- **Step 9:** The Remarks can be entered as shown below by selecting the "Add Remark" option.
- **Step 10:** Enter the remarks and click on save to Save the remarks.

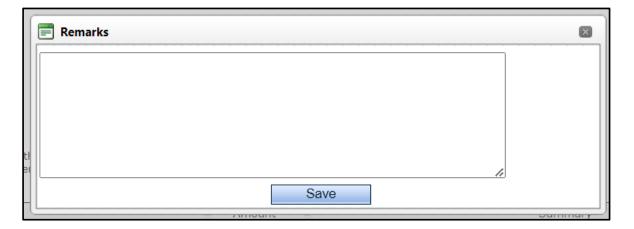

### 3.2.9 Rate Analysis: Additional Features

**3.2.9.1** Attachments: For the Item, also you can attach a list of documents as shown below. A pop will be displayed and you can select the file to be attached. The list of attached documents will also be available underthe "Already Attached Files" Section.

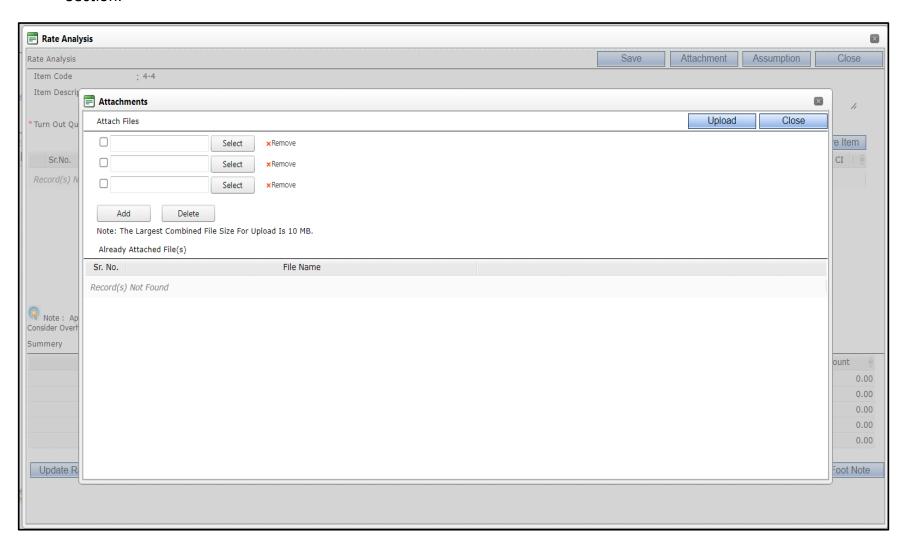

3.2.9.2 Assumptions: While calculating the RA, if any assumption are made then it can be documented using the below screen.

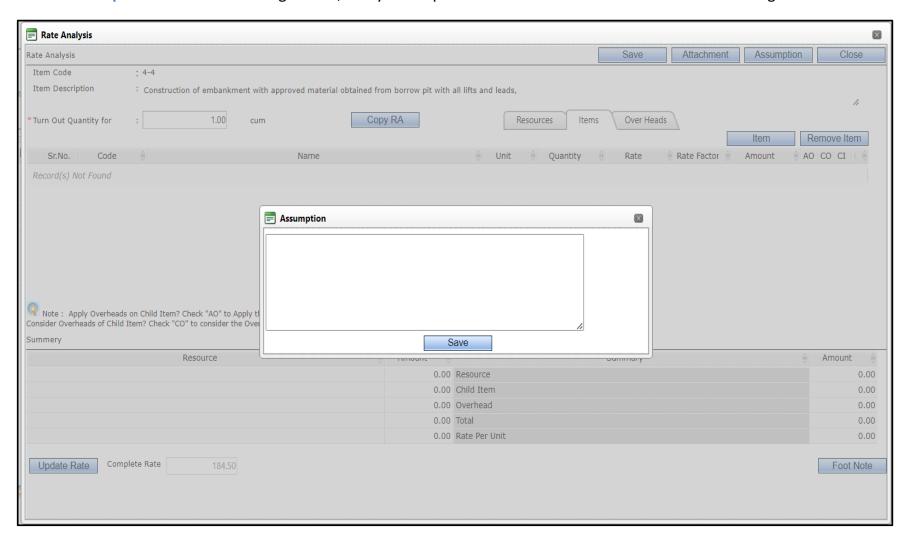

- **3.2.9.3 Foot Note:** Foot Note functionality is provided in order to add additional information which will be printed on the Rate Analysis Report. Follow the below steps to avail the Foot Note feature.
- **Step 1:** Refer to the screen below. Click on Foot Note button
- **Step 2:** A pop up will be opened, enter the foot note, save the foot note.

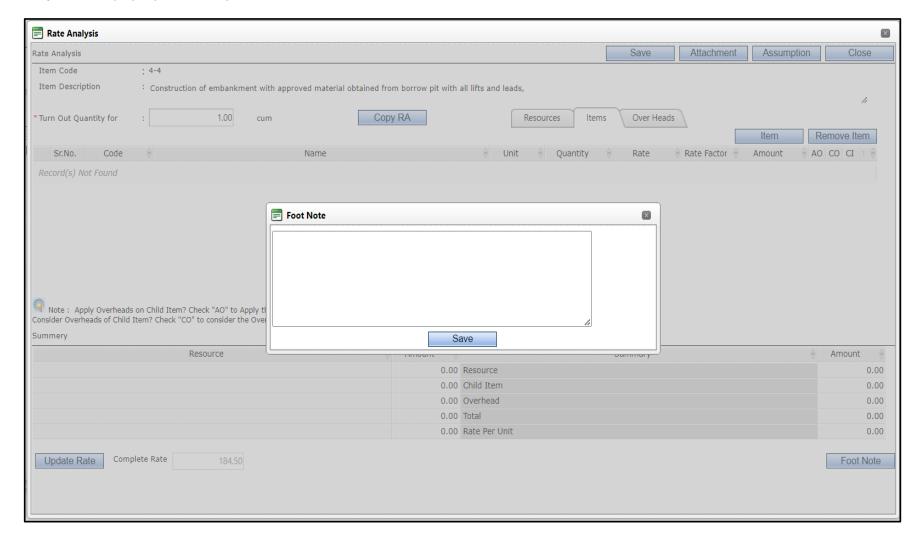

- **3.2.9.4 Copy RA:** The "Copy RA" feature provides the functionality of reusing the Rate Analysis already completed for an item by copying the RA and making the changes into it in order to complete the Rate Analysis in a faster and better way. Follow the below steps to utilize this feature:
- **Step 1:** Click on Copy RA button.
- **Step 2:** A pop up will be displayed.
- **Step 3:** Select BSR, Year, Chapter and search the item whose Rate Analysis is to be copied. Follow the samesteps for searching the items (detailed in "Add CSR Items").
- **Step 4:** Select the item using the check box and Click on Ok button.
- **Step 5:** The whole Rate Analysis from the selected will get copied into the current item. Make the required changesand save the Rate Analysis of the current item.

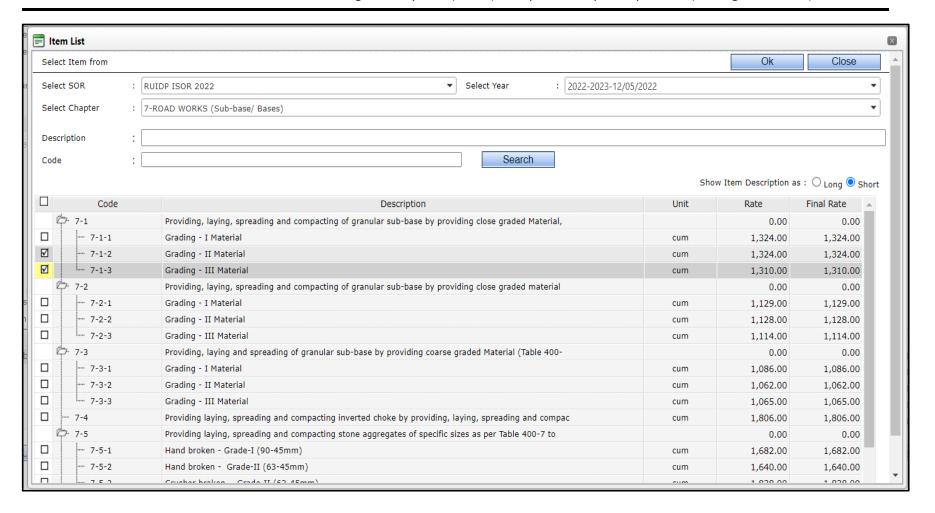

- **3.2.9.5 Copy Resource from:** In the above section, we understood how the whole RA can be copied for the current item. Another feature provides the functionality of copying only the resources from Items whose RA has been already been done. Follow the below steps to utilize this feature:
- **Step 1:** Click on Copy Resource from button
- **Step 2:** A pop up will be displayed
- **Step 3:** Select BSR, Year, Chapter and search the item whose Rate Analysis is to be copied. Follow the same steps for searching the items (detailed in "Add BSR Items").
- **Step 4:** Select the item using the check box and Click on Ok button.
- **Note:** As the name suggests, please note that only the resources will get copied using this feature.

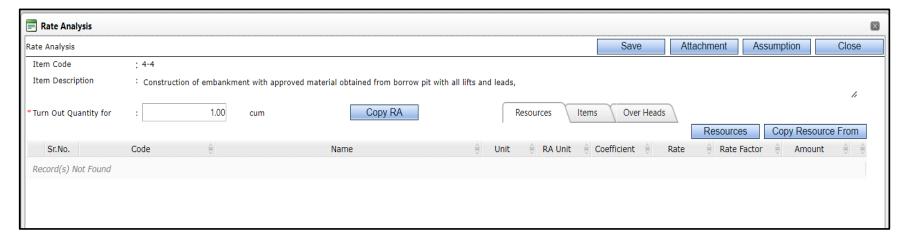

### 3.2.10 Save as Template

**Why?** In the above sections we understood how we prepare the Cost Estimate by adding items from various sources. There are many cases where in for the same kind of work, the items in an estimate match.

Let us understand a feature which will address creating the estimates using the items from an estimate created earlier. The pre-requisite to use this feature is to save the estimate which you feel might be reusable while creating the estimates for the same kind of works.

- **Step 1:** Follow the below steps to create templates:
- **Step 2:** Click on the "Save as Template" button.

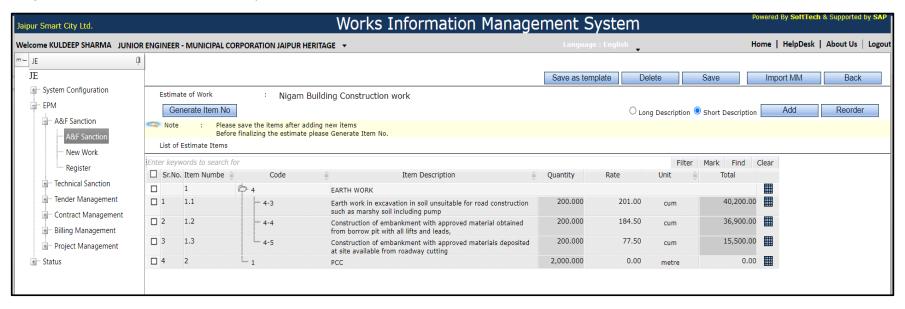

- **Step 3:** Below screen will be displayed to capture the Template Details
- **Step 4:** Enter / select various parameters like Description, Type, Category, Search Keyword, Remarks.
- **Step 5:** Search Keyword is useful at a later stage when you will import the items using the "Select from Template" feature.

- Step 6: Select the items from the "List of Estimate Items" section which you want to be a part of the Template, usethe "Select All" check box which will select all the items in that estimate.
- **Step 7:** Use the arrow button which will get those selected items on the "List of Template Items" section.
- **Step 8:** After you have entered all the details and confirmed the list from the "List of Template Items", click on the save button to save the Template.

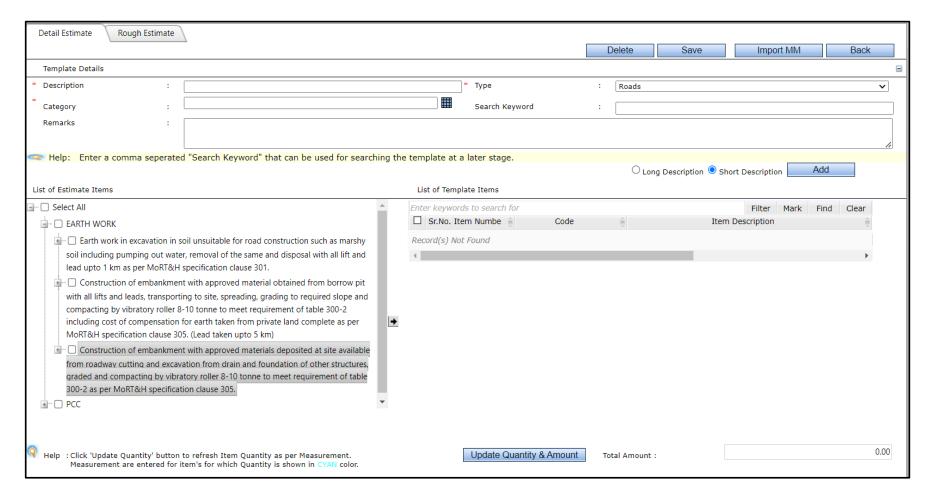

## **3.2.11** Select from Template:

Use of the saved templates in previous section

- **Step 1:** Follow the steps detailed in section "Preparing Cost Estimate", to reach the list of items.
- Step 2: Click on the add button and click the menu "Select from Template"

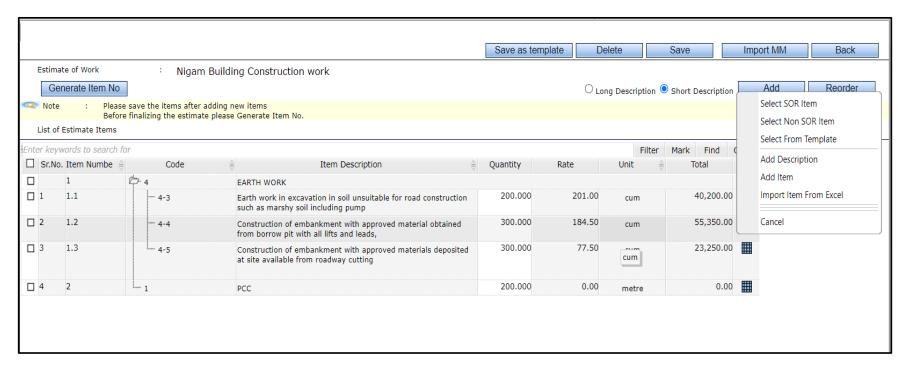

**Step 3:** Below popup will be displayed, the "Select from Template" drop down list will display all the templates that you have created so far.

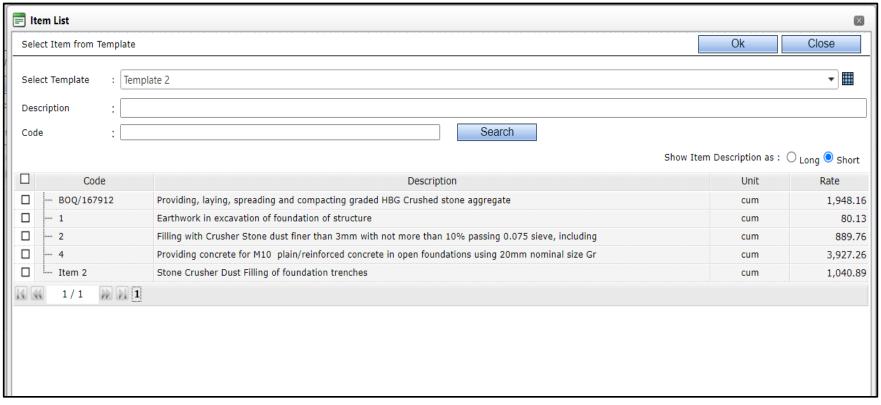

- **Step 4:** Select the template from which you wish to import the items. Specify the search criteria (if any) and click on the Search button.
- **Step 5:** All the items from the selected template will be listed (with filtering based on Search parameters if specified). You can select the desired items from the list or you can select all the items from that Template.

- **Step 7:** Select the Template from List, Specify Filter (if any), and click on search button.
- **Step 8:** Select the items, which is to be added in detail estimate.
- Step 9: Click on ok button
- **Step 10:** The selected Item will get added to your "Cost Estimate", enter / change the quantity and save the cost estimate.

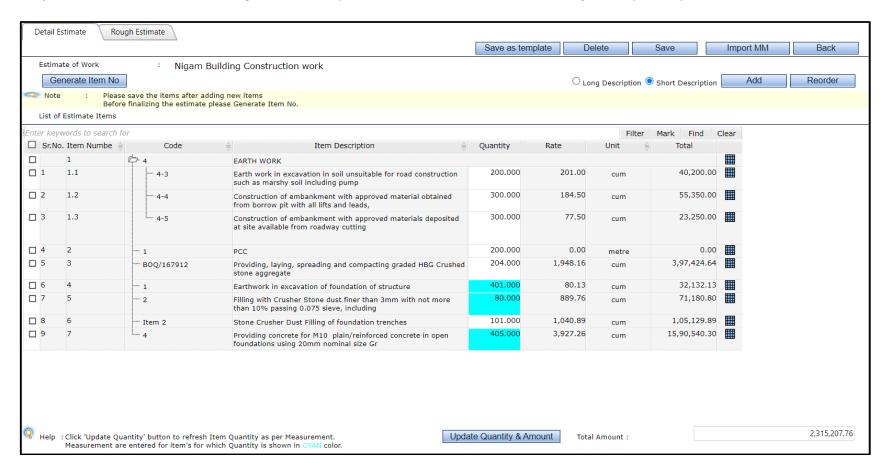

# 3.3 Preparing Sub-Estimate

User can also create the sub estimates using the "Sub-Estimate" feature of PWIMS. Follow the steps mentioned in Preparing Cost Estimate or click on back button on the above screen to reach Cost Estimate page.

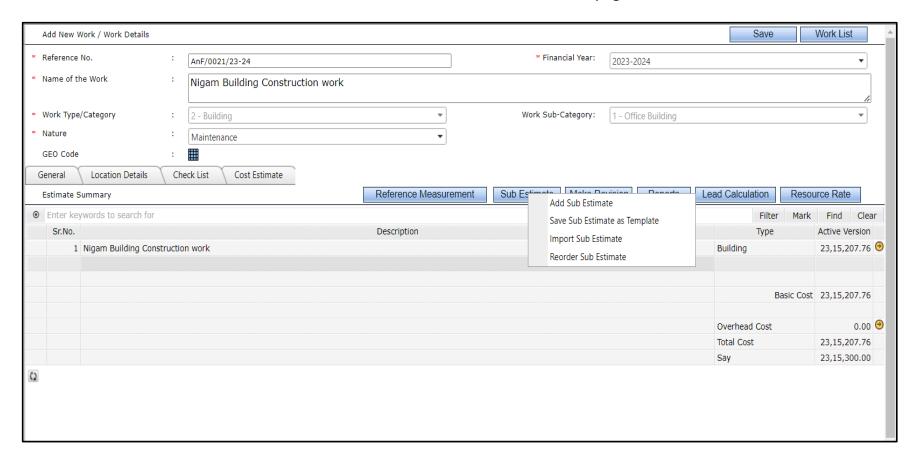

- **Step 1:** Click on the 'Add Sub-Estimate' button to create an add Sub Cost Estimate.
- **Step 2:** A pop up screen will be opened, enter the title, and save the data. The sub estimate will be added to the list of estimates in the above screen.

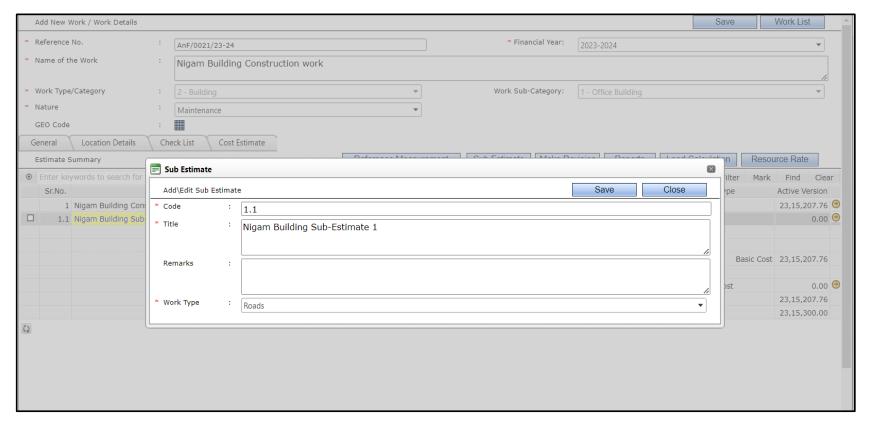

**Step 3:** Click on 'Save Sub Estimate as Template' button for create a Sub Estimate Template & enter the Description & Remarks of the Template and save the data.

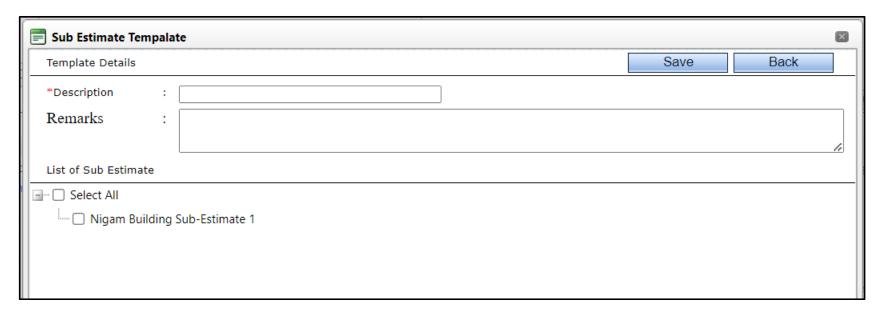

Step 4: Click on 'Import Sub-Estimate' button for import any sub estimates. Select any sub work & click on Ok button

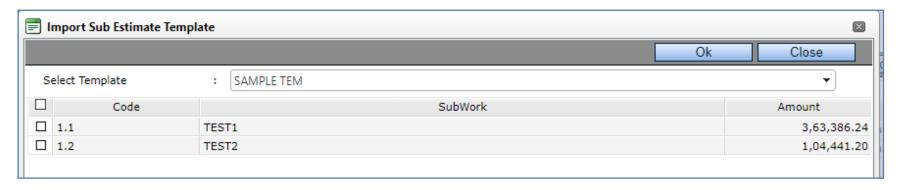

- **Step 5:** Click on 'Reorder Sub Estimate' button for Reordering the Sub estimate.
- **Step 6:** Click on 'Delete Sub Estimate' button for delete any selected sub estimate.

### 3.4 Preparing Technical Checklist

User need to provide the specific details of the work in the pre-defined checklist as follows:

- **Step 1:** Go to Checklist tab.
- **Step 2:** The series of question shall be displayed to provide the requisite details of the particulars.
- **Step 3:** User can type in the specific details in the text boxes provided and select the appropriate selection from the dropdown for respective questions.
- Step 4: Click on SAVE button to save the Checklist details.

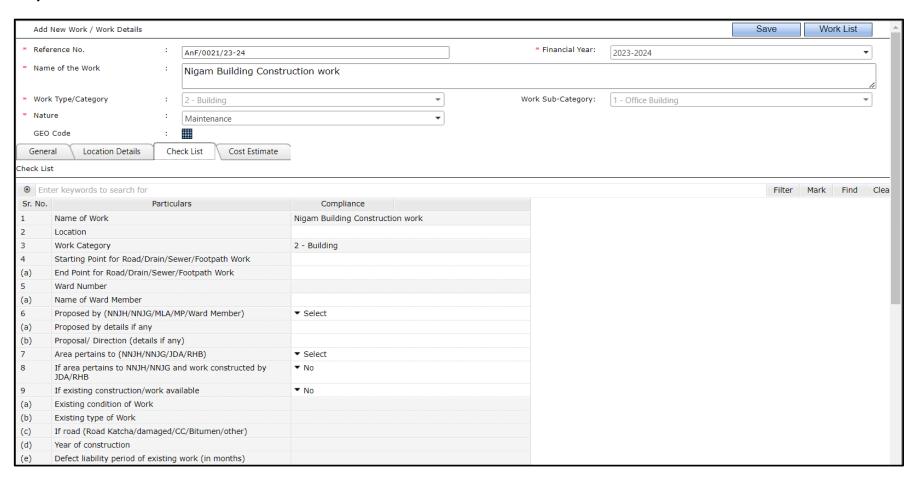

| 10  | Necessity of Work                                                                                                    |                                               |   |
|-----|----------------------------------------------------------------------------------------------------|-----------------------------------------------|---|
| 11  | Scope of Work (Type of Works included in the estimate such as Road , Drain , Sewer , Footpath , etc.)                   |                                               |   |
| 12  | Brief Description                                                                                                    |                                               |   |
| 13  | Basis of Rates                                                                                                    | SOR For: RUIDP ISOR 2022-2022-2023NonSOR Item |   |
| (a) | (BSR Adopted)                                                                                                    |                                               |   |
| 14  | Proposed period for completion of work (months and days)                                                                | ▼ Days                                        | C |
| 15  | Estimated Cost (in Rs)                                                                                                  | 23,15,300.00                                  |   |
| 16  | Abstract of Cost (in Rs)                                                                                                | 23,15,300.00                                  |   |
| 17  | Source of Funds (NNJH/NNJG/GOR/GOI/MP-MLA Lad)                                                                          | ▼ Select                                      |   |
| 18  | Site Report (Detailed)                                                                                                  | ▼ No                                          |   |
| 19  | Digital photographs showing location                                                                                    | ▼ No                                          |   |
| 20  | Location Map                                                                                                    | ▼ No                                          |   |
| 21  | Site Plan of Proposed work with measurement duly shown in different colors and map of ward/scheme showing proposed work | ▼ No                                          |   |
| 22  | Drawing, sections, cross sections and L-sections                                                                        | ▼ No                                          |   |

#### 3.5 Location Details

- **Step 1:** Click on Location Details tab.
- Step 2: Select Constituency Area by clicking on mesh and select the respective Constituency Area
- **Step 3:** Select Assembly (Vidhan Sabha) by clicking on mesh and select the respective Assembly (Vidhan Sabha)
- **Step 4:** Select District from drop down list.
- Step 5: Select City from drop down list.
- **Step 6:** Select District from drop down list.
- **Step 7:** After that click on 'Save Button' to save the location details.

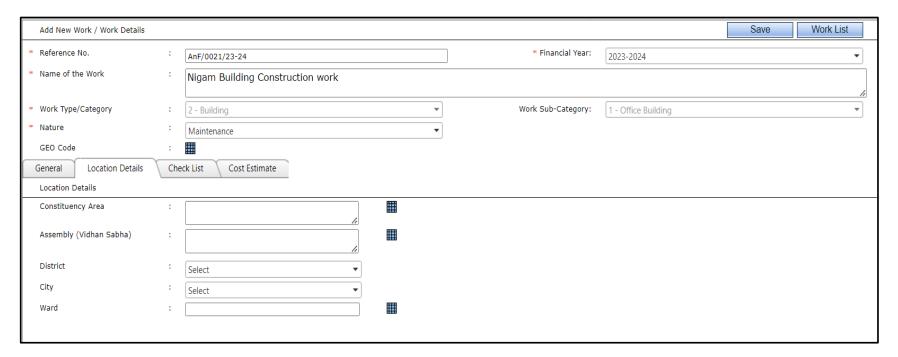

# 3.6 Editable Forward Note (Notesheet)

- **Step 1:** Click on Notesheet in Dockets section (Follow the steps again from the above section, select the A&F if needed)
- **Step 2:** Enter the Forward Note.
- **Step 3:** Use the tool bar if you wish to format the text to emphasize any section / words and save the details.
- **Step 4:** Save the details.

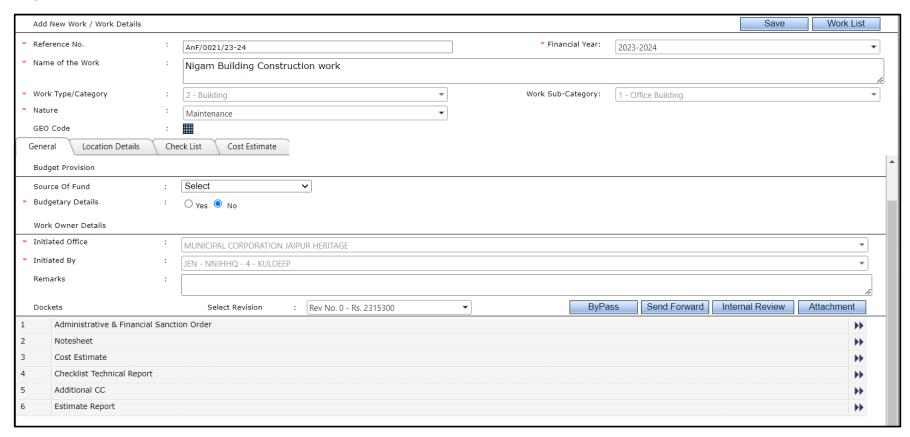

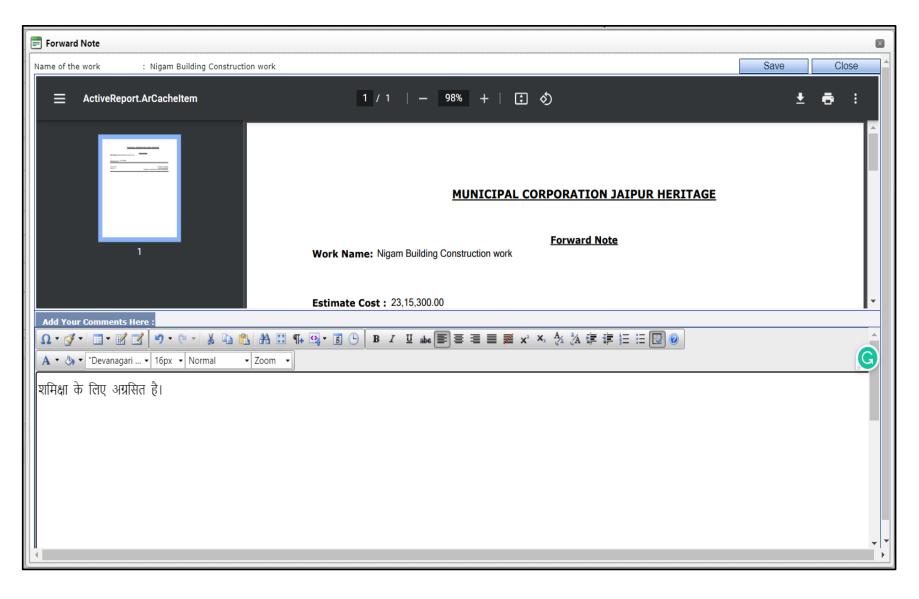

**Step 5:** A message will be displayed that the details are saved successfully.

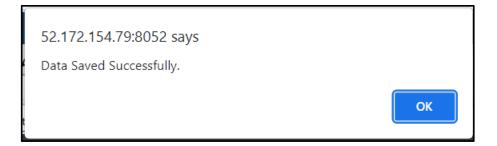

# 4 A&F Sanction: Attachments & Review Features

#### 4.1 Attachments

**Step 1:** Click on Attachment button on General Tab and elect the File using the Browse functionality.

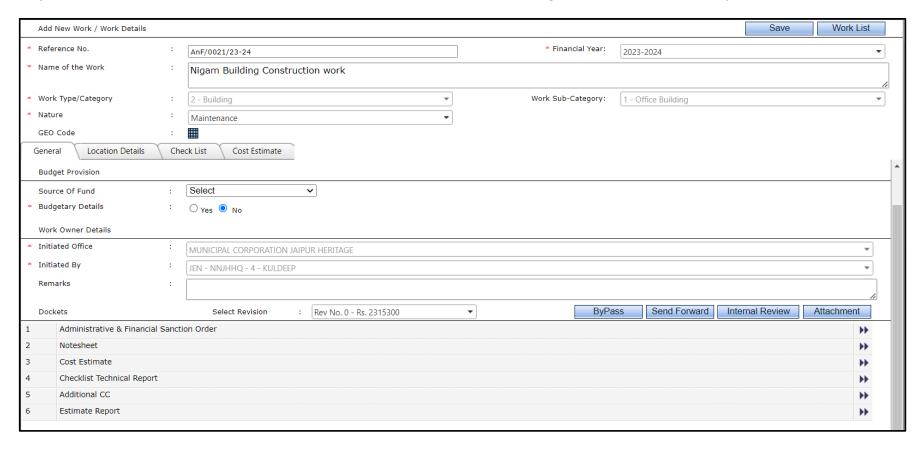

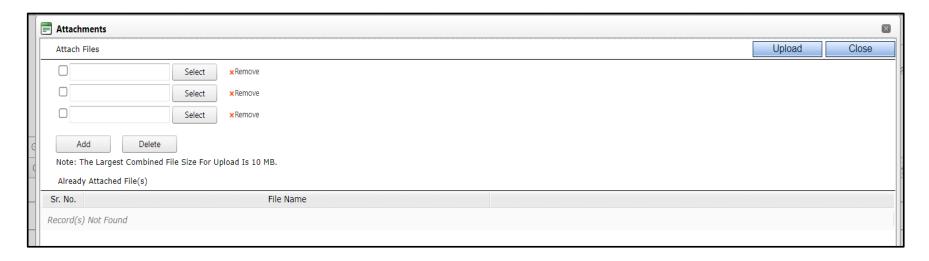

**Step 2:** Select the desired file from desired location and click on Open button.

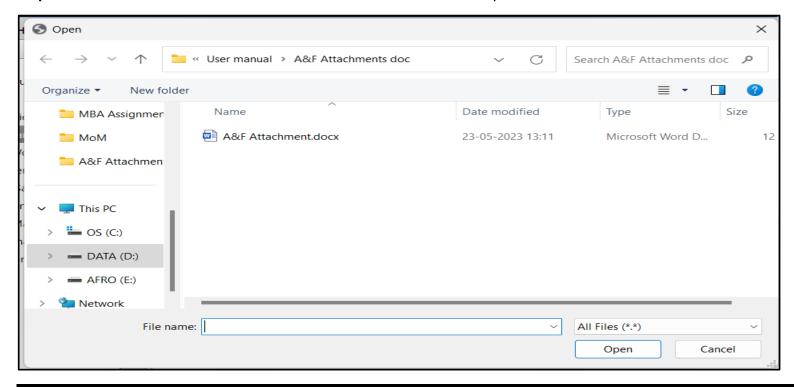

### Step 3: The attached file will be added to the list of Dockets as shown below

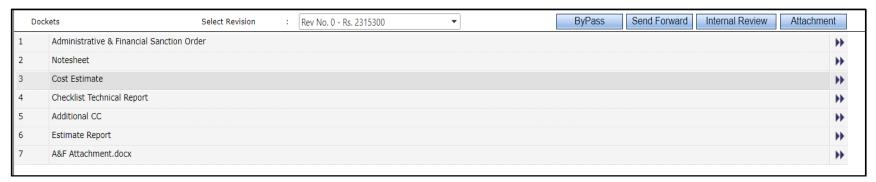

Note: Documents can be attached at any hierarchical level before approval of the A&F

# 4.2 Review and Approval of A&F

#### 4.2.1 Send Forward

- **Step 1:** Click on the Send Forward button to send the A&F for review.
- **Step 2:** All these dockets will be available for the Authority to whom you are sending the A&F.

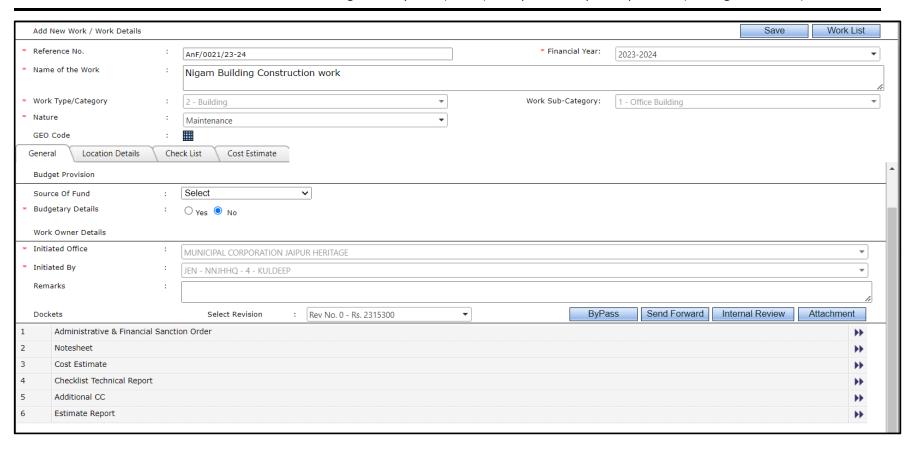

**Step 3:** Below pop up will be displayed. The "Send To" drop down list will display the Authorities who are configured in the Administration module based on Nature of work, type of work and the financial powers.

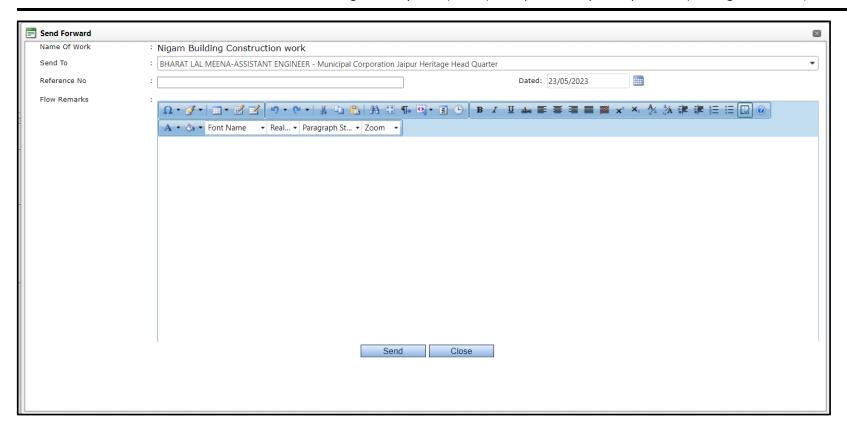

- **Step 4:** Enter the Reference No. (if any) and Date.
- **Step 5:** Enter the Remarks; use the tool bar if you wish to format the text to emphasize any section / words.
- **Step 6:** Click on Send to send the A&F for approval to the selected "Send To" authority.

#### 4.2.2 Review the forwarded A&F

**Briefing**: User can review all the documents of the A&F and take appropriate action like sending it back, sending it forwardor approve it if he has the approval rights configured in the Admin Module.

In the above section we've forwarded the A&F to the Assistant Engineer. Let us see how the A&F can be reviewed by the concerned approval authority (in our case Commissioner).

- Step 1: The Commissioner will login into the system and follow the below steps
- **Step 2:** Click on the A&F Sanction → A&F Sanction → New Work

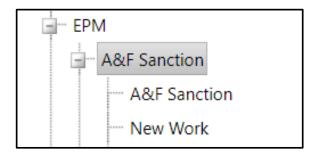

**Step 3:** The work will be available in the Pending with me list.

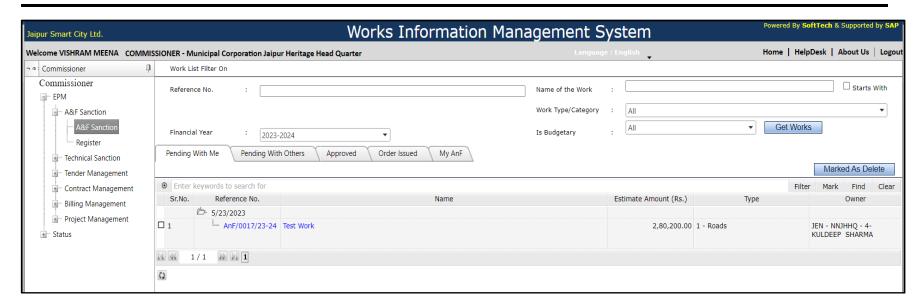

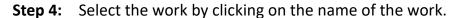

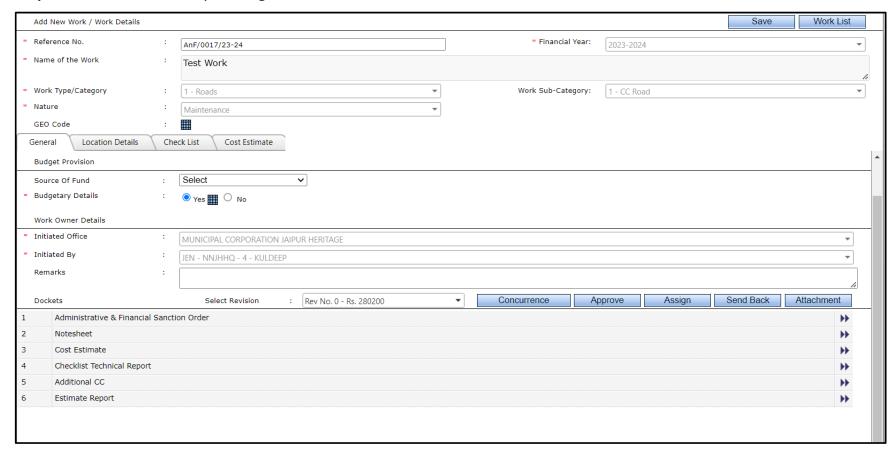

- **Step 5:** All the documents which were a part of the A&F, along with the Attachments (if any) will be visible to the concerned authority (in our case Commissioner) as shown
- **Step 6:** Click on Arrow in front of the document which you want to review.

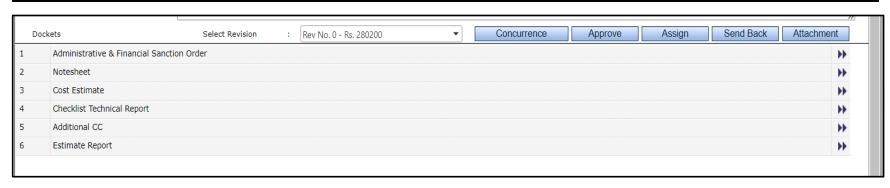

- **Step 7:** Send Back: After reviewing the documents the user can either send it back using the "Send Back" if he finds some changes are required.
- **Step 8:** He can send it forward to the appropriate approval hierarchy if he has reviewed it.
- **Step 9:** The process of sending back or sending forward will be the same as described in the above (section 4.2.1Send Forward).

### 4.2.3 Approval of the forwarded A&F

We just saw how an A&F can be sent forward for approval or sent back if any changes are required. Now let us see how the A&F is approved in the system.

**Step 1:** Click on the 'Approve button'.

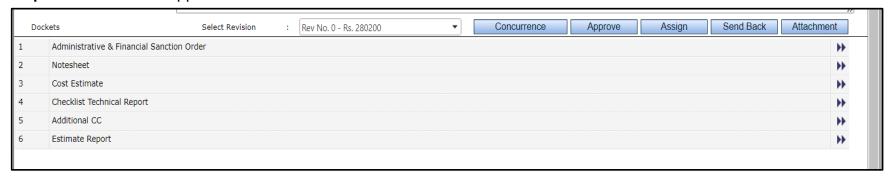

The "Approved By" will display the name of the Approval Authority.

- **Step 2:** Enter the Date of Approval.
- **Step 3:** Enter the remarks; use the tool bar if you wish to format the text to emphasize any section/words. These remarks will become a part of the Notesheet.
- **Step 4:** Click on the 'Approve Button'.

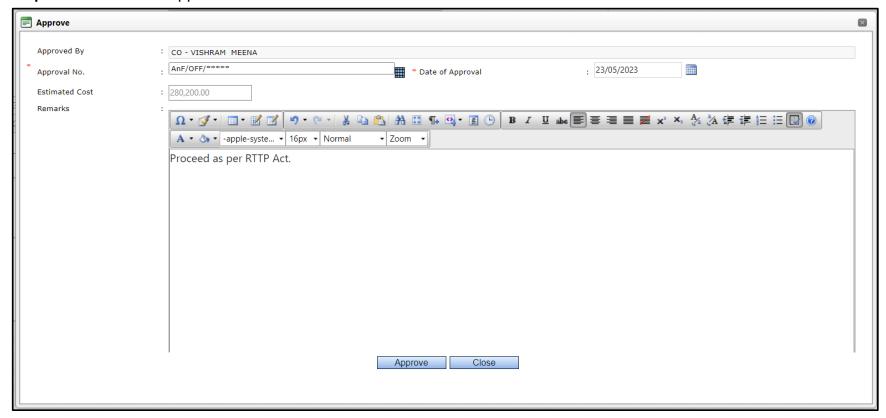

# 5 Revise Cost Estimate

**Make Revision Feature:** When an estimate is prepared by an authority and send it for review to the person in the JMC hierarchy, he can create a revised cost estimate by using the "Make Revision" feature.

Note: - This is not a mandatory Process.

Follow the below steps to make the revision of the Cost Estimate.

**Step 1:** Select the work from the Click on the ENGINEERING PROJECT MANAGEMENT → A&F Sanction → New Work

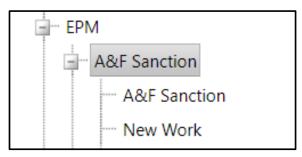

**Step 2:** After selecting the work, click on Cost Estimate Tab.

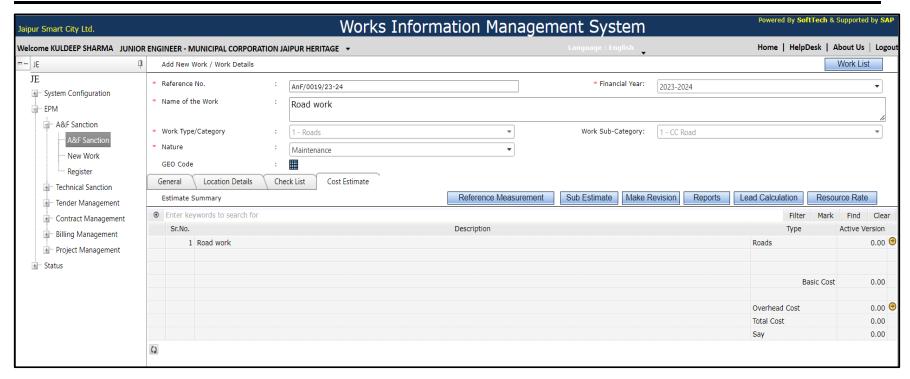

- **Step 3:** Click on the "Make Revision" button.
- **Step 4:** A confirmation will be asked.

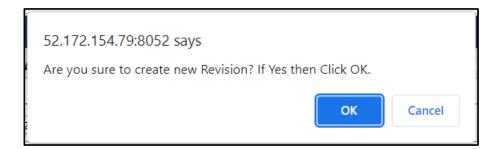

**Step 5:** The original estimate items will be copied as is into the Revised Copy of estimate. The estimated amount as shown below will be the same unless you make any changes in the Revised Estimate.

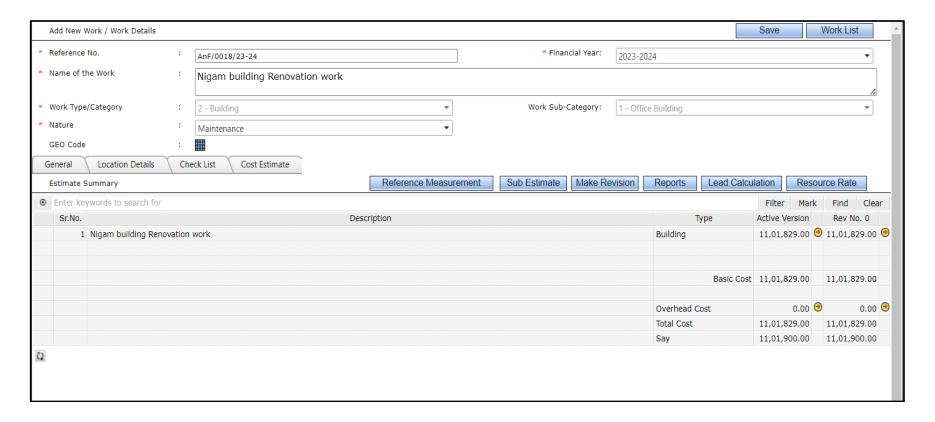

- **Step 6:** Click on the <sup>⊕</sup>icon in the column Active Version next to basic cost.
- **Step 7:** The procedure for creating / modifying the revised estimate is the same as described in (3.2.1 Preparing Cost Estimate)
- **Step 8:** Since the user has created the revised estimate, while forwarding the A&F for approval, user has to make sure that the correct version of cost estimate is selected. Both the estimates (original as well as revised) will be made available to you while forwarding the A&F and you will have to select the desired one from the drop-down list.
- **Step 9:** Selection of the correct revision while sending forward for the approval.

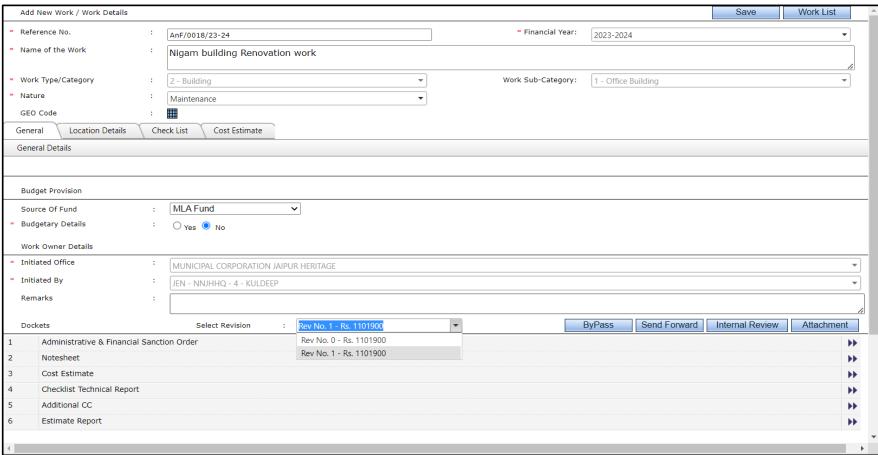

Step 10: Rest of the functionality of sending it forward will remain the same as described in 4.2.1 Send Forward

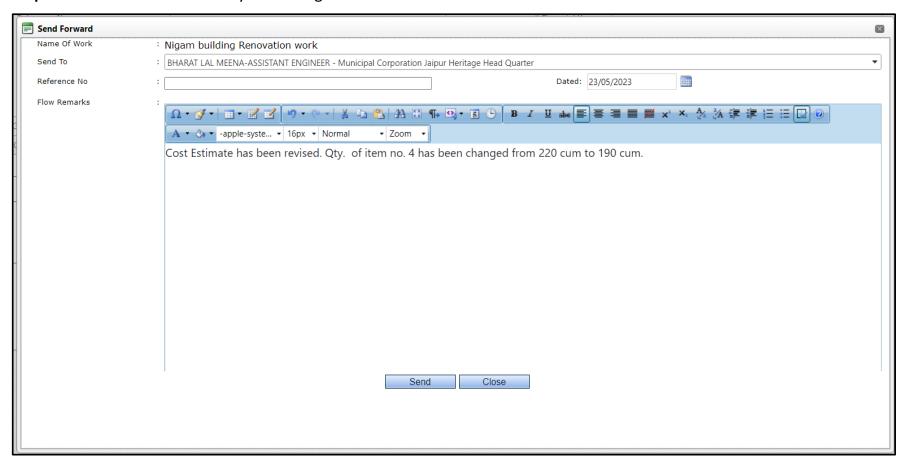

# 6 Bypass A&F (Old works)

Bypassing the A&F is bypassing the process required for Approval of an A&F.

This process is not recommended by the PWIMS application, but to handle some exceptional cases, this feature is provided. Using the Bypass, A&F feature, you can **avoid the A&F Cost estimate preparation** and approval and directly go for Technical Sanction Process in which you can directly create the detailed estimate. Basically, you will bypass those A&Fs where only Technical Sanction is needed.

The Bypass A&F feature will be available to those authorities configured in the Administration Part under the Approval Process for the A&F.

Follow the below steps to use the Bypass A&F feature.

**Step 1:** Create an A&F using as described in the section A&F.

#### **Step 2:** Once the A&F is created, click on the "ByPass" button

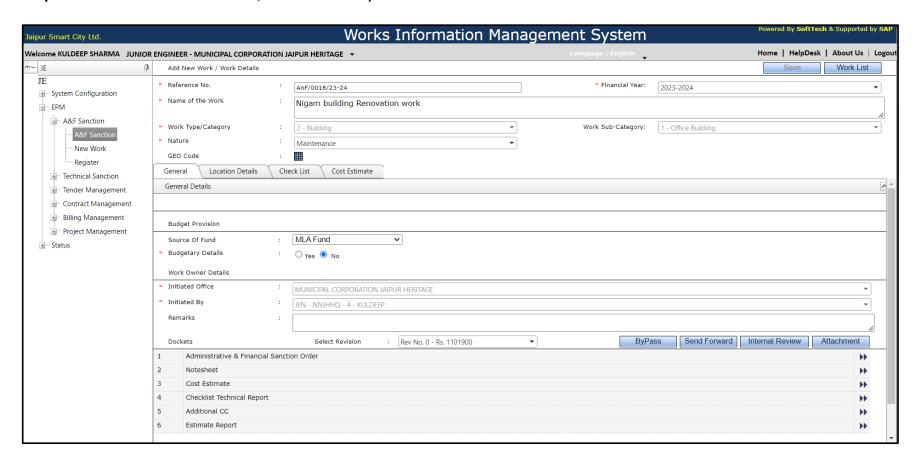

**Step 3:** Confirmations will be taken since once bypassed the A&F, the work will directly become eligible for the Technical Sanction Process, click on OK to proceed.

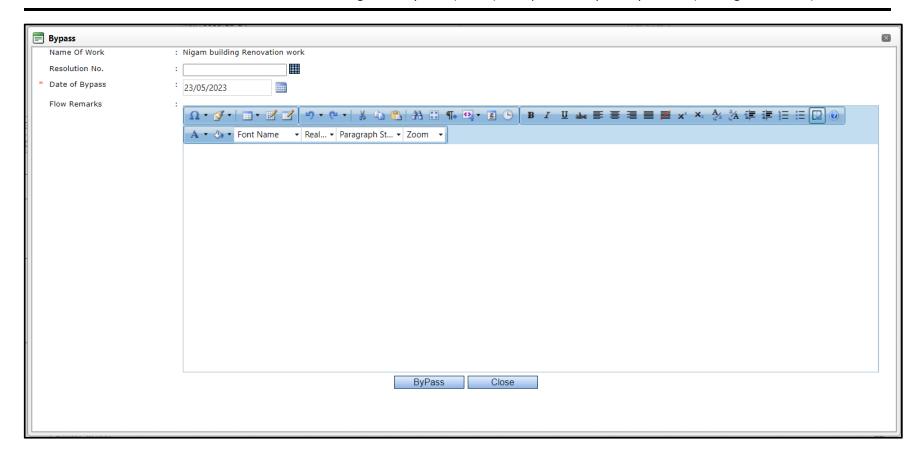

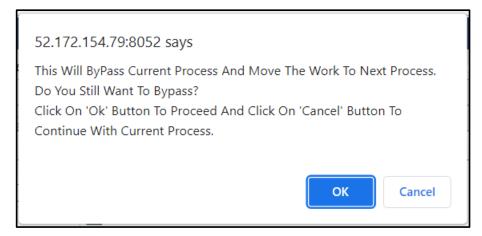

**Step 4:** Once the A&F is bypassed, the workflow will be stopped with the bypassing details. Please refer to the screen below:

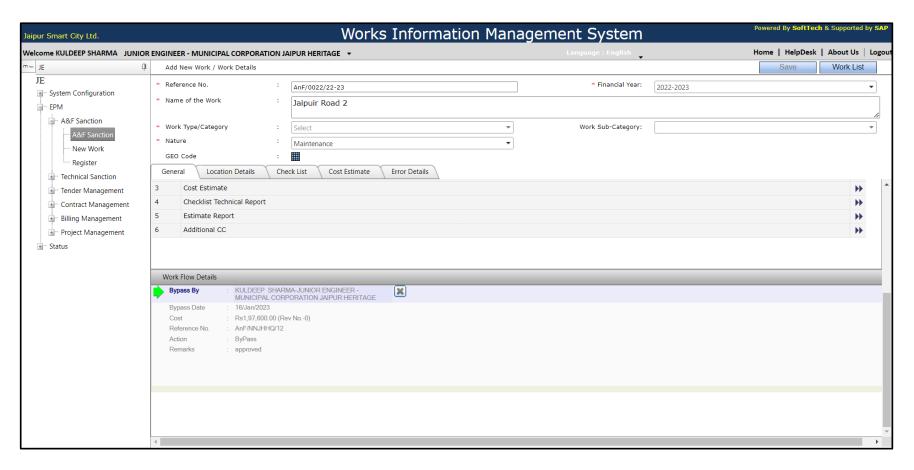

**Step 5:** Once the A&F is bypassed, the work will directly become eligible for the Technical Sanction Process and it will be available in Technical Sanction which we will see in detail in the below section.

# 7 Technical Sanction

### 7.1 Preparing Technical Sanction

# 7.1.1 Preparing Technical Sanction – Detailed Estimate

Follow the below steps to prepare the technical sanction (will be referred as TS).

**Step 1:** Login → ENGINEERING PROJECT MANAGEMENT → Technical Sanction → Technical Sanction

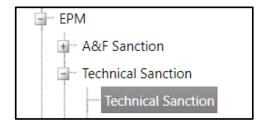

- **Step 2:** Select work from the list to prepare Technical Sanction
- Step 3: To start preparing the Detailed Estimate, click on the Technical Sanction Menu
- **Step 4:** The list of works will be displayed. Tabs indicating the Status of the Technical Sanctions can be used for Searching the Works under TS.

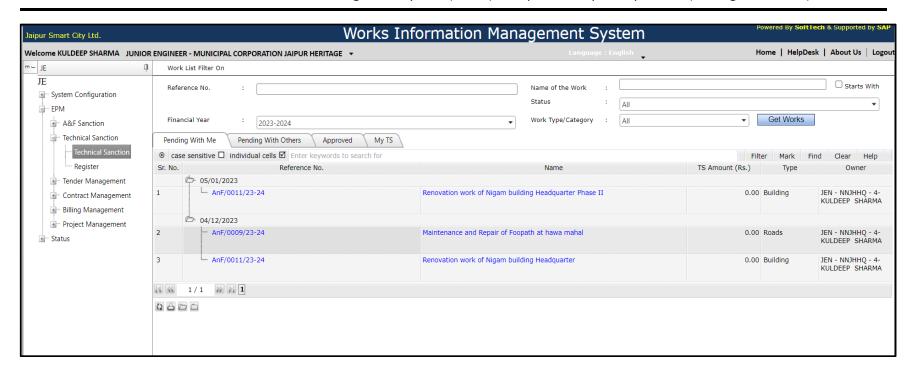

**Step 5:** Once the work is selected, click on the Mesh symbol to proceed.

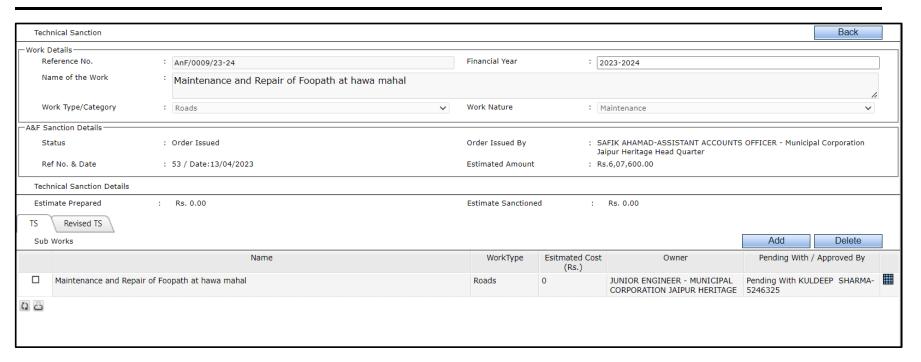

**Step 6:** Below screen will be displayed with the various details along with the list of dockets required for Technical Sanction. Detailed Estimate is one of the dockets for TS for which the user has to prepare the Detailed Estimate from Detail Estimate tab.

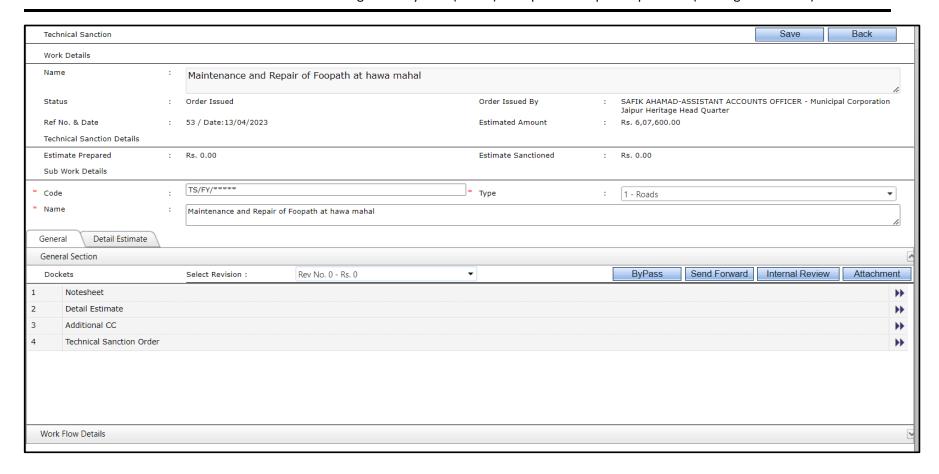

#### **Step 7:** Click on the "Detail Estimate" tab.

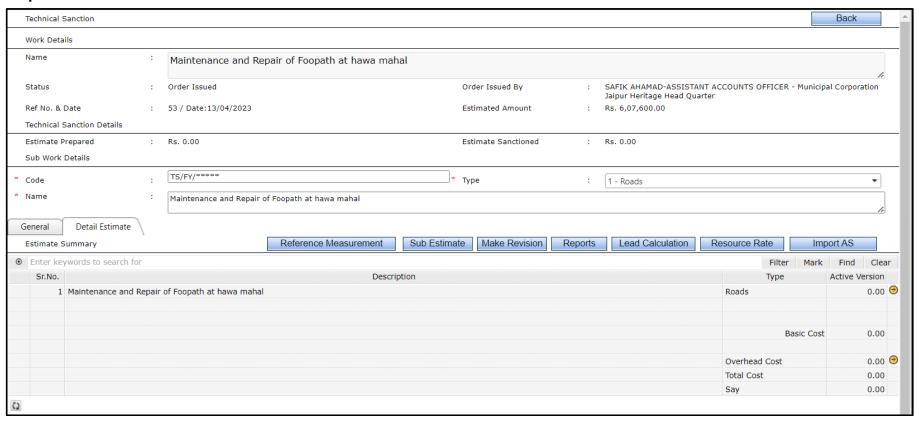

- **Step 8:** To Prepare a Technical Sanction, system provides below options to the user.
- **Step 9:** Prepare a new cost estimate from scratch using the same steps as for A&F.
- **Step 10:** Directly import the sanctioned A&F's cost estimate.
- **Step 11:** Importing the items from an already created Template.

# 7.1.2 Import A&F Sanction

- **Step 1:** Click on the "Import AS" button to import the items from the Approved A&F Sanction.
- **Step 2:** As you can see the Basic cost is 0 before we've imported the A&F.

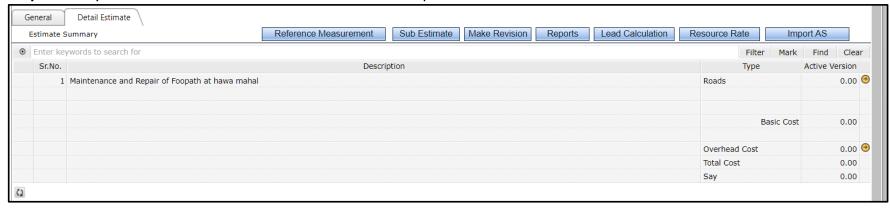

**Step 3:** A pop up window will be opened, follow the below steps to Import the items into the Technical Sanction.

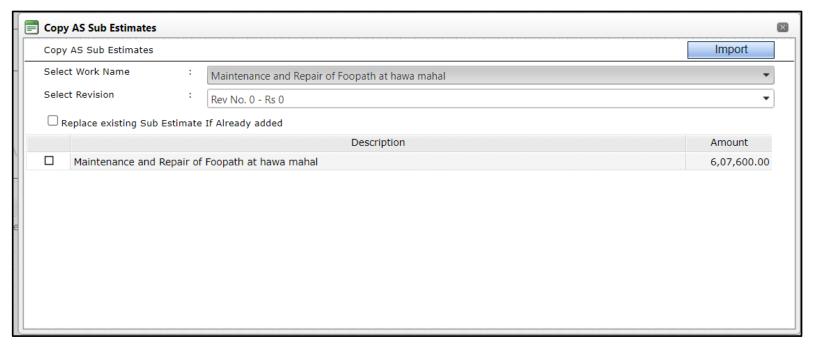

- Step 4: Select Work Name.
- **Step 5:** Select Revision.
- **Step 6:** Select/Tick the Cost Estimate.
- **Step 7:** Click on Import Button.
- **Step 8:** After successful import, the items will get imported and you can see the change in the "Basic cost"

User Manual for Works Information Management System (WIMS) of Jaipur Municipal Corporation (Heritage & Greater)

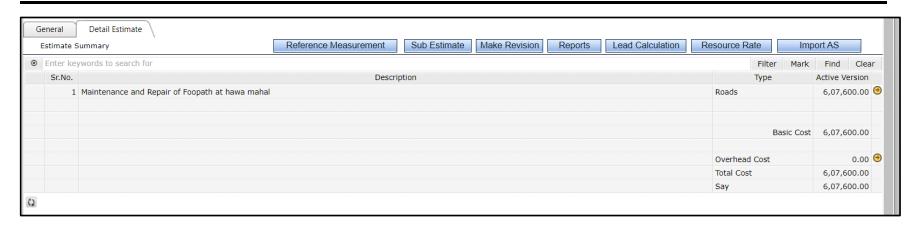

# 7.1.3 Import the Items for the TS from an existing Template

The process for importing the items is same as detailed out in case of A&F in the section.

# 7.2 Multiple Technical Sanctions

Multiple Technical sanctions might be required in some cases, let us see how Multiple TS can be created using the system.

**Step 1:** Login → ENGINEERING PROJECT MANAGEMENT → Technical Sanction → Technical Sanction

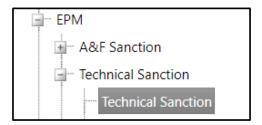

- **Step 2:** The list of works will be displayed.
- **Step 3:** Select work from the list to prepare Technical Sanction.

### Step 4: Click on the "Add" button

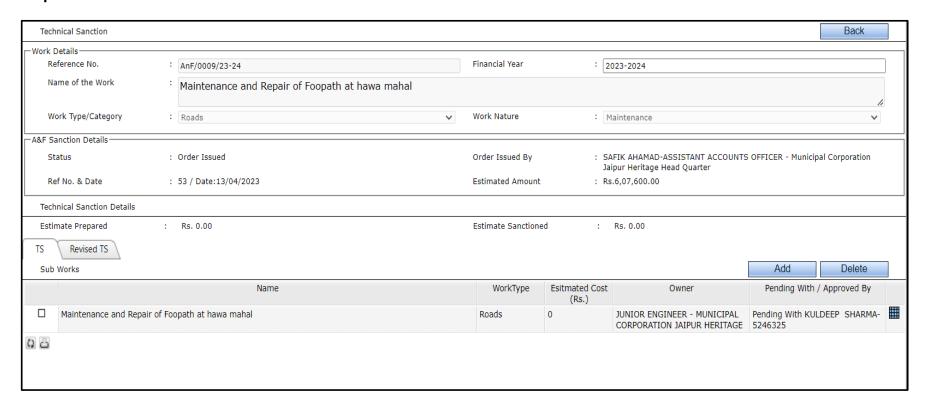

### **Step 5:** Select the Work Type, Work Name and Save the data.

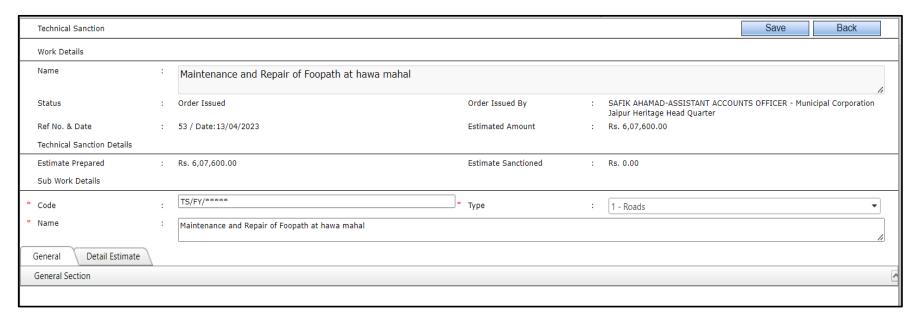

**Step 6:** The sub work will get added to the list as shown below.

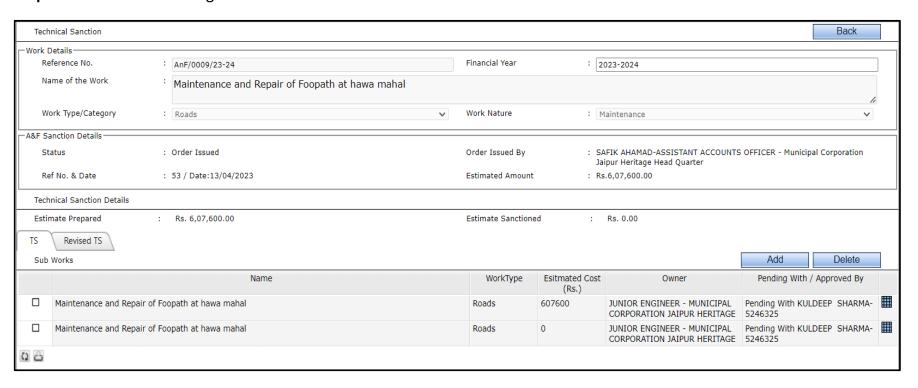

**Step 7:** For the newly added Technical Sanction, follow the same steps as mentioned in the section 7.1.1 Preparing Technical Sanction – Detailed Estimate.

**Step 8:** The user can enter the data for the different tabs for any TS as shown below which are General (List of Dockets along with the selection of Revision – Note sheet (External), Detail Estimate and Technical Sanction Order) and Detail Estimate.

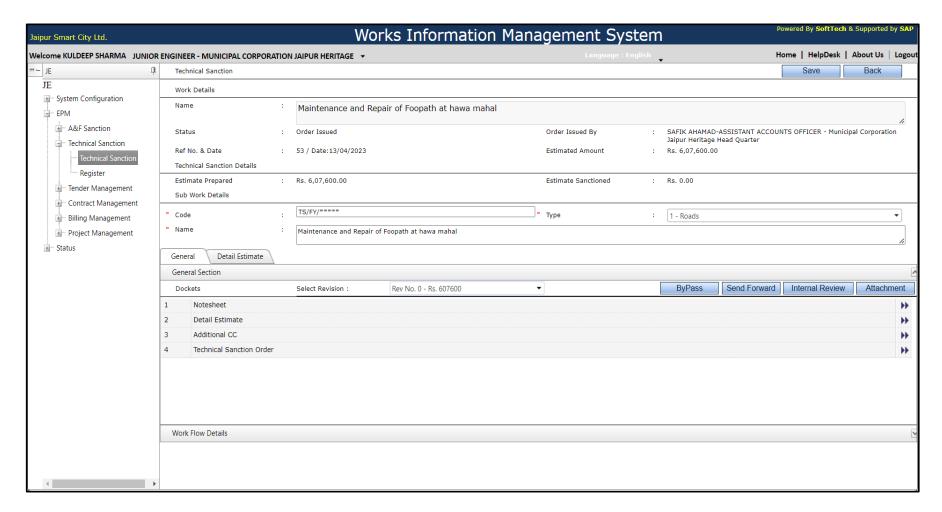

# 7.3 Review and Approval of TS

Once all the information related to TS is entered, let us see how the approval for the TS can be taken which is same as the Approval process of A&F. The attachments functionality is same as described in 4.1 – Attachments

**Step 1:** Go to the General Tab, click on the Send Forward button

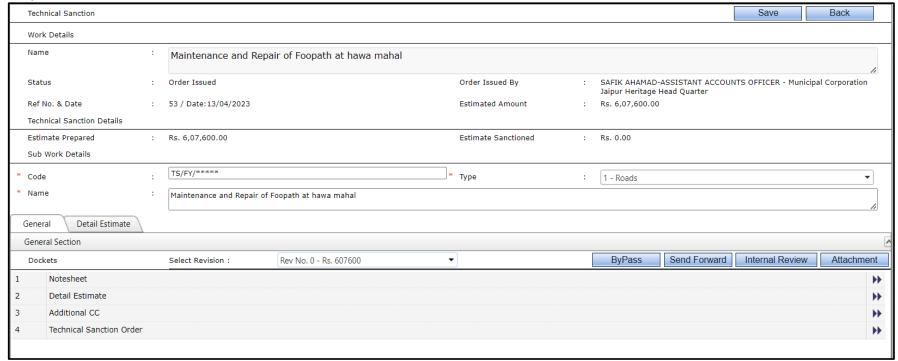

**Step 2:** Below pop up will be displayed. The "Send To" drop down list will display the Authorities who are Configured in the Administration module based on Nature of work, type of work and the financial powers.

**Step 3:** You can enter the Remarks and click on Send button to send the Technical Sanction to the selected authority.

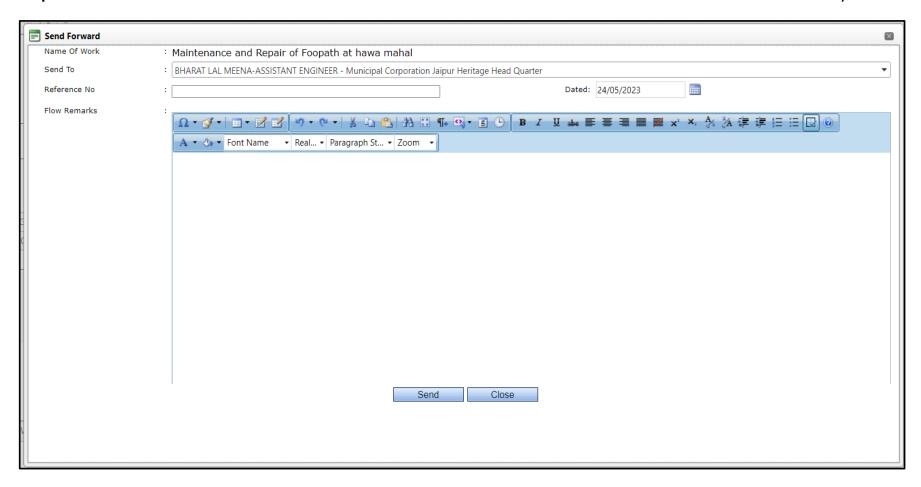

**Step 4:** Once the work is sent, you can see the details in the Work Flow section as below

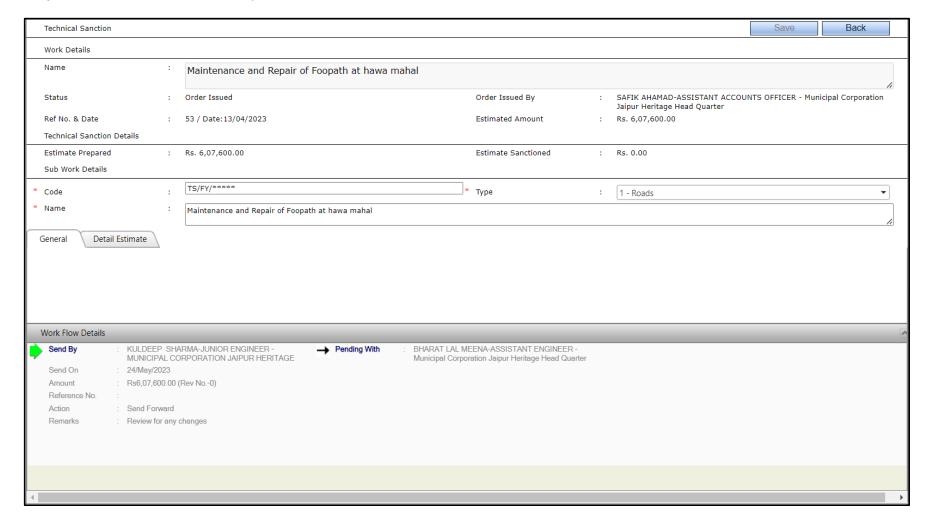

**Step 5:** The Technical Sanction will be made available to the concerned authority in the list of works for Technical Sanctions. Rests of the functionalities are similar to the 4.2 Review and Approval flow as described in A&F.

# **8 Tender Document (DTP)**

# 8.1 Draft Tender Document (DTP)

We will now proceed for the procurement of works through the Tender Process. Tender Process includes Creation of Draft Tender Document.

If Technical Sanction Amount is > Rs.50000 then Tenders are invited.

### **8.1.1** Create Draft Tender Document

Creation of Draft Tender Document (DTP) involves capturing of various information required to create the Tender Document.

Follow the below steps to create the Draft Tender Papers.

**Step 1:** Login → Engineering Project Management → Tender Management → Approved A&F

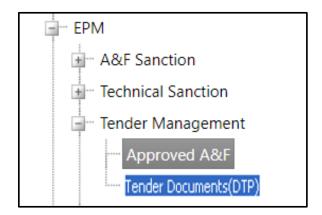

- **Step 2:** There are 2 tabs as displayed below and contains the A&Fs as per the name of the tab i.e., "Works Approved Tender Not Started" and "Works Approved Tender Started".
- **Step 3:** Select a work from "Works Approved Tender Not Started".
- **Step 4:** You can also use the search criteria to search a particular Approved A&F.

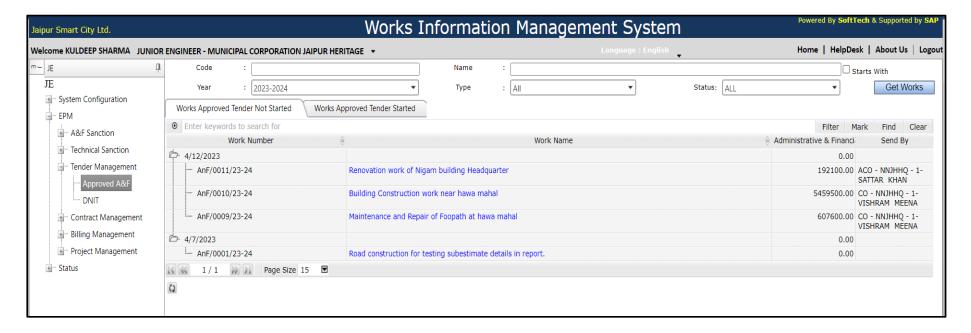

- **Step 5:** Select the Approved A&F Work whose Tender Document (DTP) is to be Prepared.
- **Step 6:** Click Add button and select the menu Add DTP.

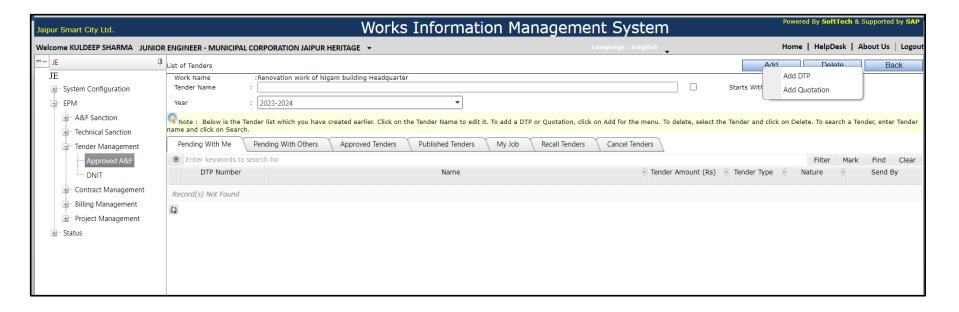

- **Step 7:** It will open up a new page where you will have to select enter attributes of Tender Document DTP.
- **Step 8:** Complete the information as shown below to create a Tender Document DTP:
- **Step 9:** Enter DTP Name, DTP Number (E-BID Number).
- **Step 10:** Select Tender Calling Type as applicable i.e., Tender/EOI.
- **Step 11:** Select Tender type as Open Tender and Limited Tender.

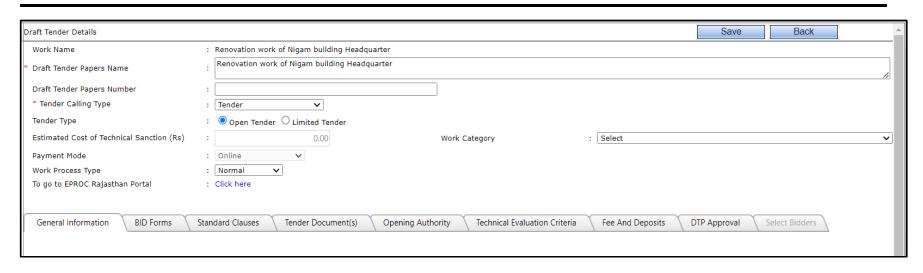

**Step 11:** Select Work Category as applicable.

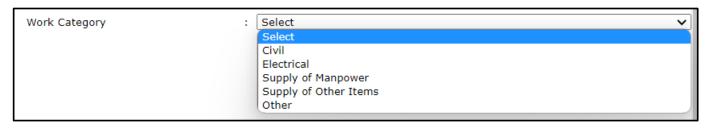

- **Step 11:** Select Work Process Type as Normal work type or ARC work type.
- Step 12: To go to e-Proc Rajasthan portal, click on 'click here' link.
- **Step 13:** Click on save button and the DTP will get saved successfully.

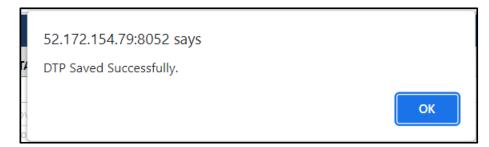

### 8.1.2 Draft Tender Document – General Information

In the above section, the DTP is assigned to the Concerned Authority (in our case AE), so the Concerned Authority will login into the system and follow the below steps to prepare the Draft Tender Papers.

**Step 1:** Login → Engineering Project Management → Tender Management → Approved A&F

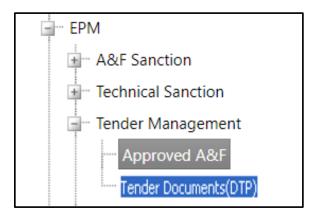

**Step 2:** Select the DTP by clicking on Name of DTP.

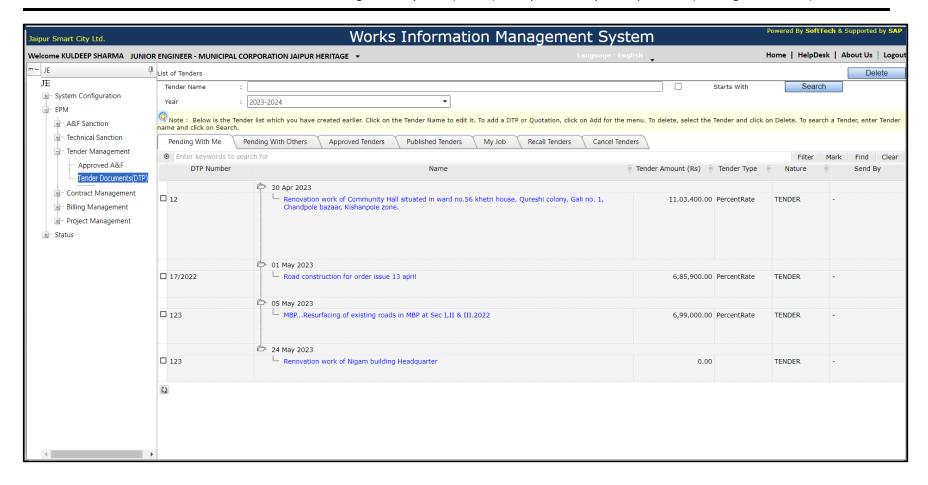

### **Step 3:** The General Information Tab will be selected by Default.

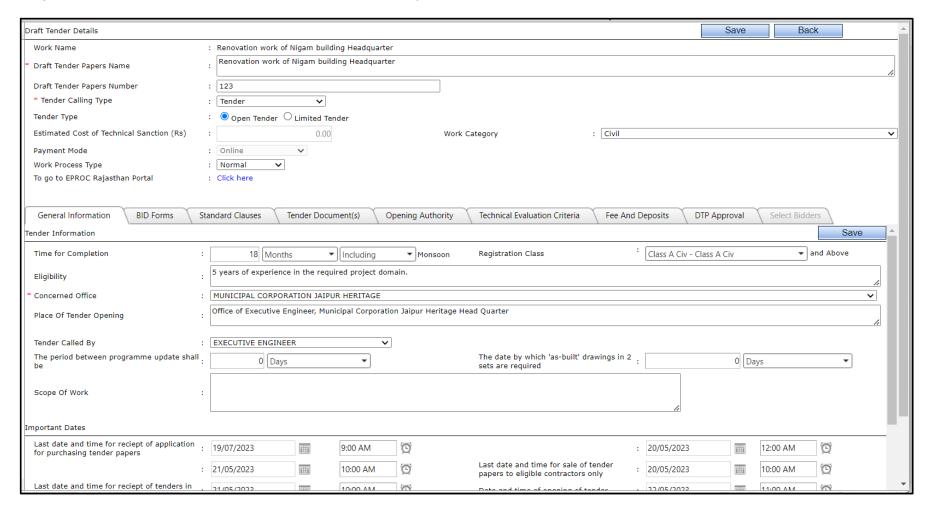

- **Step 4:** Select Time for Completion, Registration Class of eligible Contractors.
- **Step 5:** Select Concerned Office, Tender Called by.
- **Step 6:** The important dates associated with the Tender Process are captured.
- **Step 7:** Save the data by clicking on the Save button in the General Information Tab.

#### 8.1.3 Draft Tender Document – Standard Clauses

Let us define the Standard Clauses.

- Step 1: Click on Standard Clauses Tab.

  The screen is divided into 2 sections, the Master Documents and the List of documents for the work.

  First time the list of documents for the work would be empty since you have not yet selected any document from the Masters.
- **Step 2:** Select the documents from the Master Documents to be added into the DTP and click on the 2 Arrow.
- **Step 3:** User can change the Sr. No. so as to organize the documents serially.
- **Step 4:** User can add/delete the documents from the List of documents as needed.

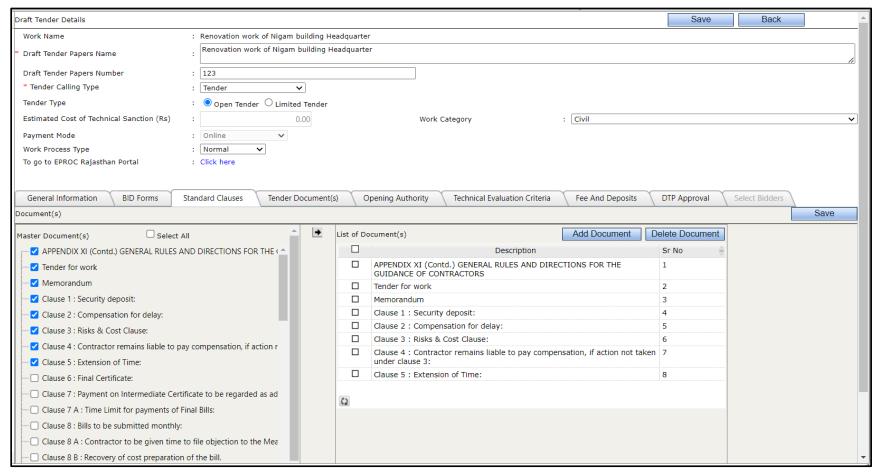

**Step 5:** Save the details by clicking on the Save button.

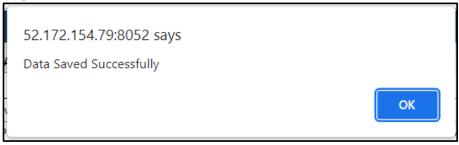

# **8.1.3.1** Add Document (specific to this DTP)

**Step 1:** Click on Add Document button (refer to the above screen) to add new document specific to this DTP which is not a part of the master documents.

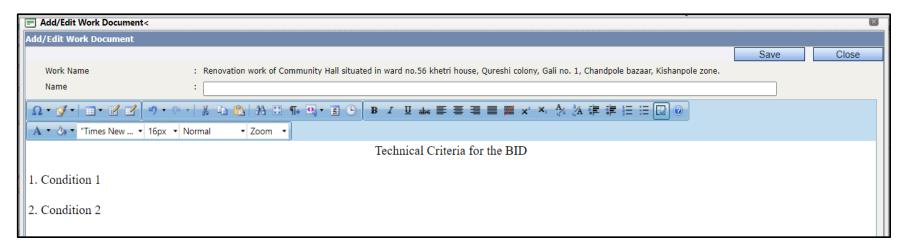

# 8.1.4 Draft Tender Document – Tender Document(s) Amendments of Documents

Let us now see how to edit and preview of the Tender Documents that we've selected and a consolidated view of all the documents. Please follow the below steps:

- **Step 1:** Click on the Tender Document(s) Tab
- **Step 2:** This screen is also divided into 2 sections, "List of the Tender Documents of Work" which we've selected and the "Edit Work Document" window which allows you to edit the document.
- **Step 3:** User can amend any document as required by them
- **Step 4:** The amendments which are made by User will appear after finishing the tender documents.
- **Step 5:** These amendments will appear after the page on which user has suggested amendments.
- **Step 6:** Also, user can see the list of documents on which amendments has done.
- **Step 7:** Please refer to below screen for more details of amendment cases.

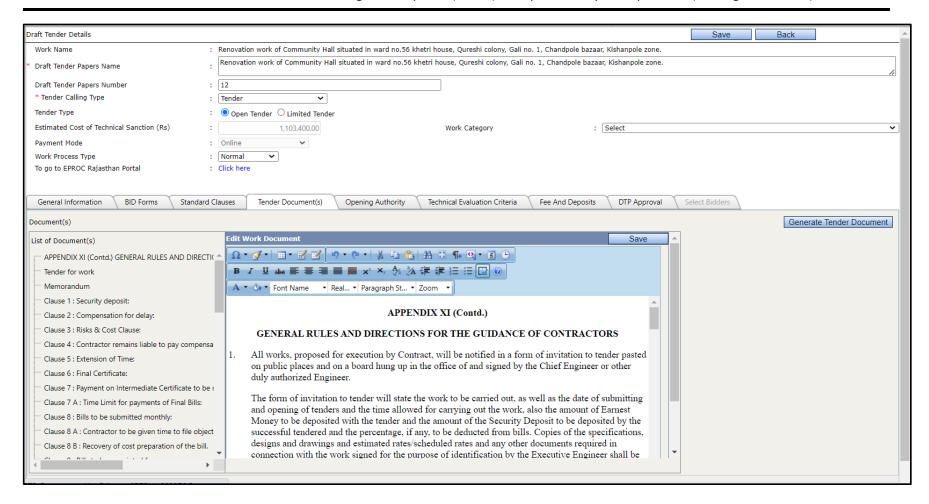

# 8.1.5 Creating Price Schedule (BOQ) in DTP

Step 1: Click on Bid Forms Tab.Step 2: Click on Schedule G Tab.

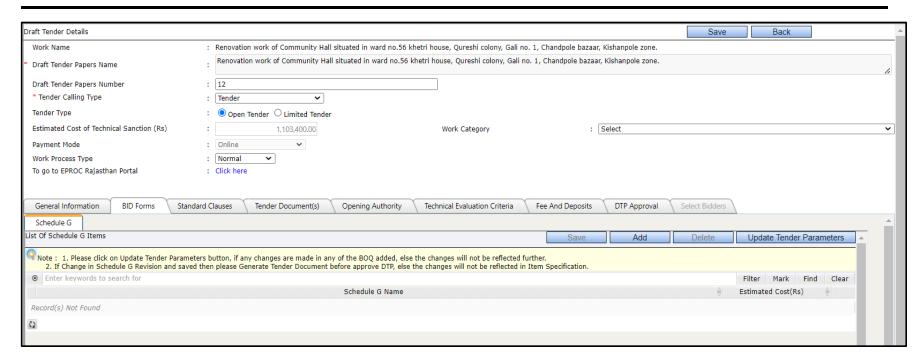

- **Step 3:** Click on Add Button to add BOQ.
- **Step 4:** On click of Add button, you will be displayed estimates created for that work in TS.

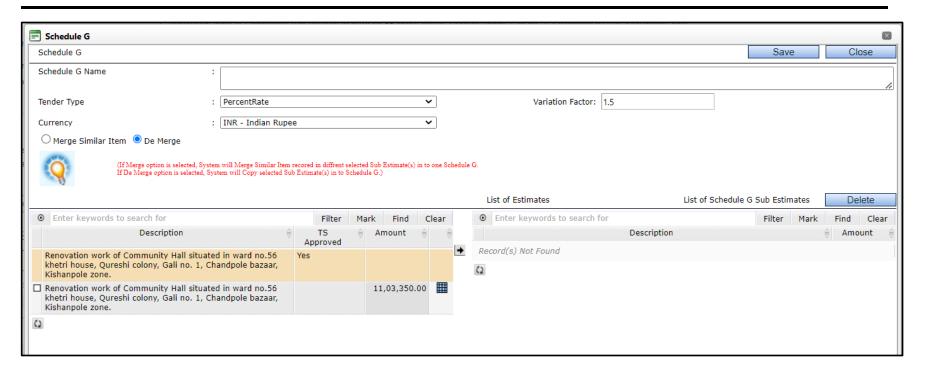

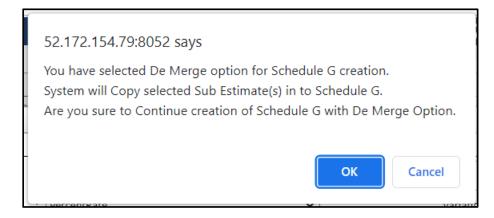

**Step 3:** In case of multiple TS for the work, if you want to merge similar items from both estimates to prepare BOQ, select" Merge Similar Items" as screen below.

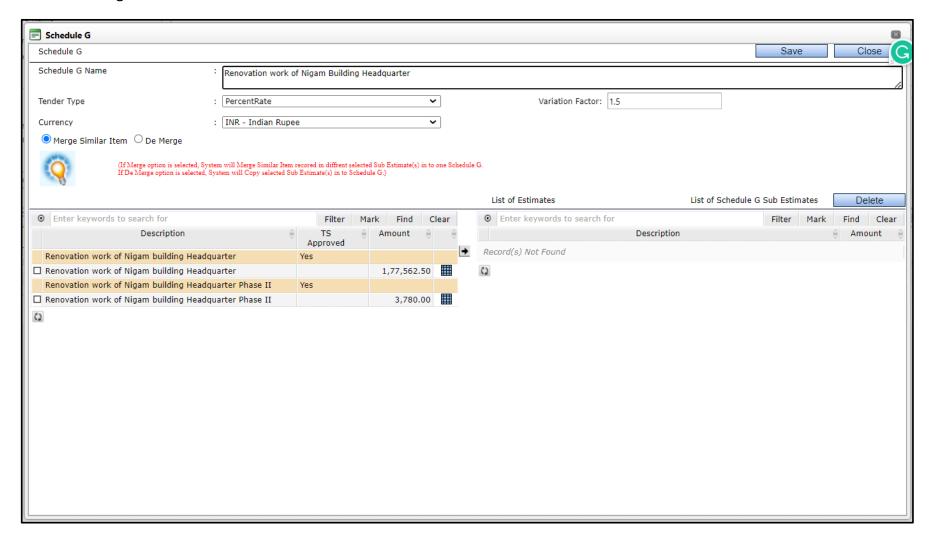

- **Step 4:** Click on Right Arrow -> and save it.
- **Step 5:** System will show you pop up message for updating tender parameters.
- **Step 6:** Click on OK and Update button.

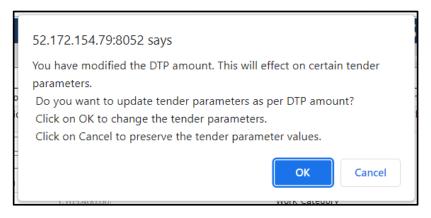

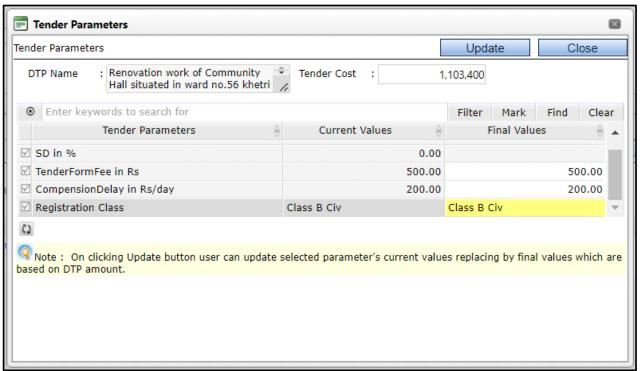

**Step 7:** On updating the Tender parameters, Schedule-G Estimate shall be added in the DTP as below screen will be displayed:

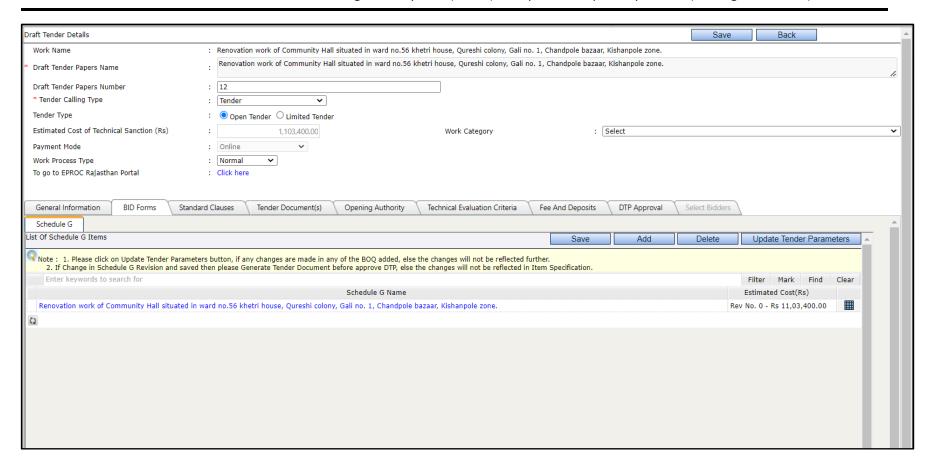

- **Step 8:** On Click of Mesh you will find single estimate combined from above 2 estimates. In this estimate, if any same items exist in above 2 estimates will get combined in Qty.
- **Step 9:** If you want to keep estimates as it were created in TS, i.e., separate then select Demerge Option as shown below:

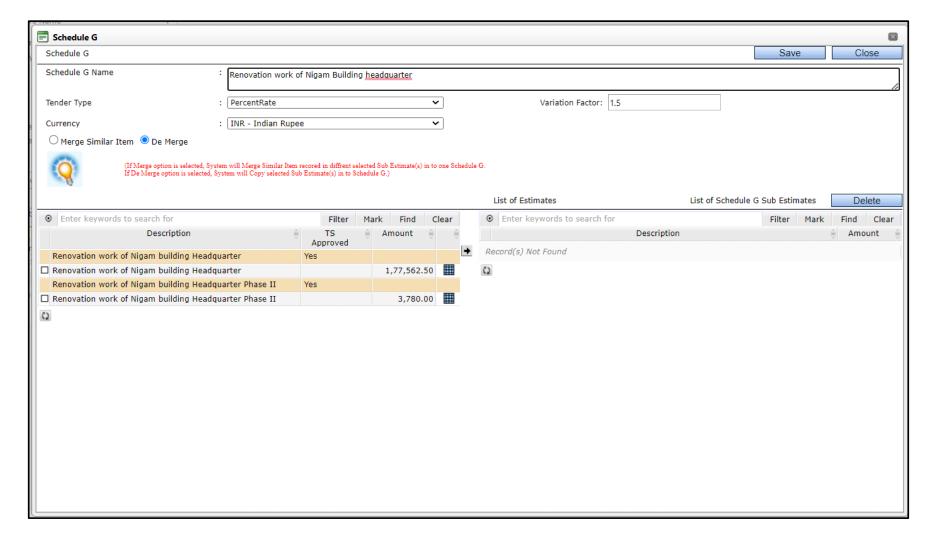

**Step 10:** On click of mesh in Step 7, if there are multiple TS prepared for single work, you will see multiple different estimates as below:

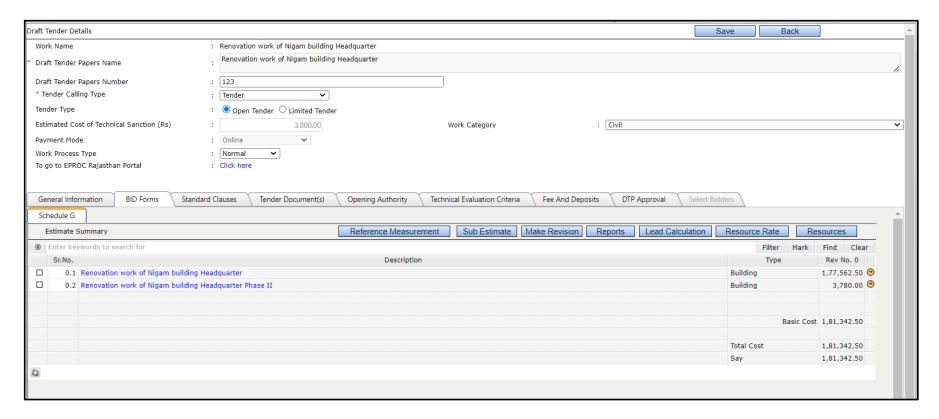

- **Step 11:** Here no items will be grouped.
- **Step 12:** Click on Resource Button and select the Schedule A.

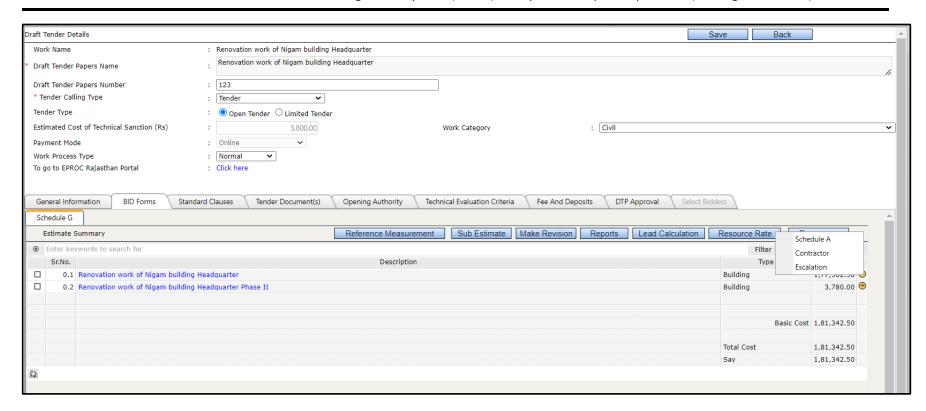

- Step 13: Select the schedule A resource either from "Part of Schedule G" or "Not A Part of Schedule G".
- Step 14: Click on Add resources. Select Resource Group, then select

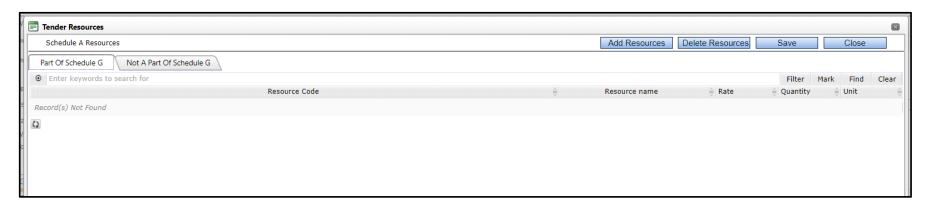

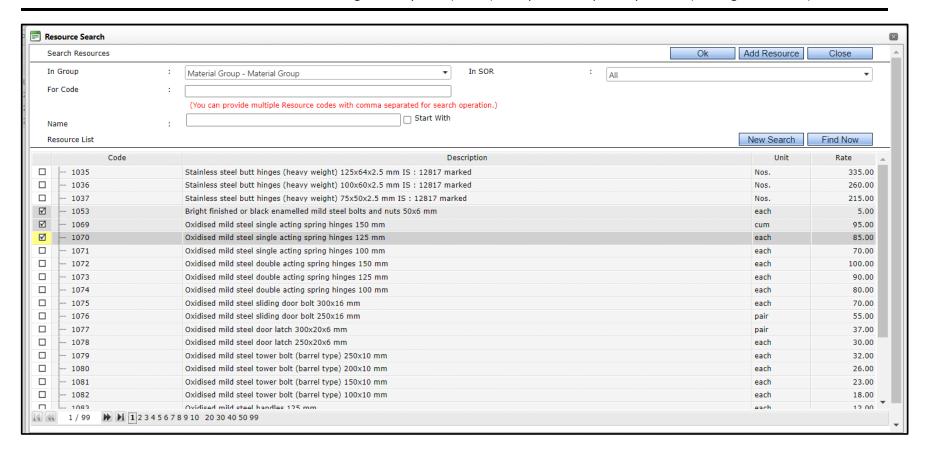

- **Step 15:** Decide Schedule A rates while selecting resources from labour, materials, machine and miscellaneous groups.
- **Step 16:** Click on Ok button to add to Tender Resources.

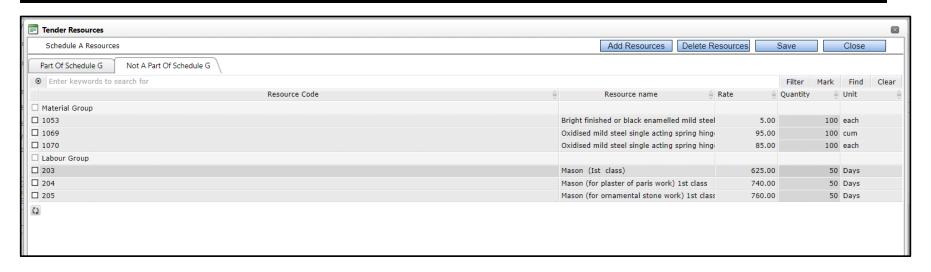

**Step 17:** Click on save button.

**Step 18:** Click on Close Button/Symbol (x).

# **8.1.6** Defining the Technical Evaluation Criteria:

**Step 1:** Select the Tender Criteria as L1 Type/ H1 Type/ Weighted. Click on save button.

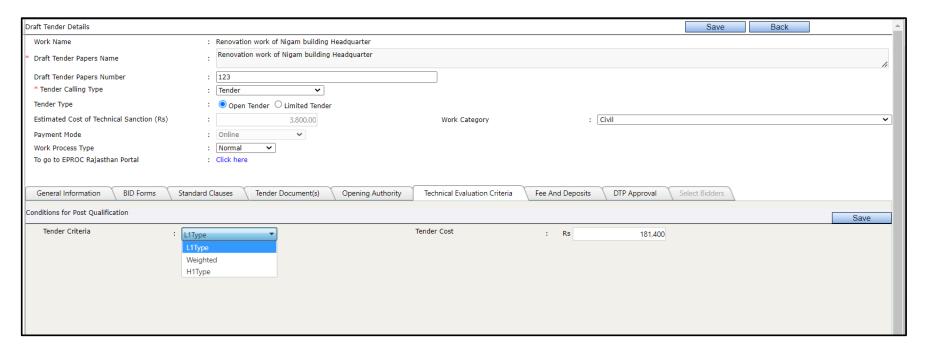

# 8.1.7 Defining the Fees and Deposits: -

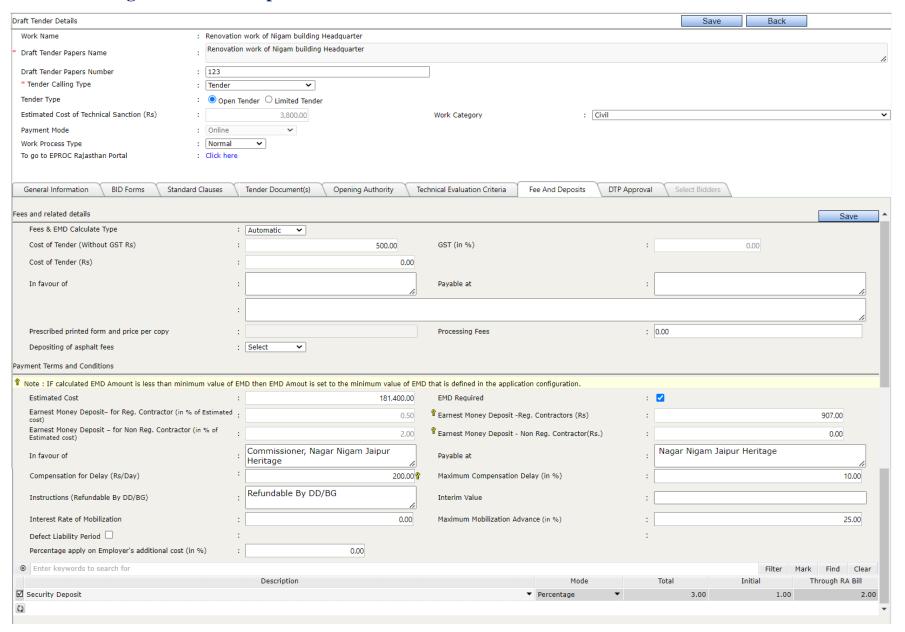

- **Step 1:** Select the Fees and EMD Type as Automatic/Manual. Automatic as per system and if user want to change the fees, user shall select manual and enter the required values.
- **Step 2:** Enter the name of Authority in the tender is In Favour of text box. Enter the office name at which the fees and payable at.
- **Step 3:** Enter the name of Authority in the tender is In Favour of text box. Enter the office name at which the fees and payable at. Whether Depositing of Asphalt fees is required or not.
- **Step 4:** User shall provide the required Payment Terms and Conditions.

# 8.2 Review and Approval of Tender Document (DTP)

**Step 1:** To send for review and approval, go to DTP Approval Tab.

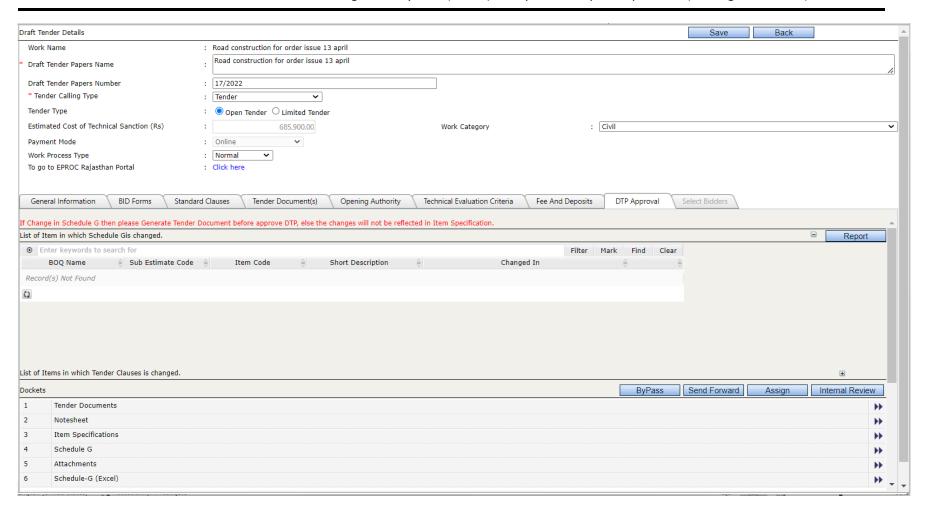

**Step 2:** Click on Send Forward button.

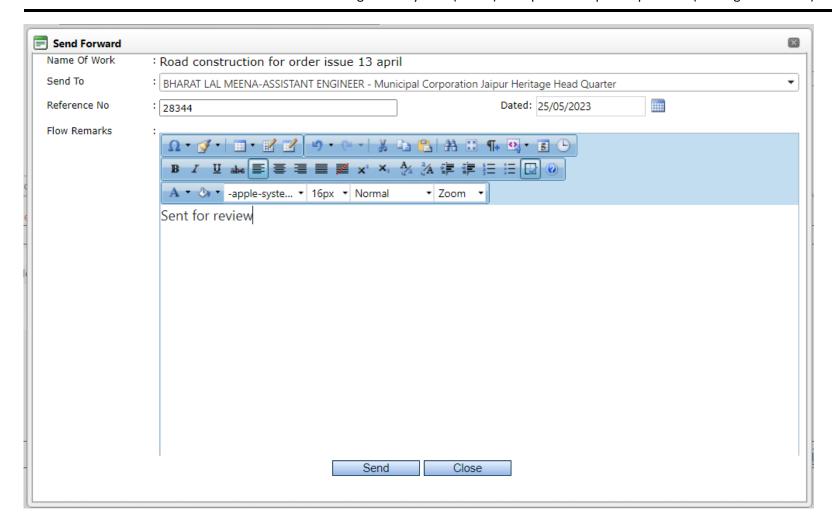

- **Step 3:** Enter the Reference Number (if any) & Date.
- **Step 4:** Enter Remarks.
- **Step 5:** Click on the send button

# 8.2.1 Assign DTP

Let us assign this DTP to another authority and that authority will enter the details required for the DTP.

**Step 1:** Go to the "DTP Approval" tab and click on Assign button.

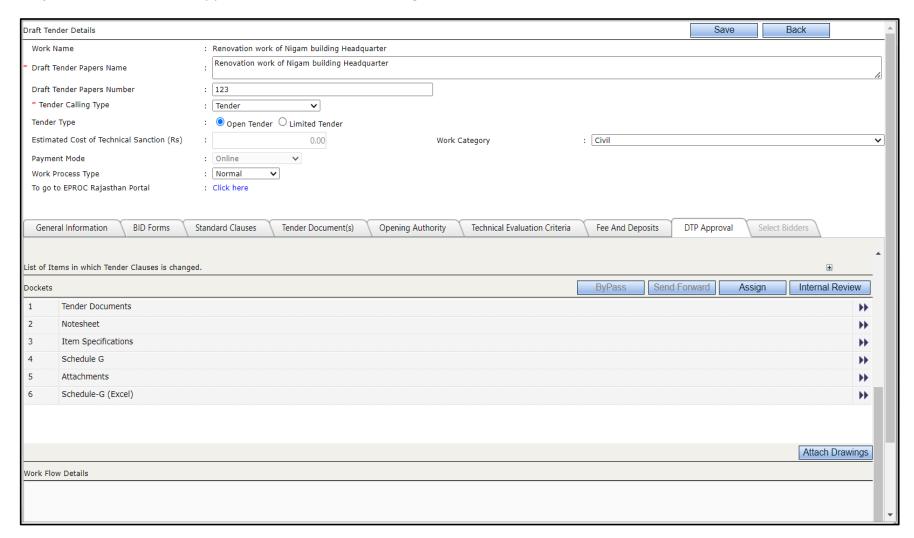

**Step 2:** Follow the below steps to select the Authority to whom the DTP is to be assigned. Refer 3.1.2 Assigning A&F for more details.

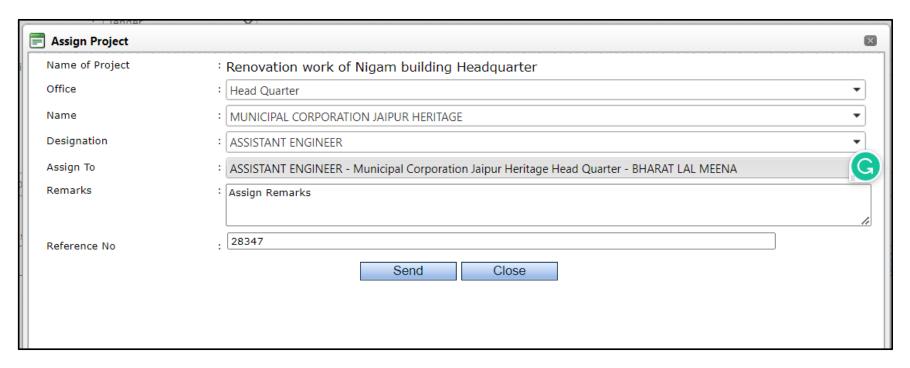

- **Step 3:** Select the Office category.
- **Step 4:** After that select the Office Name from the 'Name' option.
- **Step 5:** Select the Designation (To Whom DTP is to be Assigned).
- **Step 6:** Select 'Assign to' by the name of the employee.
- **Step 7:** Enter Internal Remarks into the remarks option.
- **Step 8:** Put the Reference No into the 'Reference No' option.
- **Step 9:** Click on Send Button to send the DTP to the selected Authority.

# 9 Letter of Award/Acceptance

The Award Process is followed by the shortlisting of the vendors in the-tendering process. Follow the below steps to create Letter of Award/Acceptance.

**Step 1:** Login → Engineering Project Management → Tender Management → Approved A&F

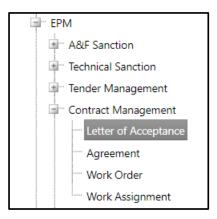

**Step 2:** Work will be available in the "Pending with Me" list.

**Step 3:** Select the work by clicking on the name of the work.

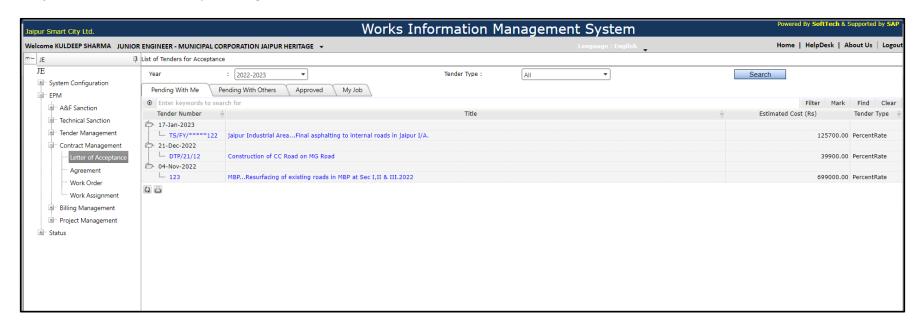

**Step 4:** Below screen will be displayed to add the details of short-listed vendors.

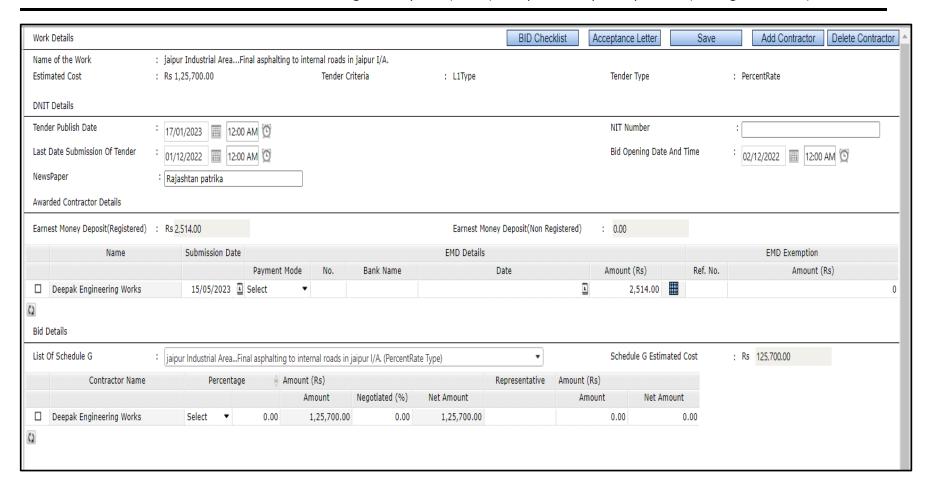

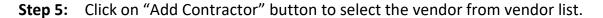

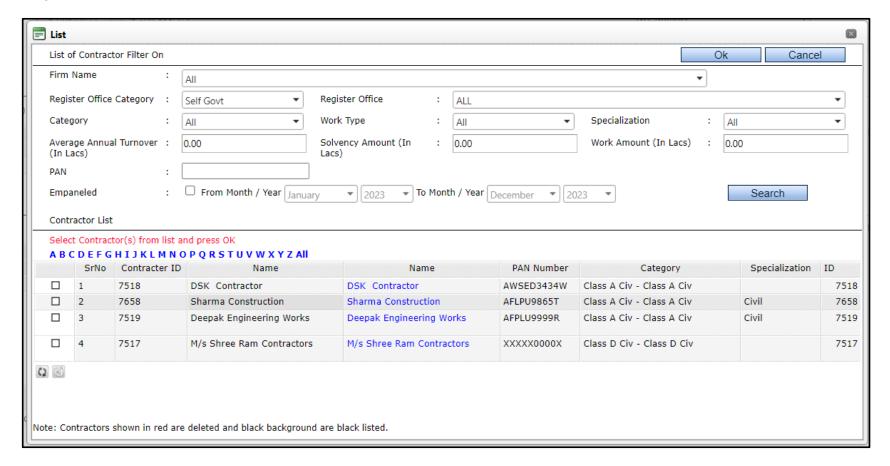

**Step 6:** Add the following EMD details in Awarded Contractor Details against the added contractor in the open window of Award:

i. Submission Date:: Enter the EMD submitted date.

ii. Payment Mode: : Select the EMD payment mode from the dropdown list.

iii. Receipt No. : The sr. number of the paid receipt

iv. Bank Name
v. Date:
vi. Amount
: Enter the Bank Name
: Enter the payment date.
vi. Enter the EMD Amount.

### vii. EMD Exemption details: Ref no. and Amount in Rs.

### **Step 7:** Add the submitted bid details.

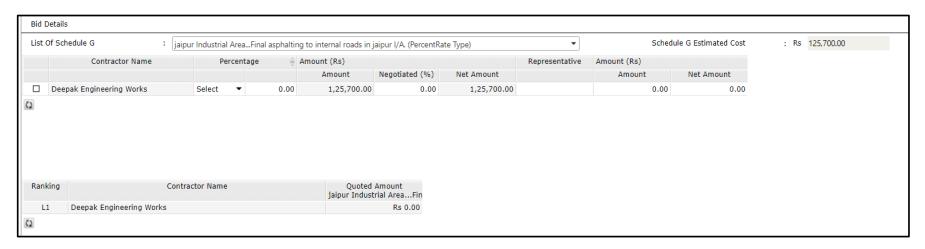

Add the following bid details in the open window of Award:

i. Percentage : Select the Above/below/At per from drop down list and enter the percentage value.

ii. Amount : Auto calculates as per percentage entered.iii. Negotiated : Add the percentage if rebates is applicable.

iv. Net/Quoted Amount : Auto Calculated as per negotiation percentage and quoted Amount

**Step 8:** Click on "BID Checklist" button, to review/update the "BID Checklist". Click on Save button to save the changes made in the checklist.

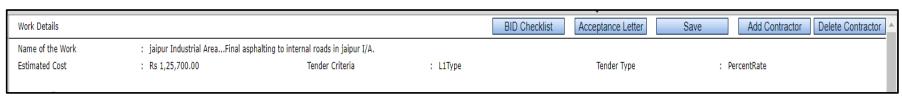

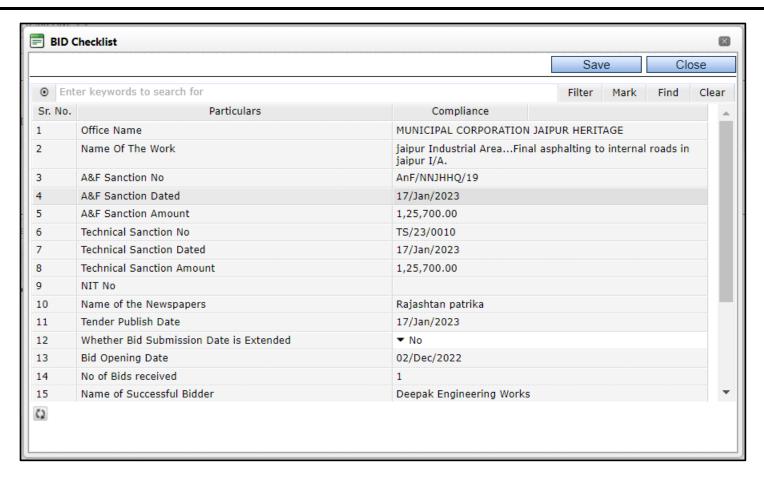

Step 9: Click on "Acceptance Letter" button, to generate the "Acceptance Letter".

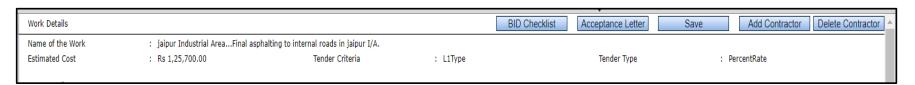

**Step 10:** Once Click on "Acceptance Letter" header footer window shall be opened to add the reference and conditions.

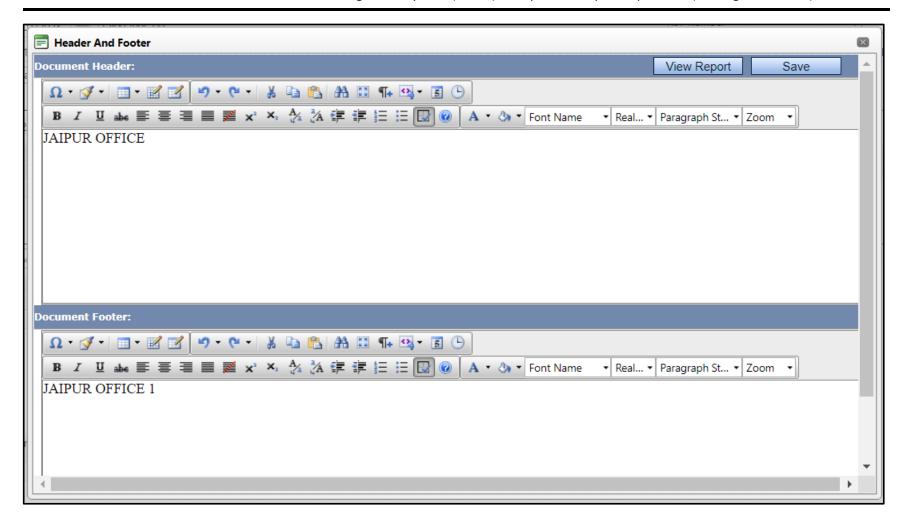

**Step 11:** Click on "Save" button to save the data.

**Step 12:** Click on "View Report" to view the Acceptance Report.

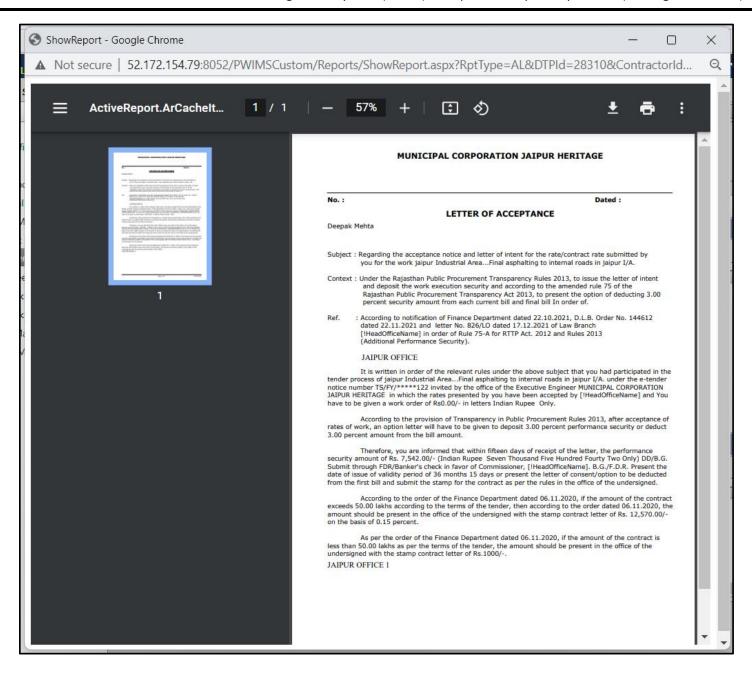

**Step 13:** Send the letter for approval through the approval flow.

# 10 Work Order

## **10.1** Prepare Work Order

Upon Acceptance of the bidder and on submission of the Agreement and Security Deposit, Work Order can be issued through the system. Follow the below steps to prepare the work order.

## **10.1.1 Upload Agreement**

**Step 1:** Login → Engineering Project Management → Contract Management → Agreement

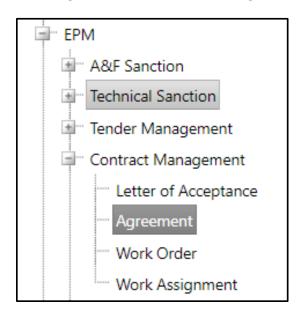

**Step 2:** Select work from the list to download and upload the Agreement

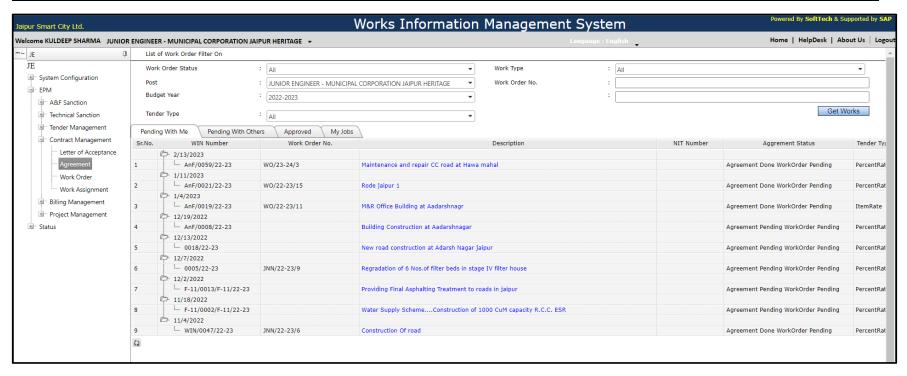

**Step 3:** Enter the required Agreement details as below screen:

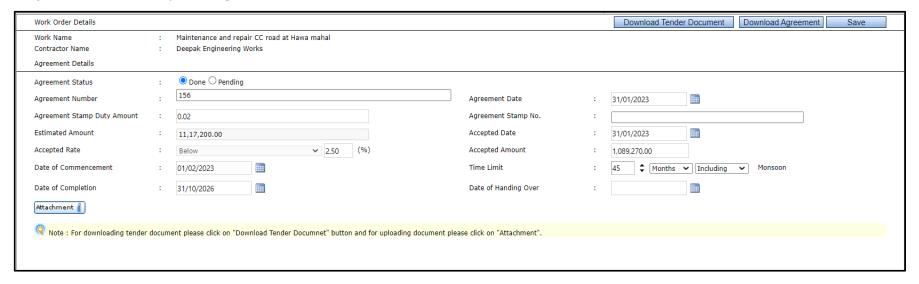

Add the following details in the open window of Agreement

i. Agreement No. : Enter Agreement No.

ii. Agreement Date : Select the Agreement Date.

iii. Stamp Duty Amount : Enter the Stamp Duty Amount as mentioned in Agreement.

iv. Agreement Stamp No. : Enter the Agreement Stamp no.

**Step 4:** Click on "Save" button to save the entered details.

**Step 5:** Click on "Download Tender Document" button to download the Tender Document.

**Step 6:** Click on "Attachment" button to upload the scanned signed copy of Agreement.

**Step 7:** Click on "Download Agreement" button to download the uploaded signed copy of Agreement.

## 10.1.2 Prepare Work Order

**Step 1:** Login → Engineering Project Management → Contract Management → Work Order

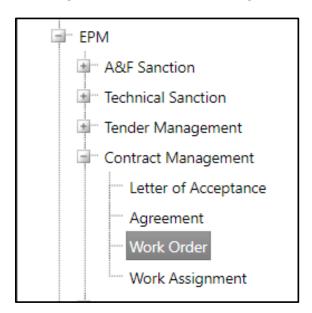

- **Step 2:** Click on Work Order Menu
- Step 3: The works are categorized into the tabs as shown
- **Step 4:** The Work you are looking for will be display on Pending with me Tab
- **Step 5:** Click on the Work name

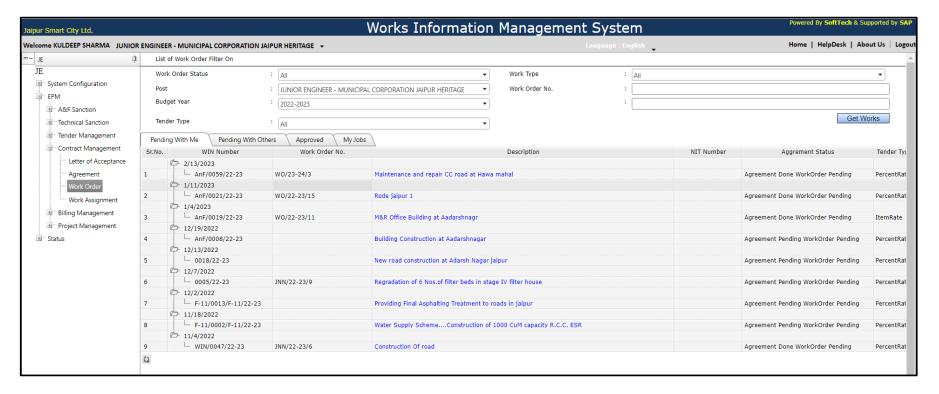

#### 10.1.2.1 Work Order Details

Step 1: Once you click on the Work Name, you will see the screen displayed below:

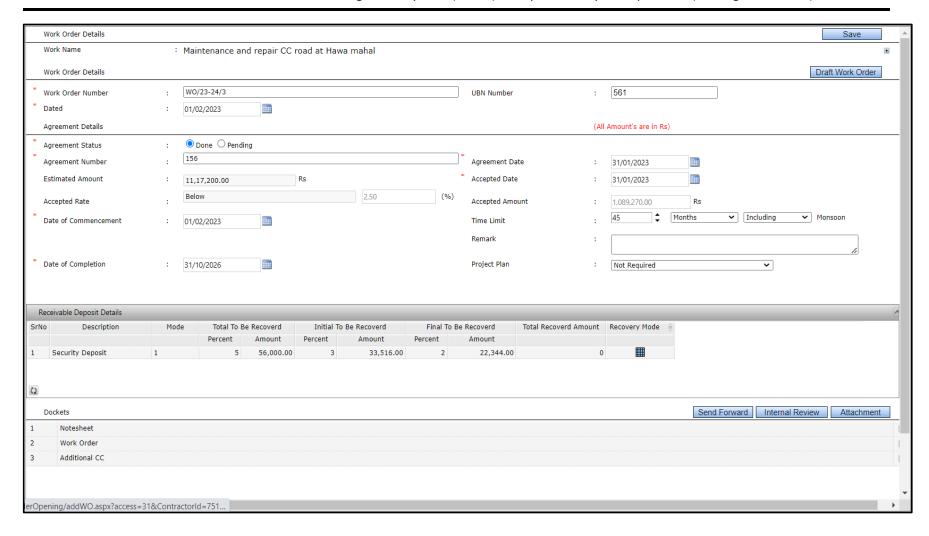

### Add the following details in the open window of Award

i. Work Order No : Work order no. will be system generated.

ii. Dated : Select the Work Order Date.

iii. UBN Number : Work order no. will be system generated.

iv. Agreement Status : Select the agreement Status from Dropdown list.

v. Agreement No.vi. Agreement DateEnter the Agreement Number.Select the Agreement date.

vii. Commencement Date : Select Date of Commencement.

viii. Completion Date : Se

: Select Date of Completion.

ix. Project Plan

: Project plan is required/not required.

### 10.1.2.2 Work Order – Receivable Deposit Details

**Step 1:** Click on Receivable Deposit Details bar.

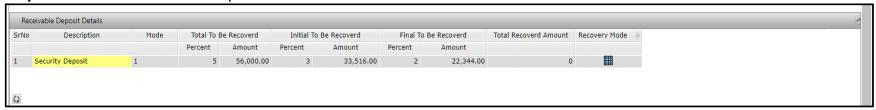

- **Step 2:** Click on Mesh to add the details as below.
- Step 3: Click on "Add" to add the details as below.

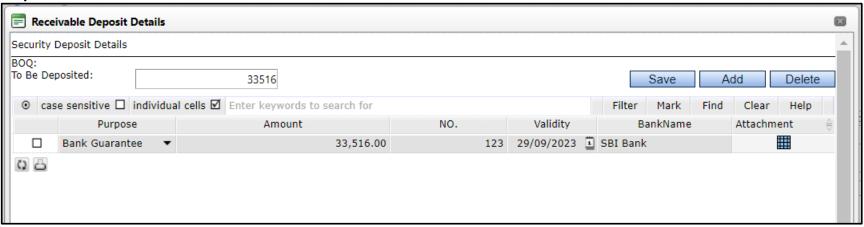

Add the following details in the Receivable Deposit Details window:

i. Purpose : Select the option from dropdown list purpose of the recovery.

ii. Amount : Enter the Amount to be recovered.

iii. No. : Enter the BG no.

iv. Validity : Enter the BG validate date.

v. Bank Name : Enter the bank Name.

vi. Attachment

: Click on mesh to upload the document

**Step 4:** Click on "Save" button to save the recovery data.

#### 10.1.2.3 Work Order - Draft

**Step 1:** The Draft Work order report can be seen by clicking the Draft Work Order Button

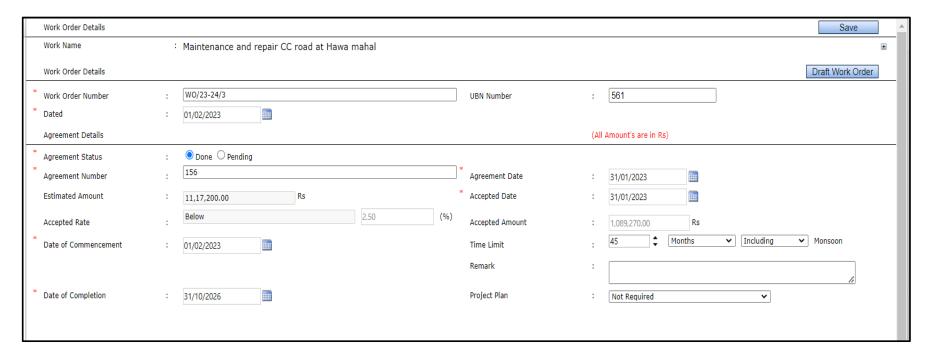

**Step 2:** Add the header Footer for the Work Order.

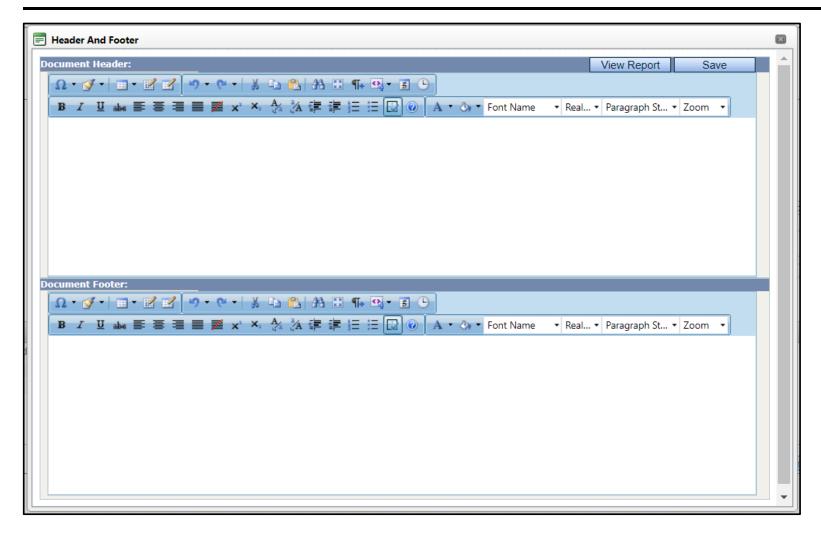

**Document Header:** Header provided to enter the references of letter one by one. These references will be displayed on the Work order letter in front of Ref: section.

**Document Footer:** Footer section is provided to enter additional information / comments related to the work order. This will display after first paragraph of work order.

**Step 3:** Click on "Save", then click on "View Report" to view the final Work Order.

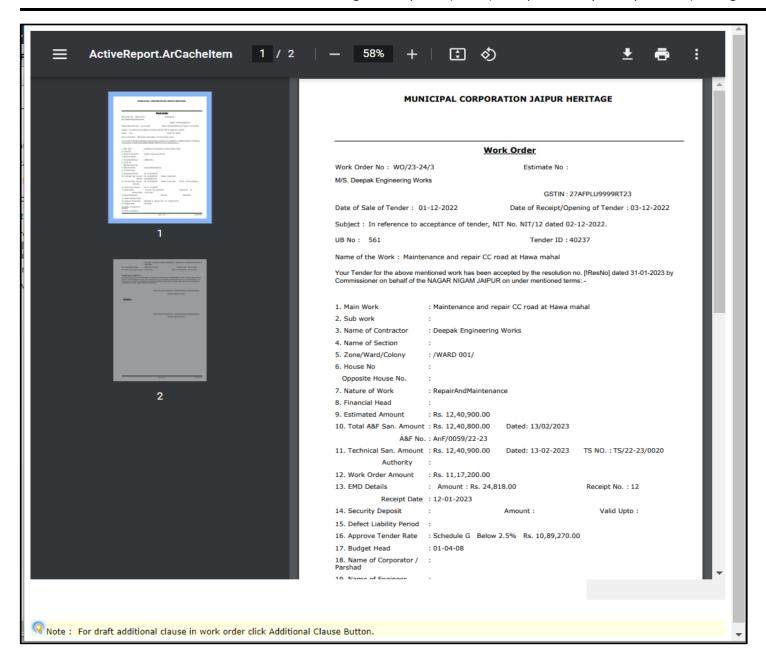

**Step 4:** Send the Work Order for approval through the approval flow.

# 11 Measurements & Measurement Abstract

## 11.1 Preparing Measurements & Measurement Abstract

Following are the steps involved in preparing measurements and abstract. It is very important process to be done in System.

## 11.1.1 Add Record Entry – MB Measurement (Web Application)

**Step 1:** Login → Engineering Project Management → Billing Management → MB Measurement

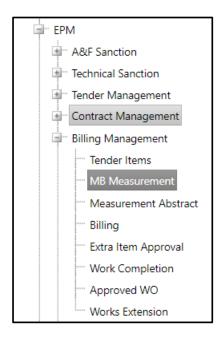

- **Step 2:** Go to "My Jobs" tab to create a record entry for a new work or "Pending With Me" tab for ongoing works.
- **Step 3:** Click on any Work Order to add the record entry.

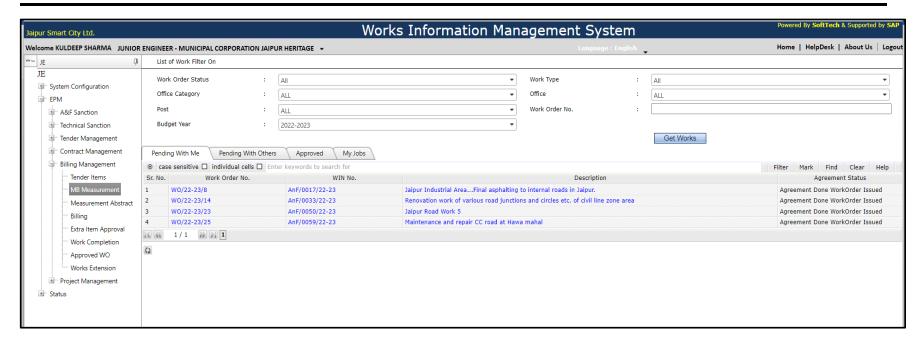

**Step 4:** Click on "Add Record Entry" Button.

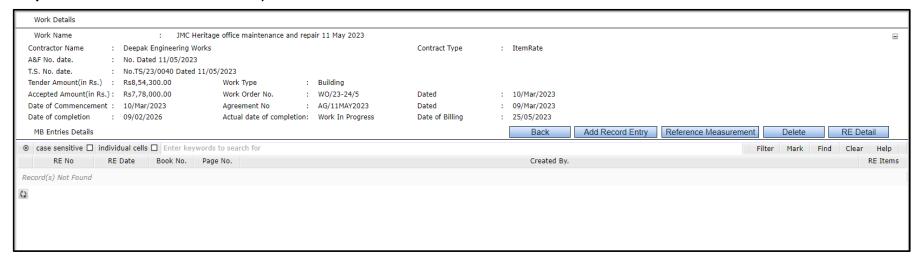

**Step 5:** Click on mesh to select Record Entry Date, Measurement From Date, Measurement To Date. Enter MB No., Page No. from and Page No. To and the Description for the record entry.

#### **Step 6:** Click on save button.

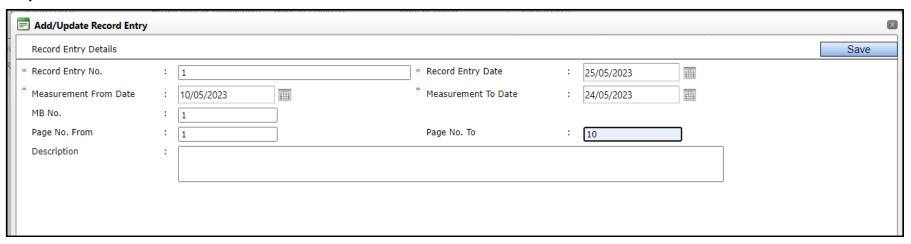

Step 7: Click on Blue mesh to add RE items.

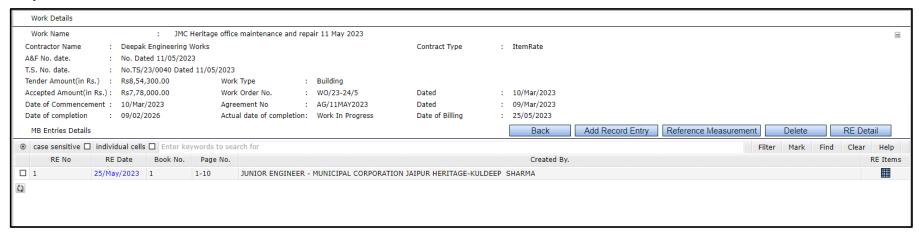

**Step 9:** Click on "Select items" button.

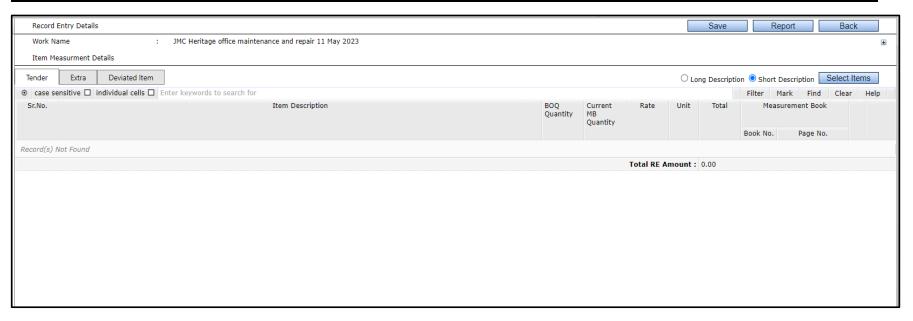

**Step 10:** Click on check box to select tender items for the respective record entry.

**Step 11:** Click on select button.

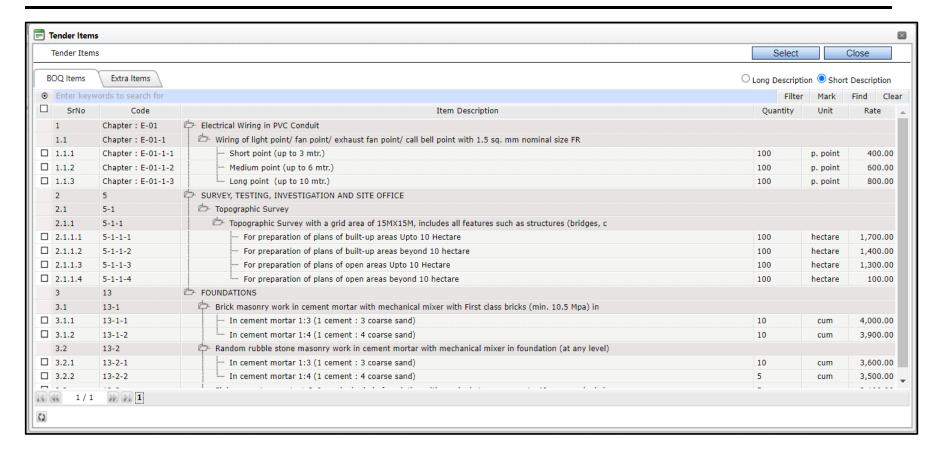

**Step 12:** Click on save of selected items. Selected items will display as given below:

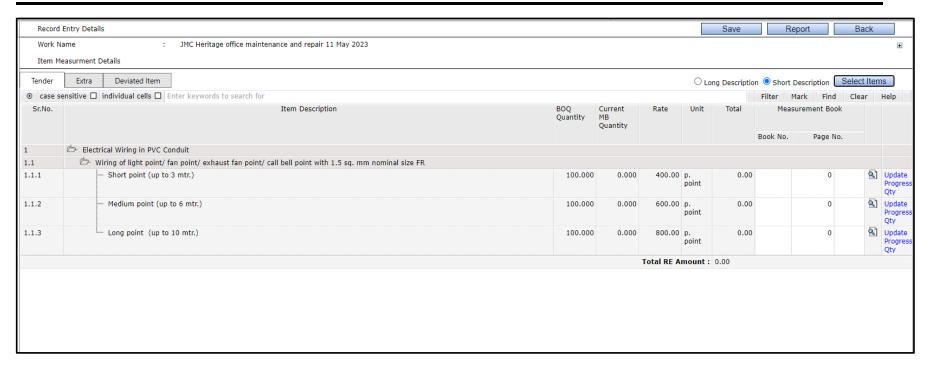

#### 11.1.2 Add measurements of each tender item

**Step 1:** Click on 'Magnifying glass image' to add measurements.

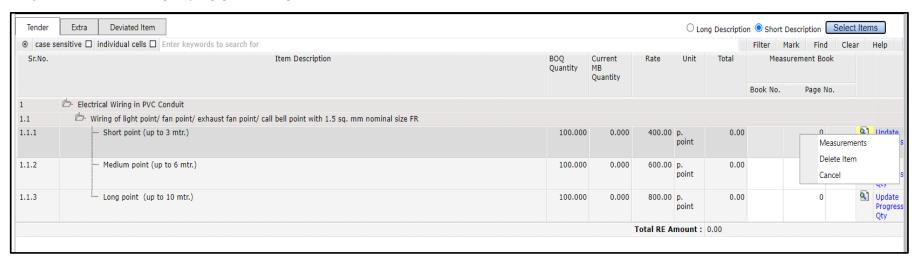

- Step 2: Click on measurement tab
- **Step 3:** Click on Add Button.

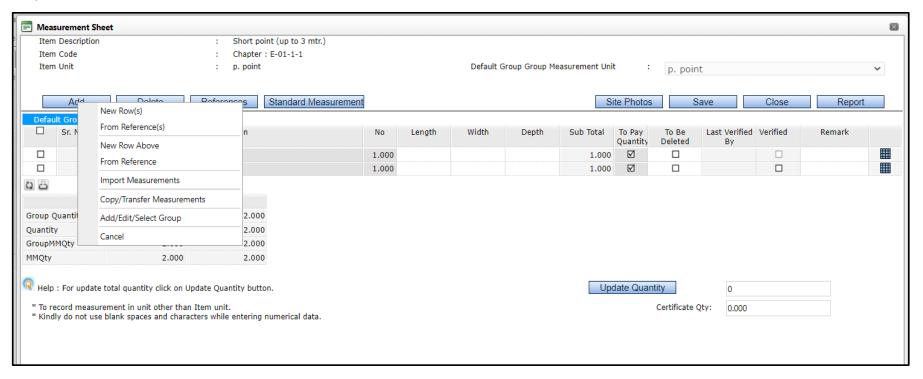

- **Step 4:** Select new row.
- **Step 5:** Enter the Nos., Length, Width & Depth.

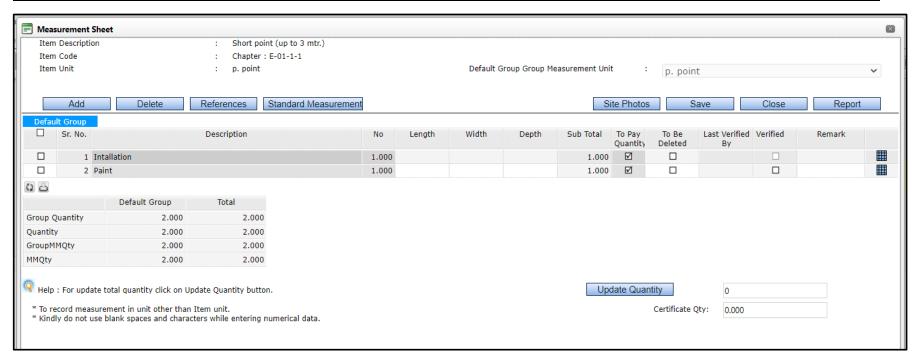

**Step 6:** Click on "Site Photos" button to enter Latitude/ Longitude and view/upload the site images from the system gallery.

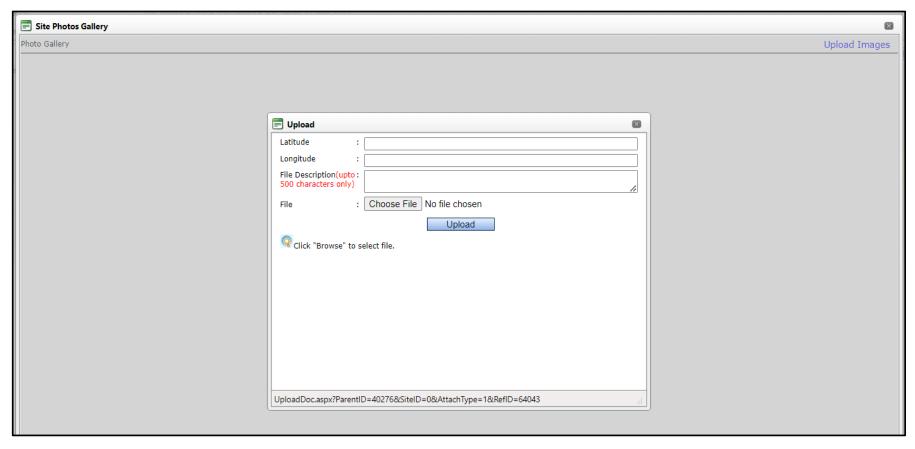

- **Step 6:** Close the Site Photos window and click on save button.
- **Step 7:** Click on close button.

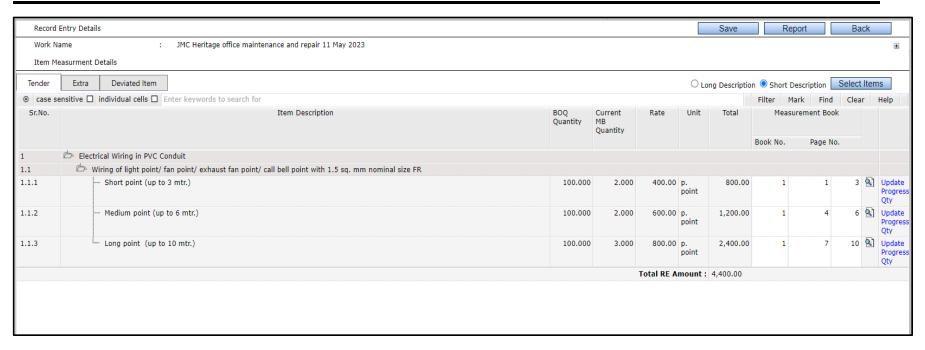

- **Step 8:** Repeat the process for other items for measurements.
- **Step 9:** Click on "Save" button to save the record entry.
- Step 10: Click on "Report" button to view/download the record entry details.
- **Step 11:** Click on "Back" button to go to MB Entry Details.
- **Step 12:** Click on "RE Date" to go review and send the RE in the approval flow.

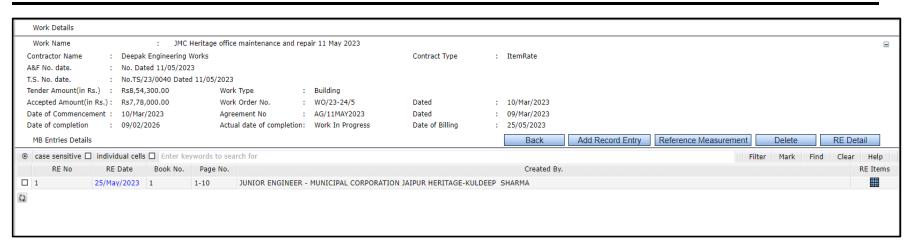

- Step 13: Click on Attachment to upload any document. Refer section 4.1 for more details
- **Step 14:** Click on "Send Forward" to send the RE in the approval flow.

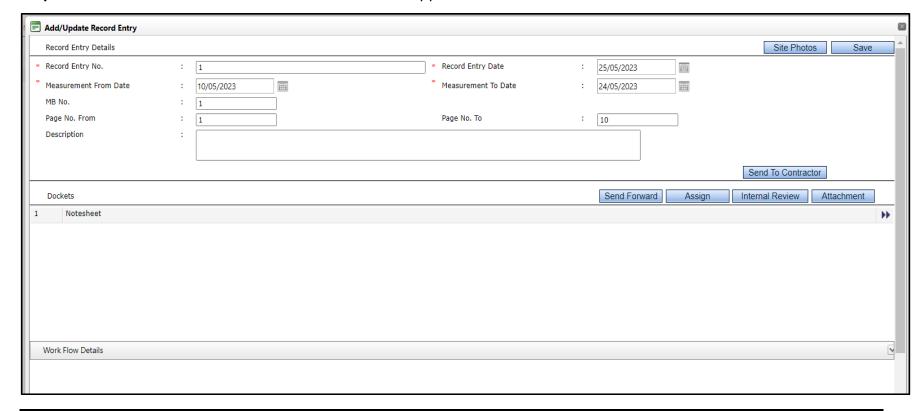

# 11.1.3 Measurement Abstract – Running/Final Bill

Step 1: Click on Measurement Abstract from left menu, under Billing management.

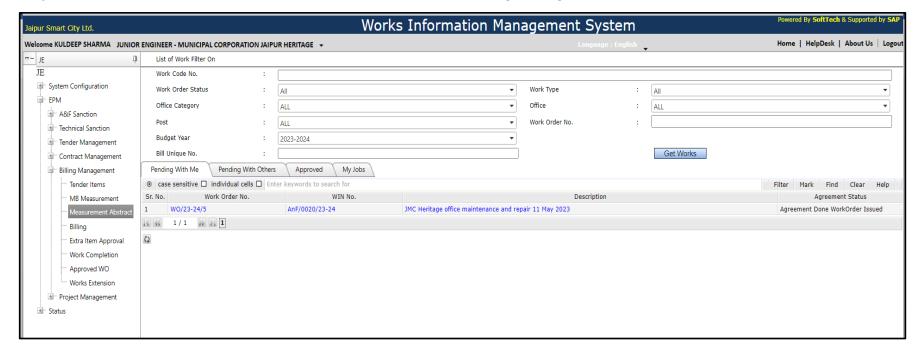

**Step 2:** Click on Work Name, to enter the measurements.

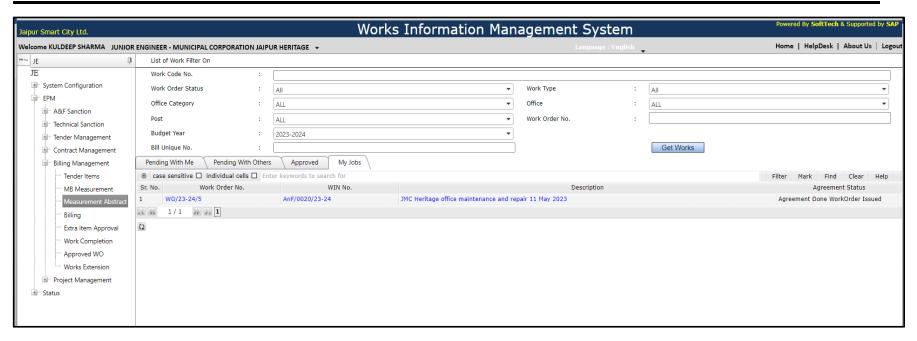

Step 3: Click on "Open New Bill" button. Once open new bill, enter the Running Bill No.

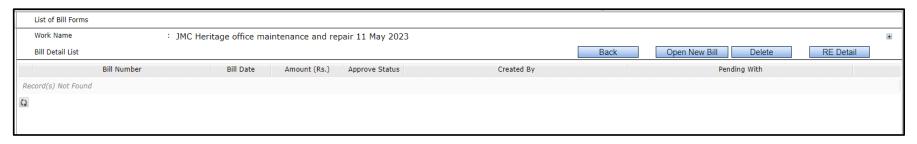

**Step 4:** Enter the New Bill Details. Click on Save.

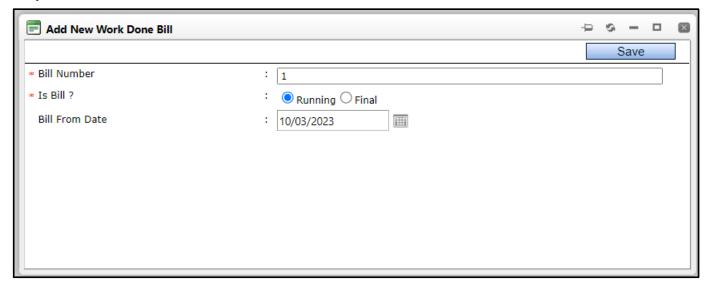

Add the following details in the open window

i. Bill Number : Enter the Bill no.

ii. Is Bill : Select the type of Bill.

iii. Bill from Date : Enter the Bill from date

**Step 5:** Select the REs for the added bill. Click on Save.

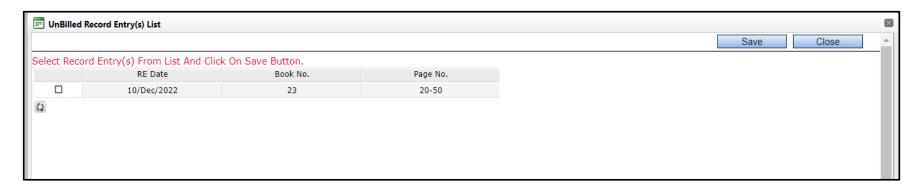

**Step 5:** Cick on mesh to view the RE items.

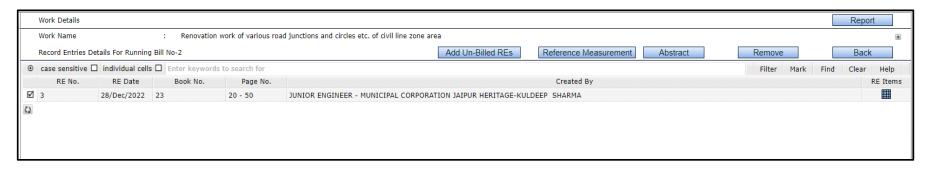

**Step 5:** Click on mesh to view the RE items. Click "Select items" to add new items from the BOQ. Click on magnifying glass to view the existing items measurements.

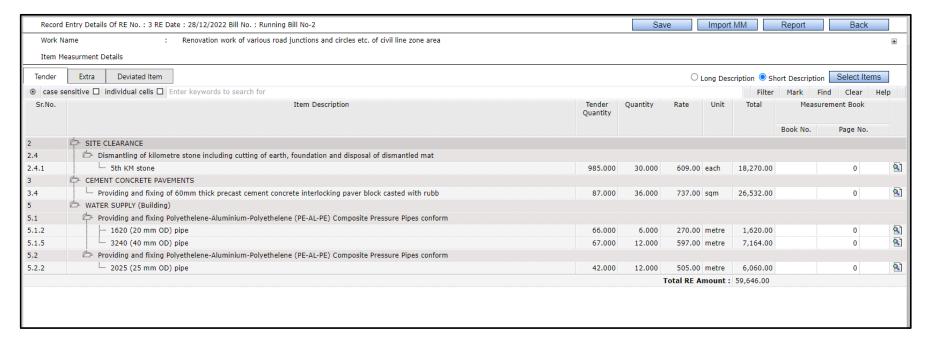

Step 5: Click on "Back" button and then click on "Abstract" button to view the below measurement abstract for the bill.

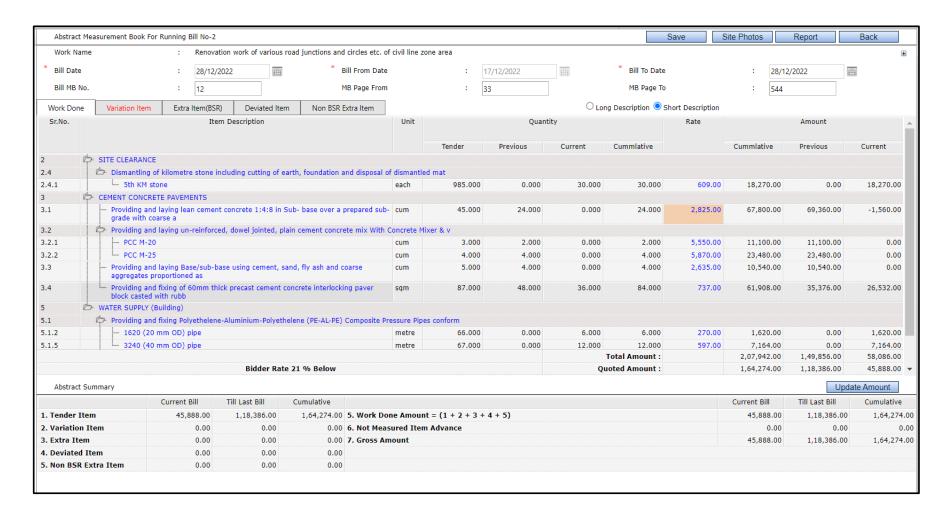

**Step 5:** Click on "Back" button to go to the Bill and send in the approval flow.

#### 11.1.4 Procedure for Part Rate / Reduced Rate.

**Step 1:** On below Abstract Measurement screen, click on "Rate" of the item.

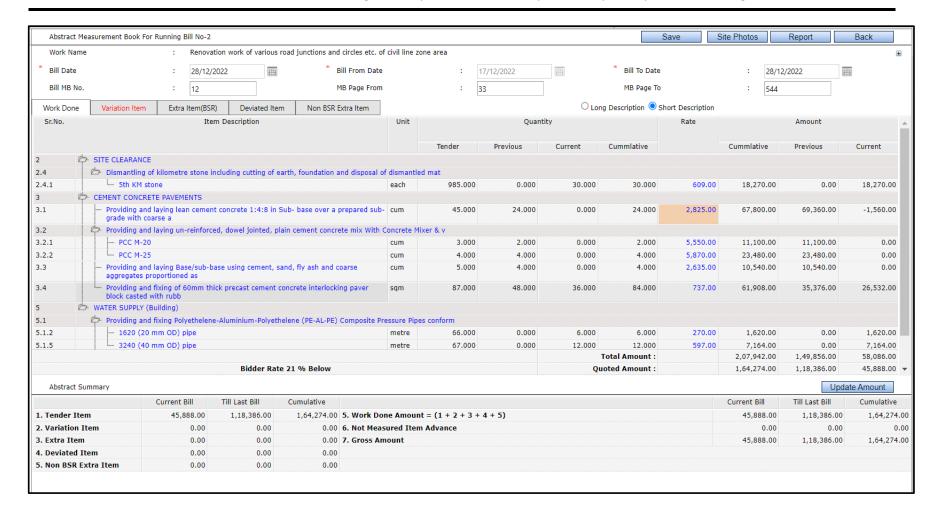

- **Step 2:** Click on "Add" button to add the new row for Part rate details as below screen.
- **Step 3:** Enter "Quantity", "Current Rate" and Reason for part rate. Click on "Save" button.
- **Step 4:** Click on "Attachment" button to upload any document in reference to part rate.
- **Step 5:** Click on "Close" button to close the window.

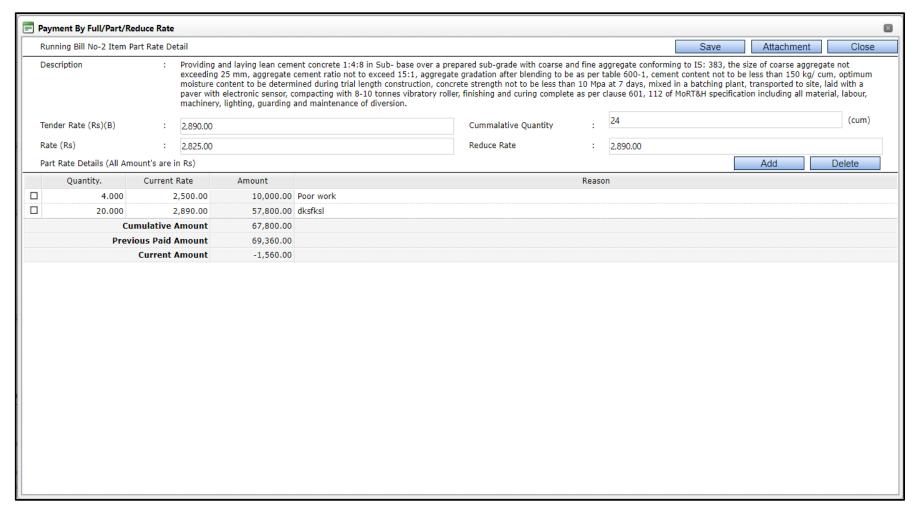

Note: The part/reduced rate item rate box shall be highlighted as per given screen

**Step 6:** On Abstract Measurement screen, click on "Update amount" button.

**Step 7:** Close window.

## 11.1.5 Approval of Abstract

- **Step 1:** Go to Left Menu -> Billing Management -> Measurement Abstract.
- Step 2: Click on Work Name.
- **Step 3:** Click on "Running/Final bill" which are not approved.

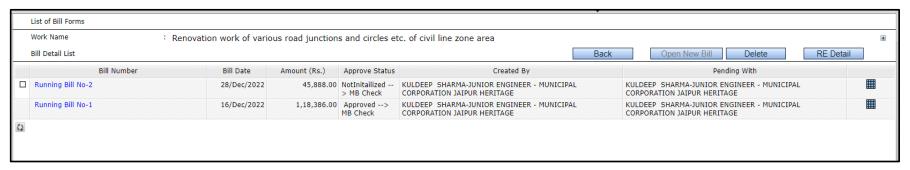

- Step 4: Click on "Send Forward" button.
- **Step 5:** Follow the same procedure as followed in A&F Approval, for approval of Abstract Bill.

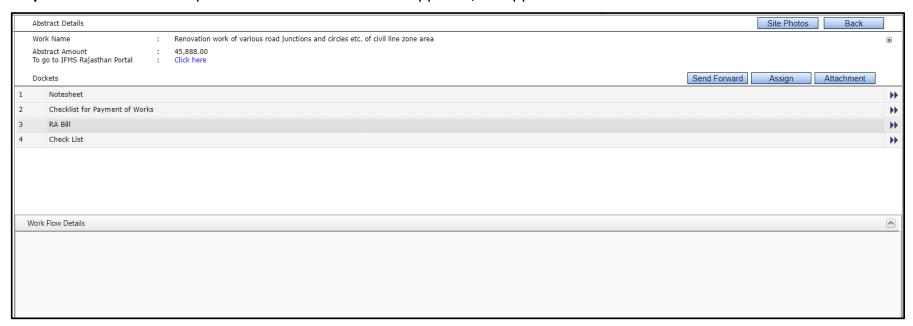

**Step 6:** After Approval of Abstract Bill Go Billing Management -> Abstract -> My jobs.

- **Step 7:** Click on blue mesh.
- **Step 8:** Select the record entry.
- **Step 9:** Click on Abstract button.
- **Step 10:** Click on reports button to verify the reports before generating bill.

Note: Once bill is generated, you will not be able to make changes in measurements.

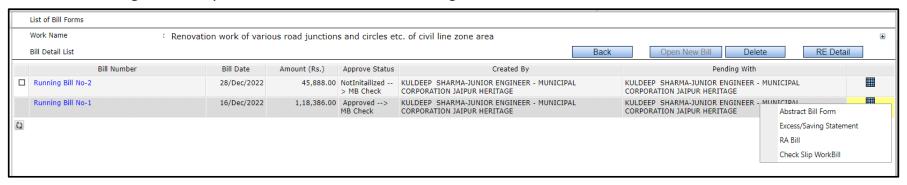

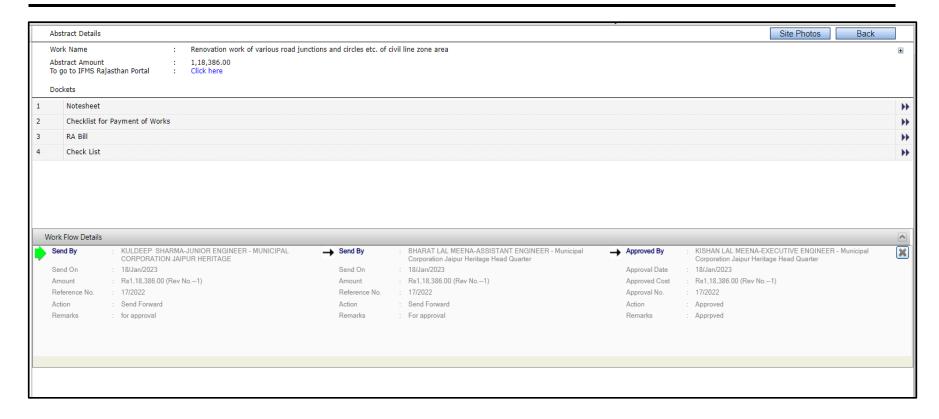

# 12 Running/Final Bill

# 12.1 Preparing Running/Final Bill

Following are the steps involved in preparing Running/Final Bill. It is very important process to be done in System.

**Step 1:** Login → Engineering Project Management → Billing Management → Billing

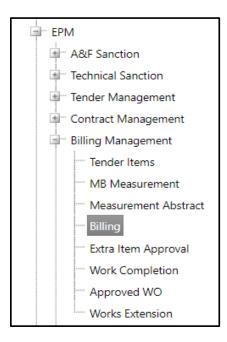

**Step 2:** Click on Work name.

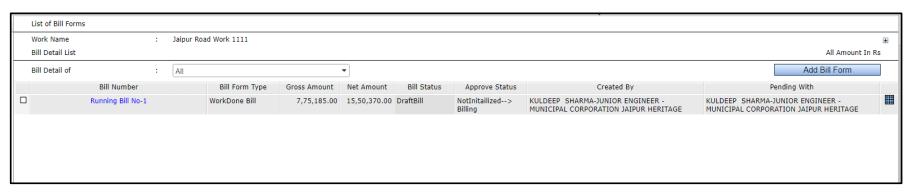

- **Step 3:** Click on Blue Mesh.
- **Step 4:** In "Recoveries" tab, click on "Update Material Recovery" button.

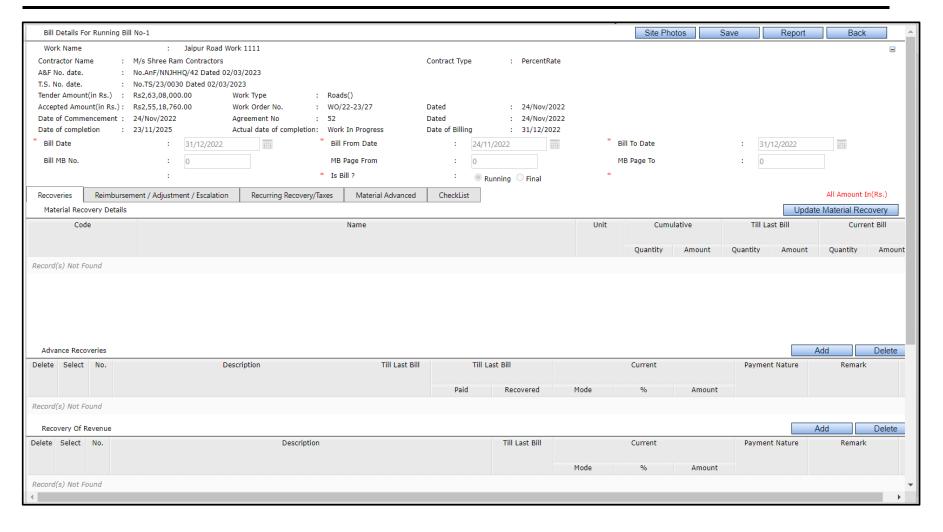

- **Step 5:** In "Advance recoveries" tab, select the mode of payment of Mobilization (as wehad provided the Mobilization bill, so it needs to be recovered).
- **Step 6:** Select Mode percentage or Lumpsum. If lumpsum then enter the amount to be recovered.
- **Step 7:** Enter Mobilization Interest rate to calculate mobilization interest.
- **Step 8:** Enter compensation delay charges if any.
- **Step 9:** Click on save button.

- **Step 10:** Click on Recurring/recovery taxes tab.
- **Step 11:** Enter the Security deposit amount in percentage or lumpsum.
- Step 12: Enter the MB no., MB Page From, To No. & Mobilization Interest Rate.
- **Step 13:** Enter taxes amount as like security deposit.
- Step 14: Click to Save.

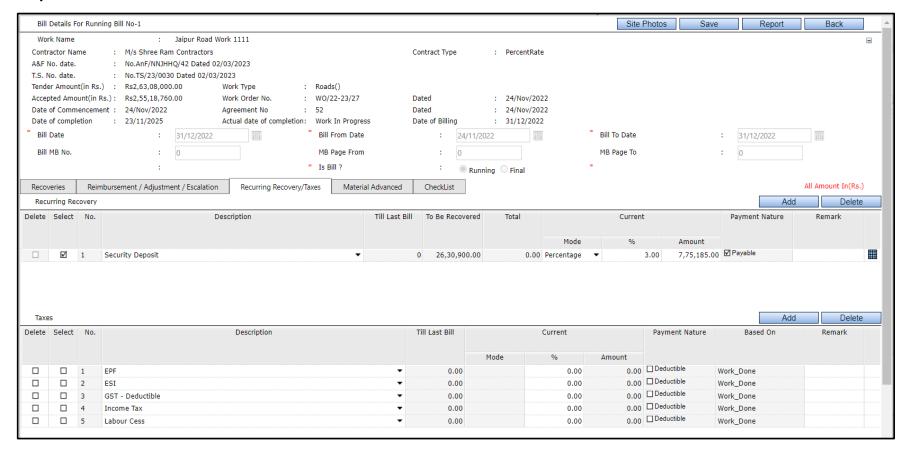

| Bill Summary                 |              |                |             |                                          |              |                |              |
|------------------------------|--------------|----------------|-------------|------------------------------------------|--------------|----------------|--------------|
|                              | Current Bill | Till Last Bill | Cumulative  |                                          | Current Bill | Till Last Bill | Cumulative   |
| 1. Work Done Amount          | 7,75,185.00  | 0.00           | 7,75,185.00 | 8. Gross Amount = (4+5+6+7)              | 7,75,185.00  | 0.00           | 7,75,185.00  |
| 2. Adjustment                | 0.00         | 0.00           | 0.00        | 9. Advance Recoveries                    | 0.00         | 0.00           | 0.00         |
| 3. Escalation                | 0.00         | 0.00           | 0.00        | 10. Retention Recoveries                 | 7,75,185.00  | 0.00           | 7,75,185.00  |
| 4. Total Work Done = (1+2+3) | 7,75,185.00  | 0.00           | 7,75,185.00 | 11. Material Recovered                   | 0.00         | 0.00           | 0.00         |
| 5. Not Measured Advance      | 0.00         | 0.00           | 0.00        | 12. Taxes                                | 0.00         | 0.00           | 0.00         |
| 6. Secure Advance            | 0.00         | 0.00           | 0.00        | 13. Recovery                             | 0.00         | 0.00           | 0.00         |
| 7. Reimbursement             | 0.00         | 0.00           |             | 14. Net Amount = (8-<br>(9+10+11+12+13)) | 15,50,370.00 | 0.00           | 15,50,370.00 |

In "Reimbursement/Adjustment/Escalation" tab, now for the reimbursement follow the below steps:

**Step 1:** Click on reimbursement/ Adjustment/Escalation

Step 2: Click on ADD

**Step 3:** Enter the description

Step 4: Click on "Select"

**Step 5:** Click on close

**Step 6:** Enter the amount

**Step 7:** Click on Save.

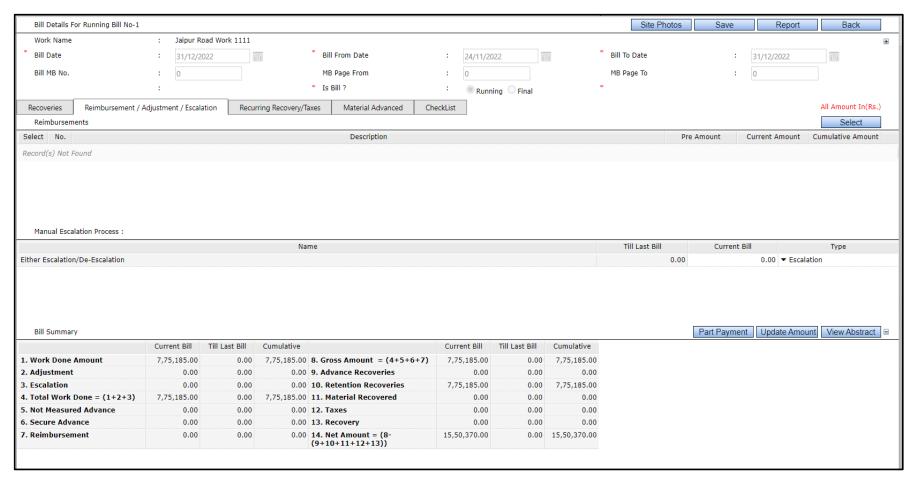

Step 8: Go to "Material Advance" tab.

- **Step 9:** Click on Add resource Button.
- **Step 10:** Select the resources.
- Step 11: Click on OK Button.
- **Step 12:** Enter the Qty. brought to site.
- **Step 13:** Enter deduction qty.
- **Step 14:** Enter the advance Rate.
- **Step 15:** Same procedure for other resource.
- **Step 16:** Click on save button.
- **Step 17:** Click on report button to view Running Bill related reports
- Step 18: Click on Back button.
- **Step 19:** Go to "Checklist" tab.
- Step 20: Enter Observation details (if any) in the provided text box in the payment checklist.
- **Step 21:** Click on "Save" button to save the checklist details.

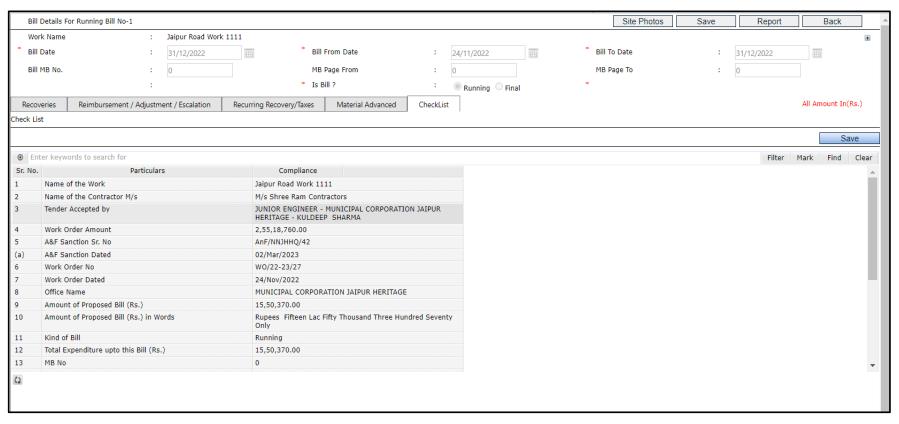

- Step 22: Click on "Save" button to save the Bill details.
- Step 23: Click on "Back" button and click on Running bill no.
- Step 24: Click on "Send Forward" button.

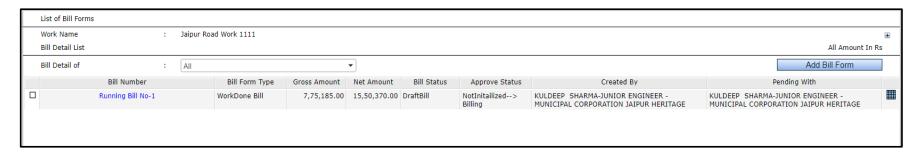

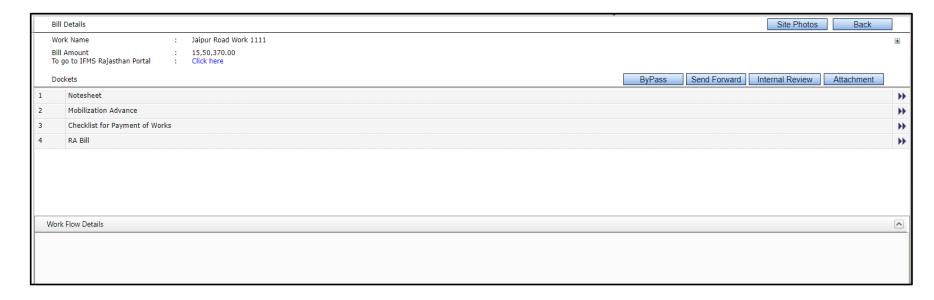

- **Step 25:** Follow the same procedure followed in Approval.
- **Step 26:** Follow the above steps for subsequent Running Bills.

# 13 Mobilization/Advance Bills

### 13.1 Preparing Mobilization/Advance Bill

Following are the steps involved in preparing mobilization/advance bill payment.

**Step 1:** Login → Engineering Project Management → Billing Management → Billing

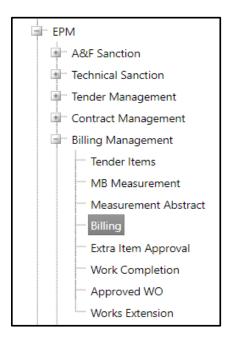

- **Step 2:** Click on Work name.
- **Step 3:** Select Bill Detail of 'Mobilization/Advance Payment'.
- **Step 4:** Click on "Add bill form" button.

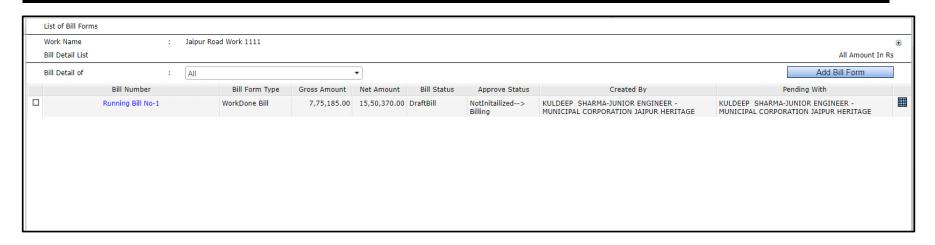

**Step 5:** Enter the bill details as below.

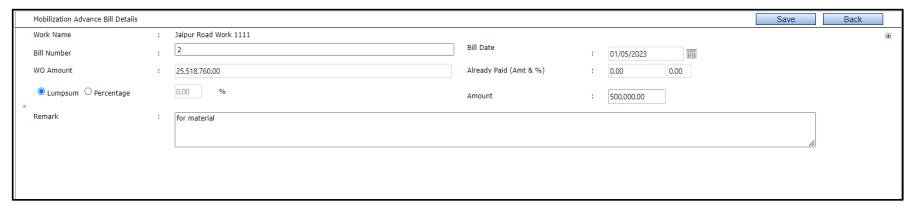

Add the following details in the open window

i. Bill Number : Enter the Bill no.ii. Bill Date : Enter the Bill date

iii. WO Amount : Shown as per WO approved.

iv. Already Paid Amount : Shown the amount if already paid

v. Lumpsum / Percentage : Select the type

vi. Amount : Enter the Amount to be paid

vii. Remark : Enter the remark if any.

- Step 6: Click on "Save" button.
- Step 7: Click on "Back" button.
- Step 8: Click on "Advance bill no."
- **Step 9:** Click on Send Forward button.

Note: Follow the process for Approval of bills same as other modules.

## **14 Work Completion Certificate**

### **14.1** Preparing Work Completion Certificate

Following are the steps involved in preparing mobilization/advance bill payment.

**Step 1:** Login → Engineering Project Management → Billing Management → Work Completion → My Jobs

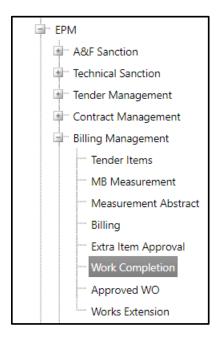

- Step 2: Click on Work name.
- **Step 3:** Select Completion Date.
- **Step 4:** Click on >> toward "Completion Report" in dockets to view the Completion Certificate.
- **Step 5:** Click on >> toward "Notesheet" in dockets to enter the note.
- **Step 6:** Click on "Save" button to save the details.

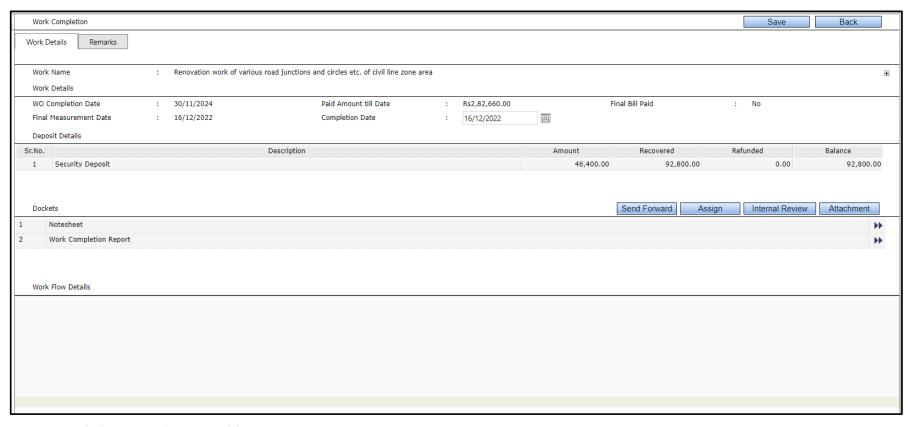

**Step 9:** Click on Send Forward button.

Note: Follow the process for Approval of Work Completion same as other modules.

### 15 Work Time Extension

### **15.1 Preparing Work Time Extension**

Following are the steps involved in preparing work time extension report.

- **Step 1:** Login → Engineering Project Management → Billing Management → Approved WO → My Jobs
- **Step 2:** Click on Work name.

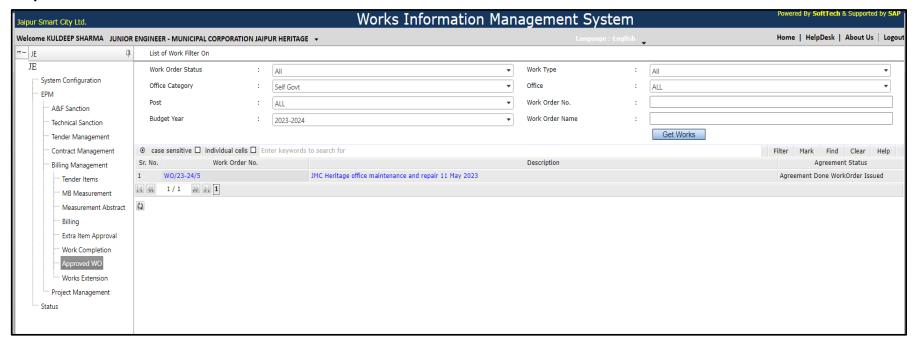

**Step 3:** Click on "Add" button to add the work extension request.

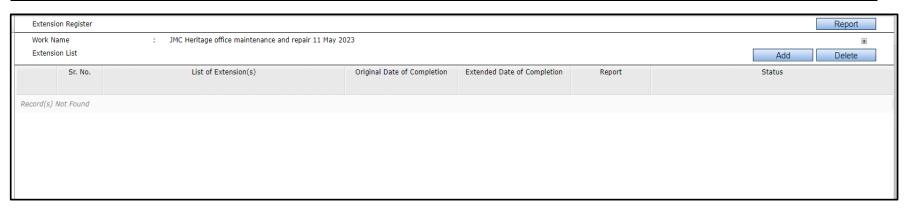

**Step 4:** Provide the below details to New Extension.

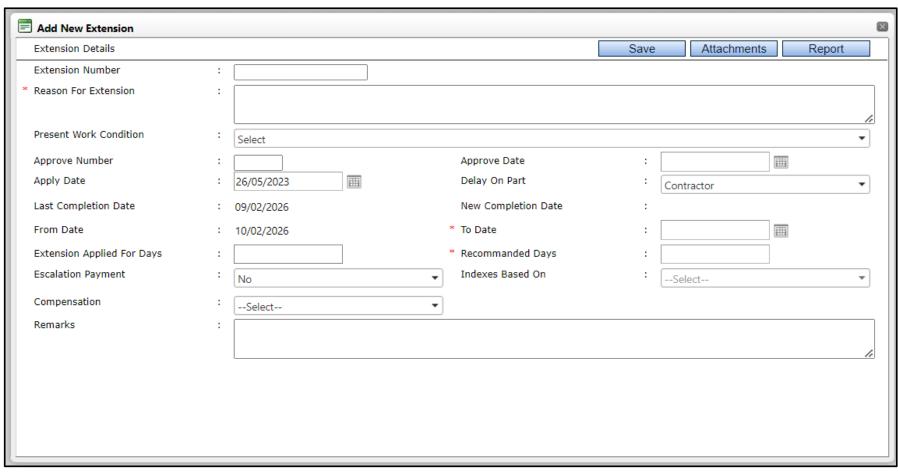

- **Step 5:** Click on "Attachments" to upload any document from the local machine.
- **Step 6:** Click on "Report" button to view the extension report with provided details.
- **Step 7:** Click on "Save" button to save the details.

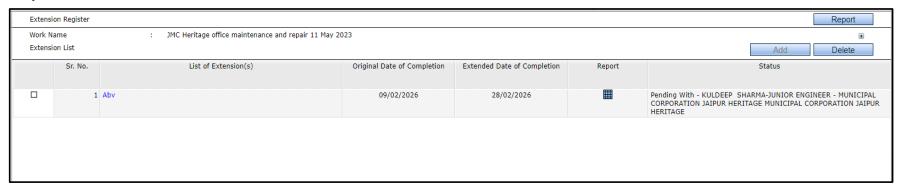

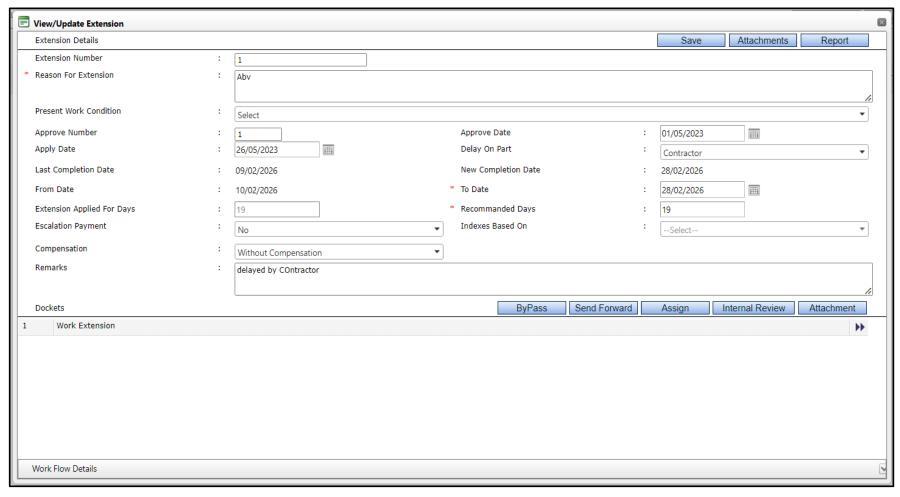

**Step 9:** Click on Send Forward button.

Note: Follow the process for Approval of work extension same as other modules.

# 16 Project Scheduling

### 16.1 Preparing Project Schedule

Following are the steps to schedule milestones and activities for a project to track the project physical progress.

- **Step 1:** Login → Engineering Project Management → Project Management → Project Scheduling
- Step 2: Click on Work name.

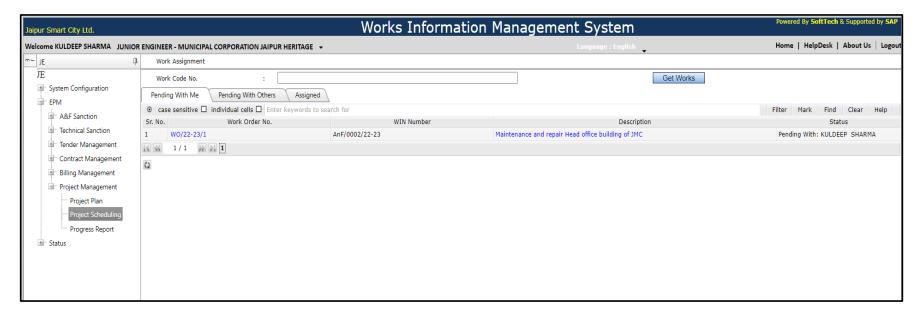

- Step 3: Click on "Add" button to add the Milestones, its Compensation Delay (in %) and Weightage (in %).
- **Step 4:** Click on "Project Schedule" button for the components of Project Plan.

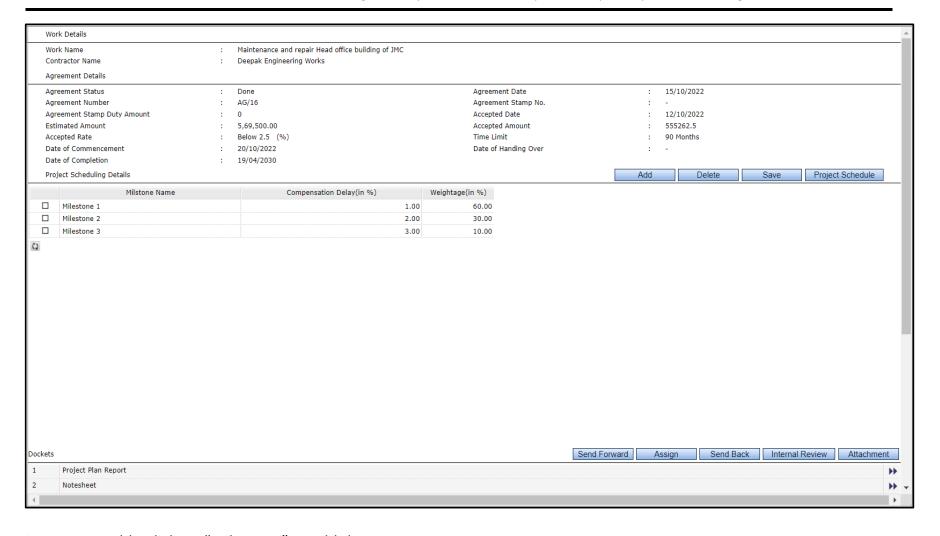

**Step 5:** Double-click on "Milestone" to add the components to it.

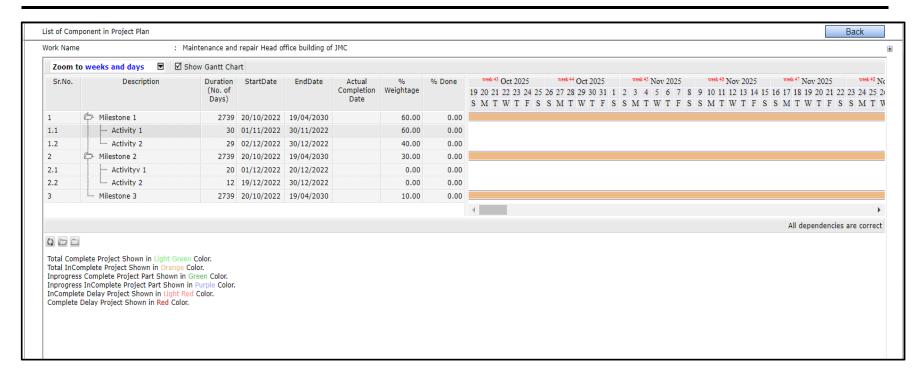

- **Step 6:** Enter Milestone name, Weightage and Quantity.
- **Step 7:** Click on "Add Component", then "Add Component Group".

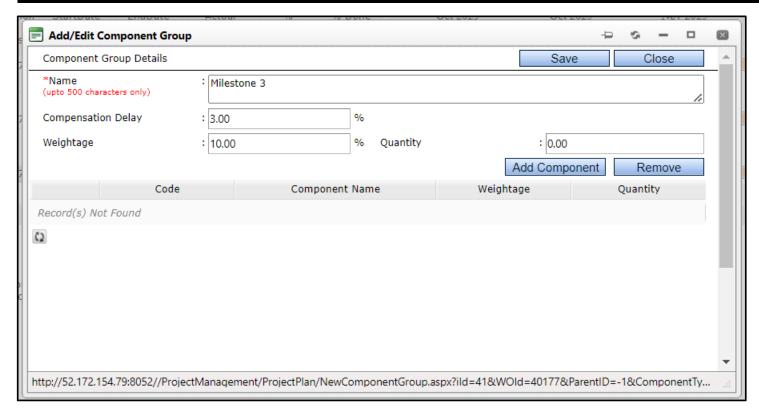

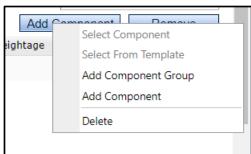

- **Step 8:** Enter Component Group name, Weightage and Quantity.
- **Step 9:** Click on "Add Component", then "Select Component".

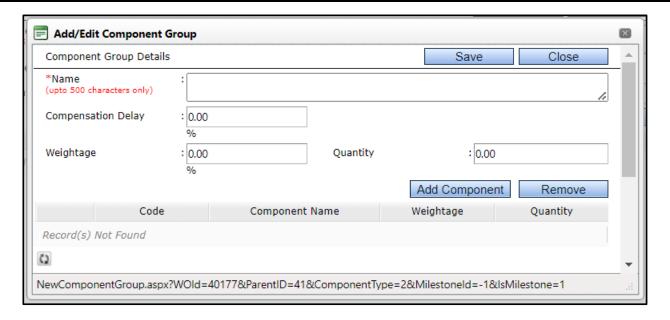

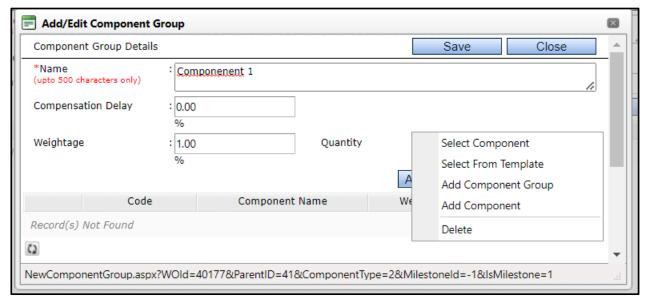

Step 10: Enter Component name, Quantity. Select Start Date, end Date.

Step 11: Click on "Select Item".

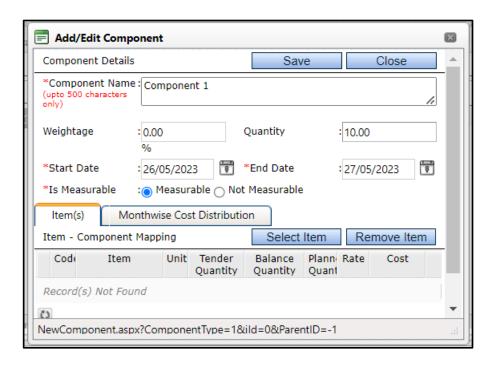

**Step 12:** Select the items from BOQ for respective component group.

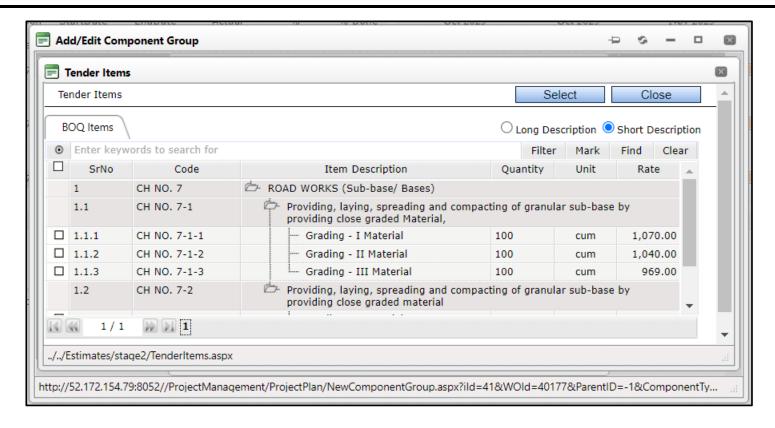

- **Step 13:** Select the component from respective component group.
- **Step 14:** Click on "Select" button to add the component to Component group.

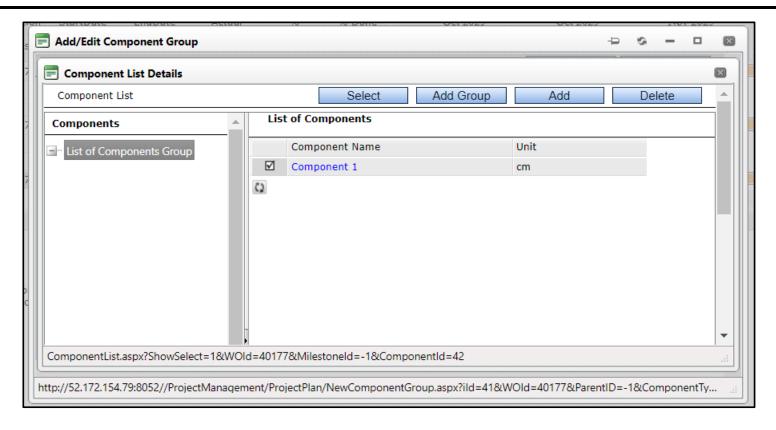

- **Step 13:** Enter the component weightage.
- **Step 14:** Click on "Save" button, then close button.

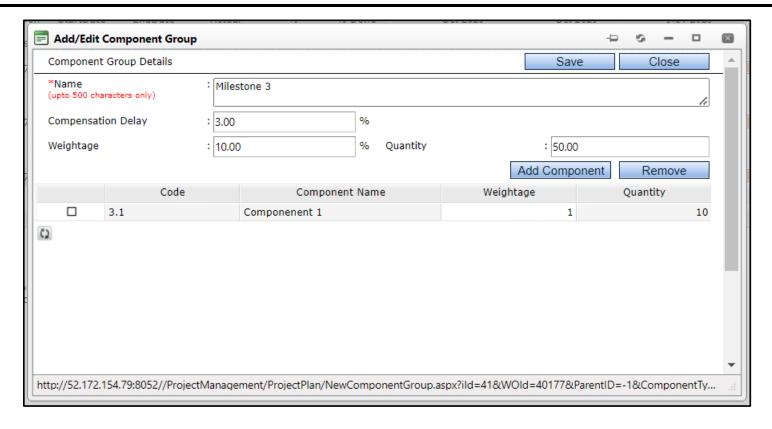

**Note:** The Activity /Component shall be added to the respective milestone as below.

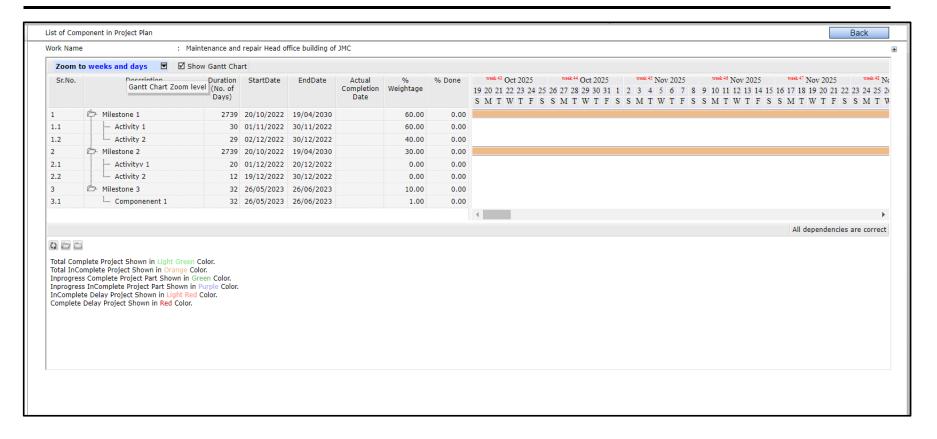

Step 15: Click on Back button.

Step 16: Click on Send Forward button.

Note: Follow the process for Approval of Project plans same as other modules.

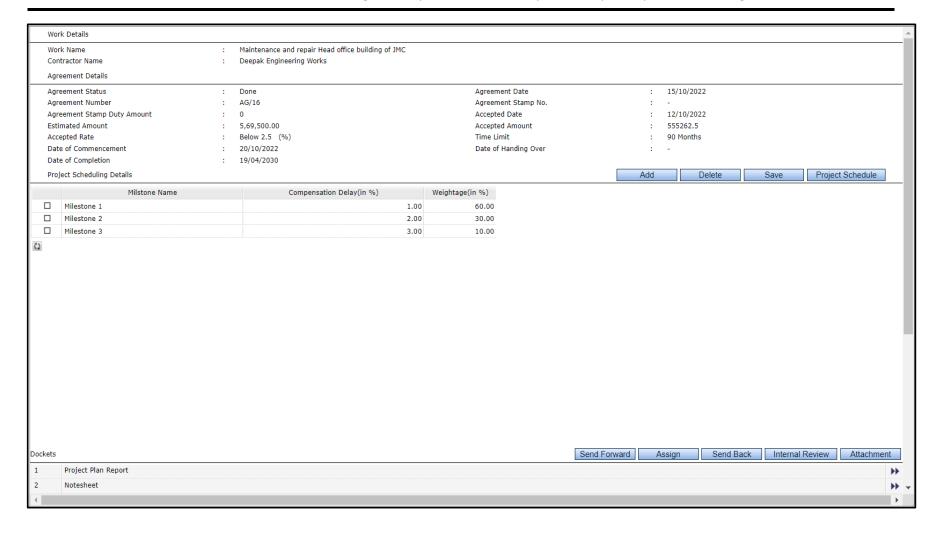

### 17 E-MB through Mobile Application

#### 17.1 Preparing Measurements

Following are the steps involved in preparing measurements through mobile app.

#### 17.1.1 Add Record Entry – MB Measurement (Mobile Application)

**Step 1:** Login  $\rightarrow$  Select Post  $\rightarrow$  Select Year  $\rightarrow$  GO

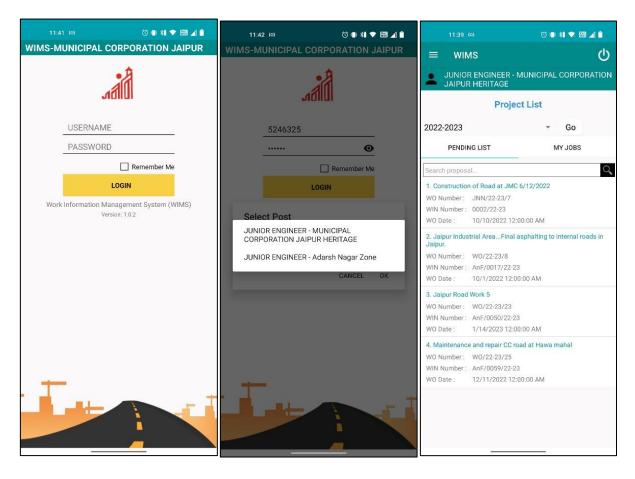

**Step 2:** Go to Pending List, click on Work Name.

- **Step 3:** Go to NEW RE tab.
- **Step 4:** Enter Book Number, Page from- to, RE Date, RE From Date and RE To Date.
- **Step 5:** Click on Save Button.

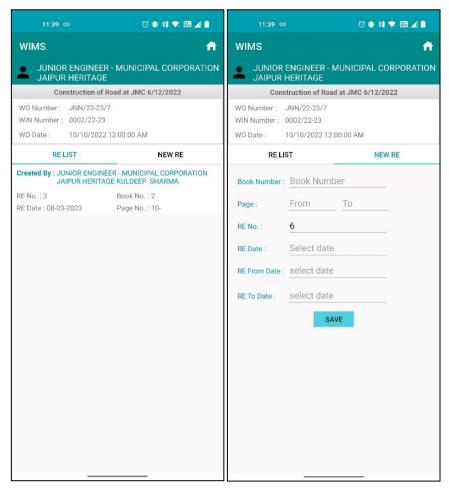

- **Step 6:** Go to ADD BOQ ITEM tab.
- **Step 7:** Select the items to add to the RE. Click on OK to add the selected items to RE ITEM List.
- **Step 8:** Click on the items to add to the measurements.

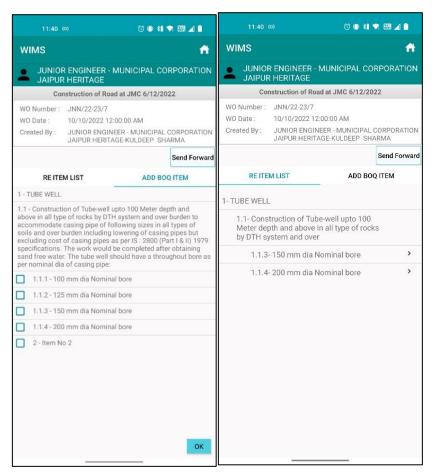

- **Step 9:** Enter MB Description, No., Length, Depth, Width of the item. Click on Save MM. The measurement shall be added in the row below.
- **Step 10:** Click on Site Photo to capture/ upload the Site images.
- **Step 11:** Click on Take Photo to capture the Site images by mobile camera.
- **Step 12:** Click on From Gallery to upload the Site images from the mobile picture gallery.
- **Step 13:** Add remark and click on Upload.

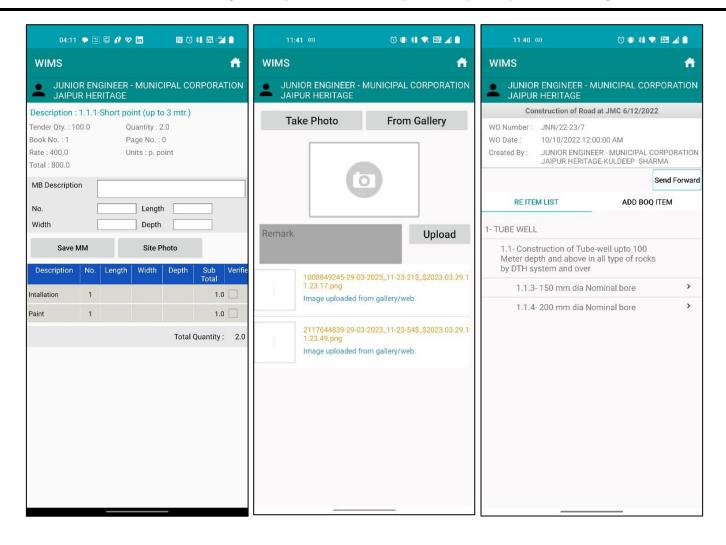

Step 3: Go back to RE ITEM List and click on "Send Forward" button to Send the Record entry in the approval flow.

>>>>>>>This is Last page of the User Manual